Collateral Release User Guide **Oracle Banking Credit Facilities Process Management** Release 14.1.0.0.0

## **Part No. E97614-01**

July 2018

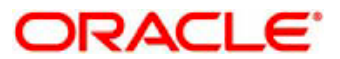

Oracle Banking Credit Facilities Process Management User Guide Oracle Financial Services Software Limited Oracle Park Off Western Express Highway Goregaon (East) Mumbai, Maharashtra 400 063 India Worldwide Inquiries: Phone: +91 22 6718 3000 Fax: +91 22 6718 3001 www.oracle.com/financialservices/ Copyright © 2018, 2018, Oracle and/or its affiliates. All rights reserved. Oracle and Java are registered trademarks of Oracle and/or its affiliates. Other names may be trademarks of their respective owners.

U.S. GOVERNMENT END USERS: Oracle programs, including any operating system, integrated software, any programs installed on the hardware, and/or documentation, delivered to U.S. Government end users are "commercial computer software" pursuant to the applicable Federal Acquisition Regulation and agency-specific supplemental regulations. As such, use, duplication, disclosure, modification, and adaptation of the programs, including any operating system, integrated software, any programs installed on the hardware, and/or documentation, shall be subject to license terms and license restrictions applicable to the programs. No other rights are granted to the U.S. Government.

This software or hardware is developed for general use in a variety of information management applications. It is not developed or intended for use in any inherently dangerous applications, including applications that may create a risk of personal injury. If you use this software or hardware in dangerous applications, then you shall be responsible to take all appropriate failsafe, backup, redundancy, and other measures to ensure its safe use. Oracle Corporation and its affiliates disclaim any liability for any damages caused by use of this software or hardware in dangerous applications.

This software and related documentation are provided under a license agreement containing restrictions on use and disclosure and are protected by intellectual property laws. Except as expressly permitted in your license agreement or allowed by law, you may not use, copy, reproduce, translate, broadcast, modify, license, transmit, distribute, exhibit, perform, publish or display any part, in any form, or by any means. Reverse engineering, disassembly, or decompilation of this software, unless required by law for interoperability, is prohibited.

The information contained herein is subject to change without notice and is not warranted to be error-free. If you find any errors, please report them to us in writing.

This software or hardware and documentation may provide access to or information on content, products and services from third parties. Oracle Corporation and its affiliates are not responsible for and expressly disclaim all warranties of any kind with respect to third-party content, products, and services. Oracle Corporation and its affiliates will not be responsible for any loss, costs, or damages incurred due to your access to or use of third-party content, products, or services.

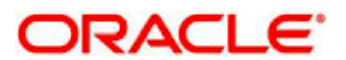

## Contents

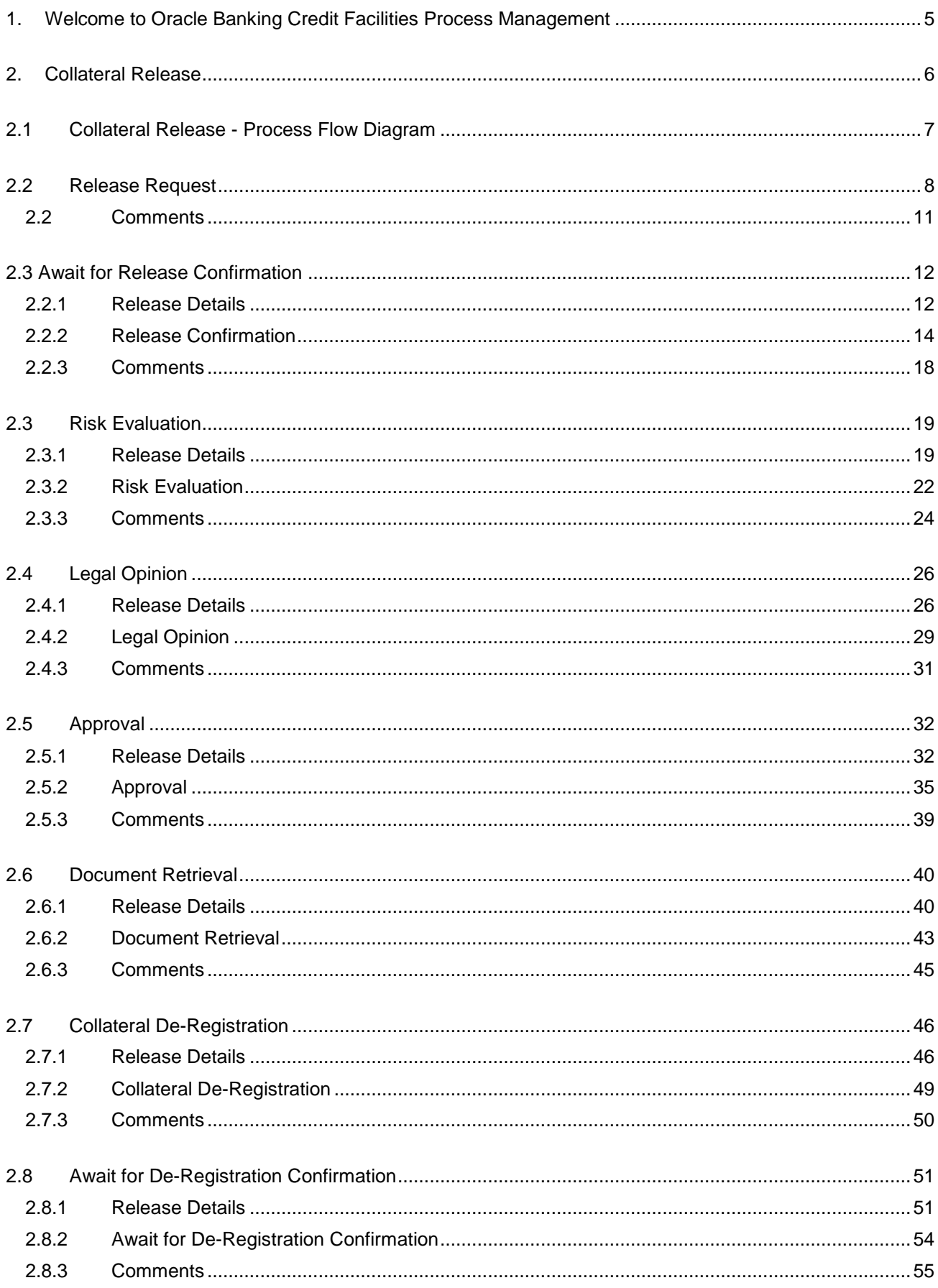

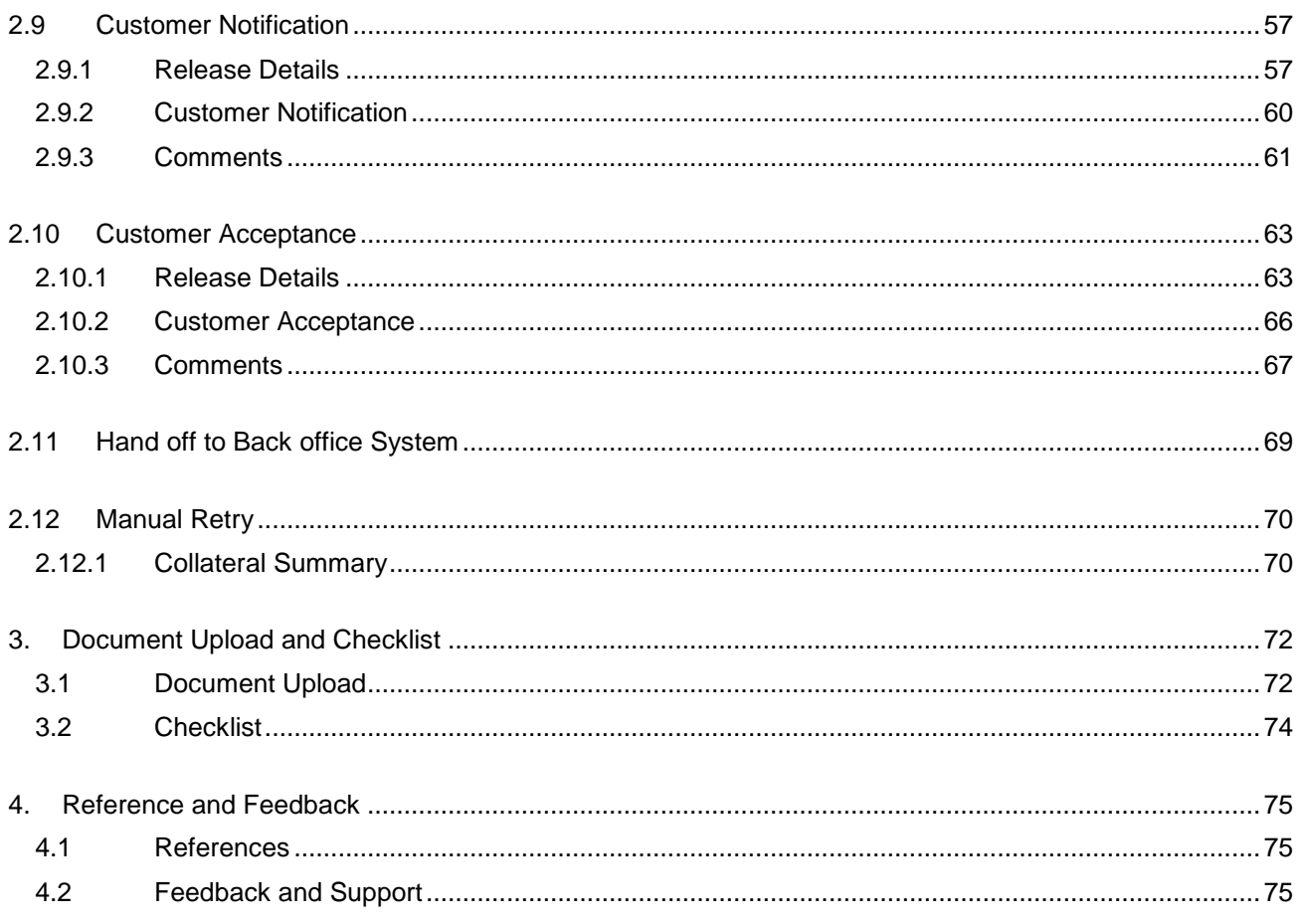

# <span id="page-4-0"></span>**1. Welcome to Oracle Banking Credit Facilities Process Management**

Welcome to the Oracle Banking Credit Facilities Process Management (OBCFPM) User Manual. This manual provides an overview on the OBCFPM application and guides you through the various steps involved in creating and processing collaterals and credit facilities transactions. If you need any information, look out for the help icon.

This document is intended for helping you to conveniently create and process collaterals and credit facilities transactions in OBCFPM

## **Overview of OBCFPM**

OBCFPM is a collateral and credit facilities middle office platform which enables your bank to streamline the Collateral and Credit facilities operations.

### **Benefits**

.

OBCFPM application provides service for the customers and financial institutions. This service helps the financial institutions to manage the Collaterals and Credit Facilities of the corporate clients. OBCFPM allows you to:

- Handle Collateral Evaluation, Collateral Perfection, Collateral Review and Collateral Release process
- Handle Credit Proposal with Customer on-boarding
- **•** Financial Document Upload of the corporate clients.
- Quantitative and Qualitative analysis of the corporate clients
- Handle Credit Exceptions

### **Key Features**

- **Stand-alone system agnostic to back office application**
- Requires very little change to bank's existing core systems
- Faster time to market
- **Highly configurable based on corporate specific needs**
- Flexibility in modifying processes
- Roll Based Dashboards

## **2. Collateral Release**

<span id="page-5-0"></span>As part of Credit Portfolio management, banks initiate collateral release once the underlying loan/contract is fully liquidated or when the customer approaches the bank to release the collateral The various activities performed for Collateral Release are

- Release Request
- Await for Collateral release
- Upload of related Mandatory and Non Mandatory documents
- **•** Verify Documents and Capture Details
- **•** Legal Opinion
- Risk Evaluation
- **Document Retrieval**
- Document De-Registration
- **Customer Notification and Acceptance**

# <span id="page-6-0"></span>**2.1 Collateral Release - Process Flow Diagram**

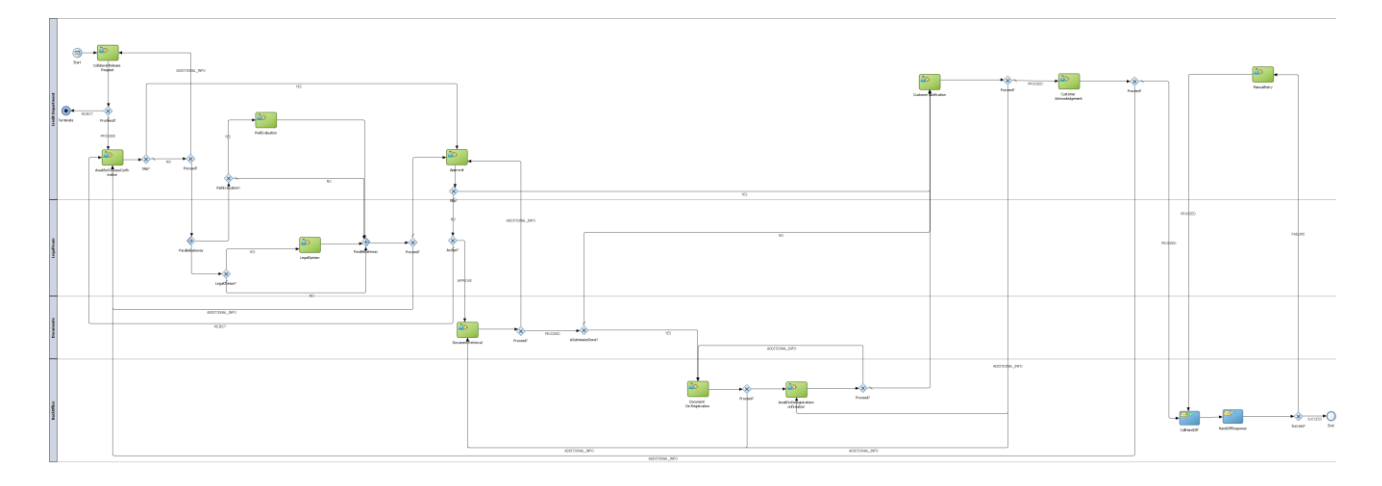

The Collateral Release process has the following stages handled by users authorized to perform the task under those stages.

- 1. Release Request
- 2. Await for Release Confirmation
- 3. Legal Opinion
- 4. Risk Evaluation
- 5. Approval
- 6. Document Retrieval
- 7. Document De-Registration
- 8. Await for De-Registration Confirmation
- 9. Customer Notification
- 10. Customer Acceptance
- 11. Collateral Safekeeping

# <span id="page-7-0"></span>**2.2 Release Request**

Collateral release process will be triggered by the back office system once the underlying loan/contracts get fully liquidated. Once the collateral release task is initiated the task will be available in the Free task queue and the user can acquire the task and work on the task. The Credit Reviewer would check the status of the underlying contracts/loans and utilization of the collateral. If the underlying contracts are not fully liquidated the credit reviewer would send the task to the Await for Release Confirmation stage.

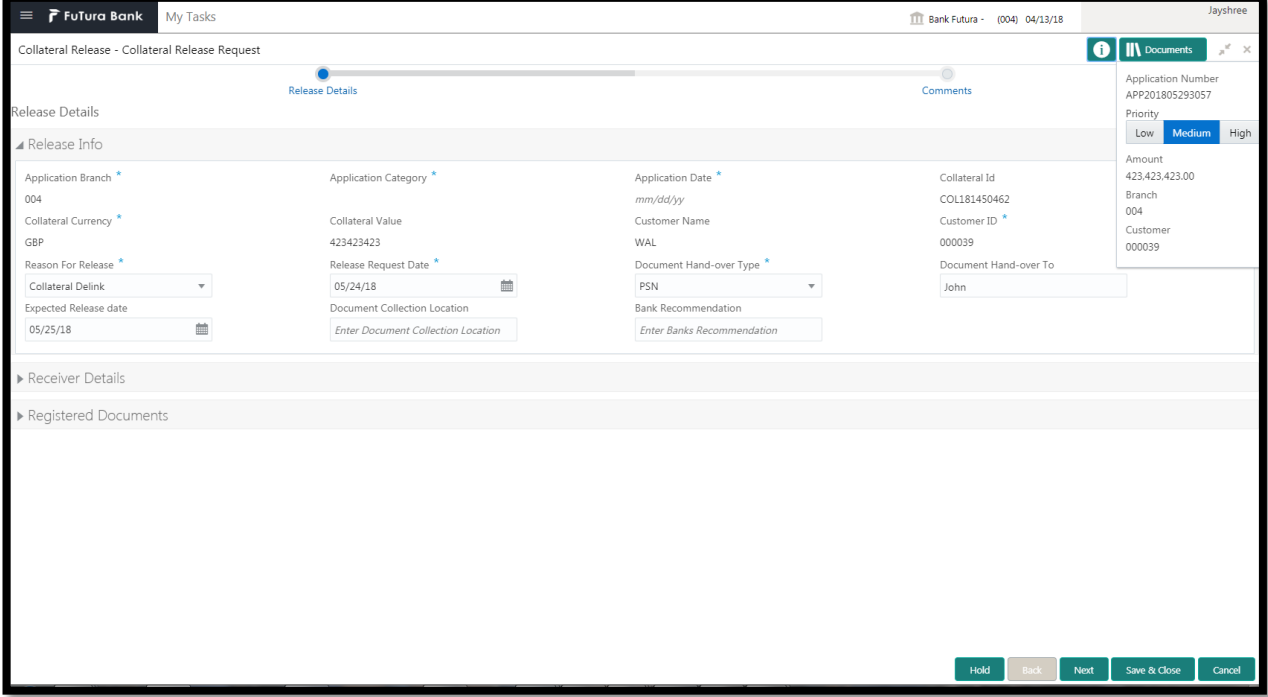

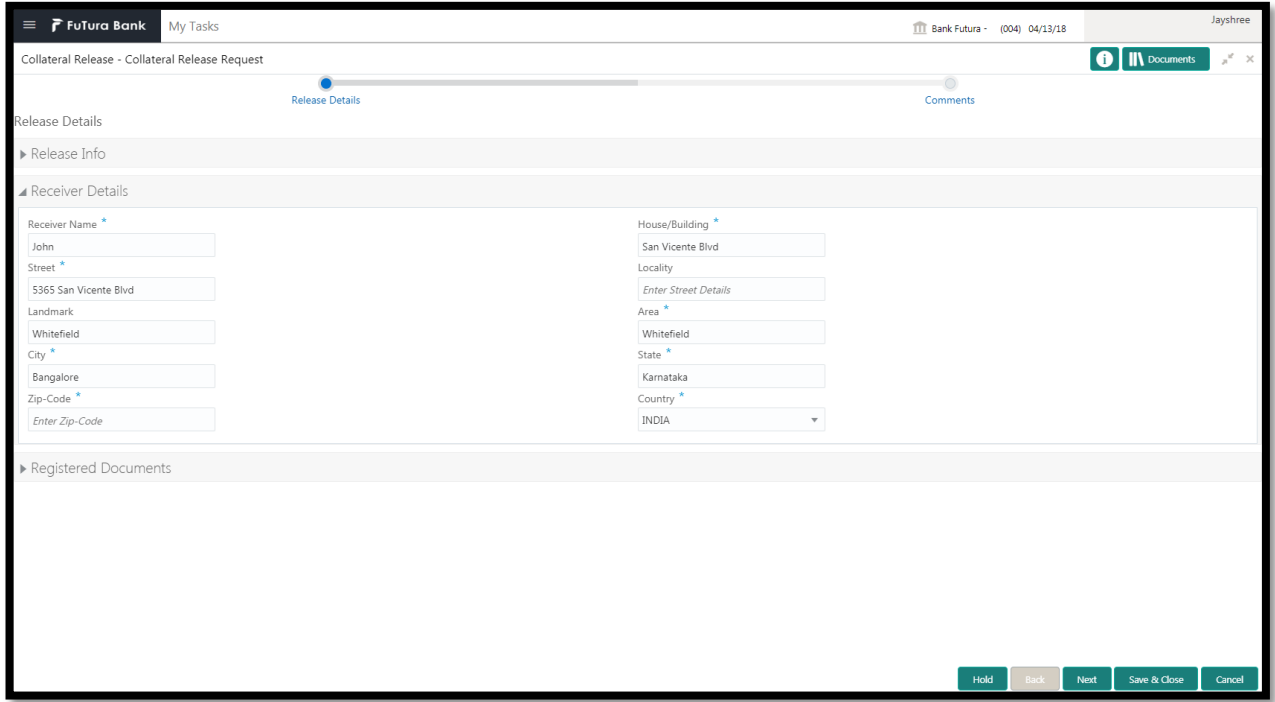

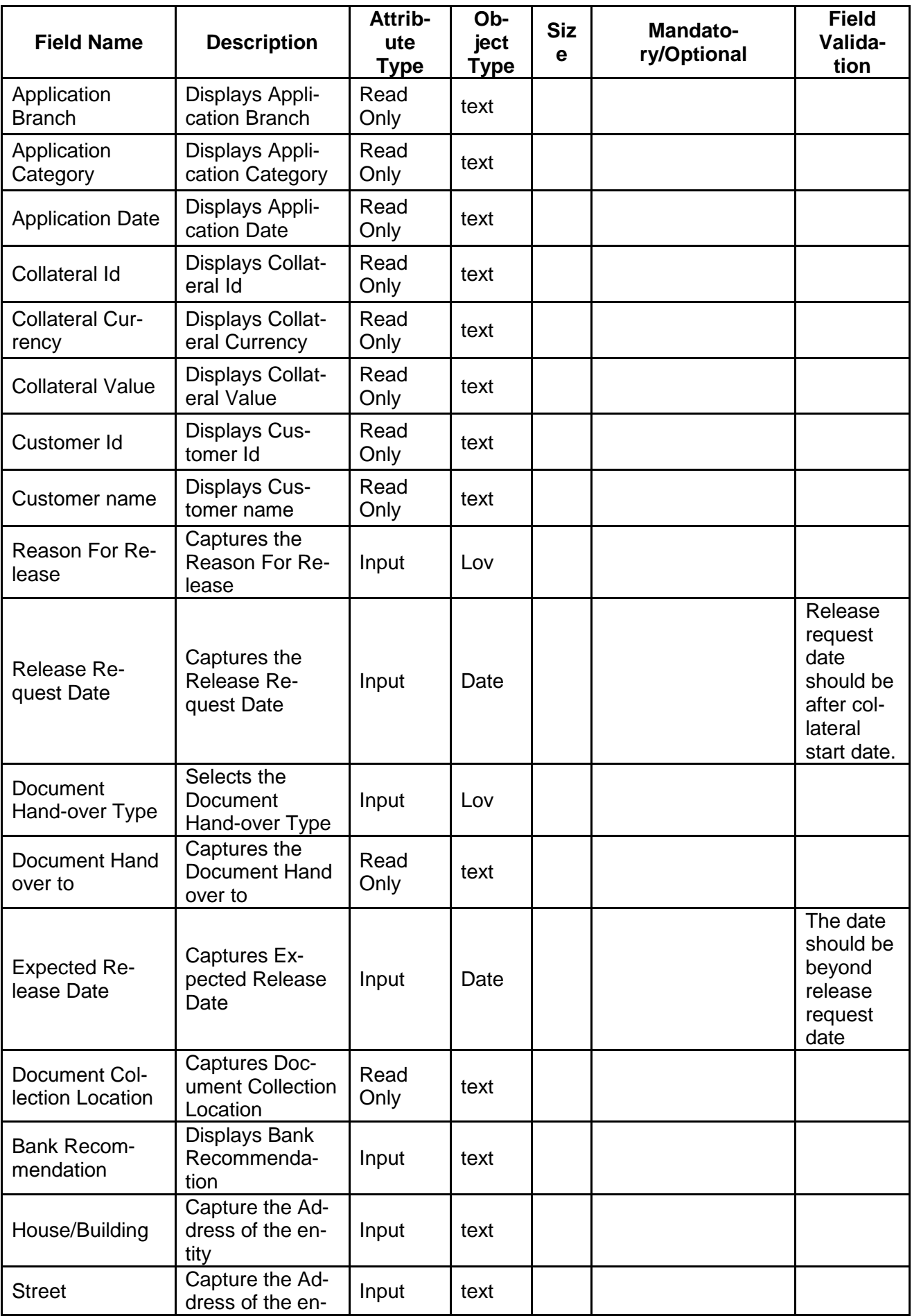

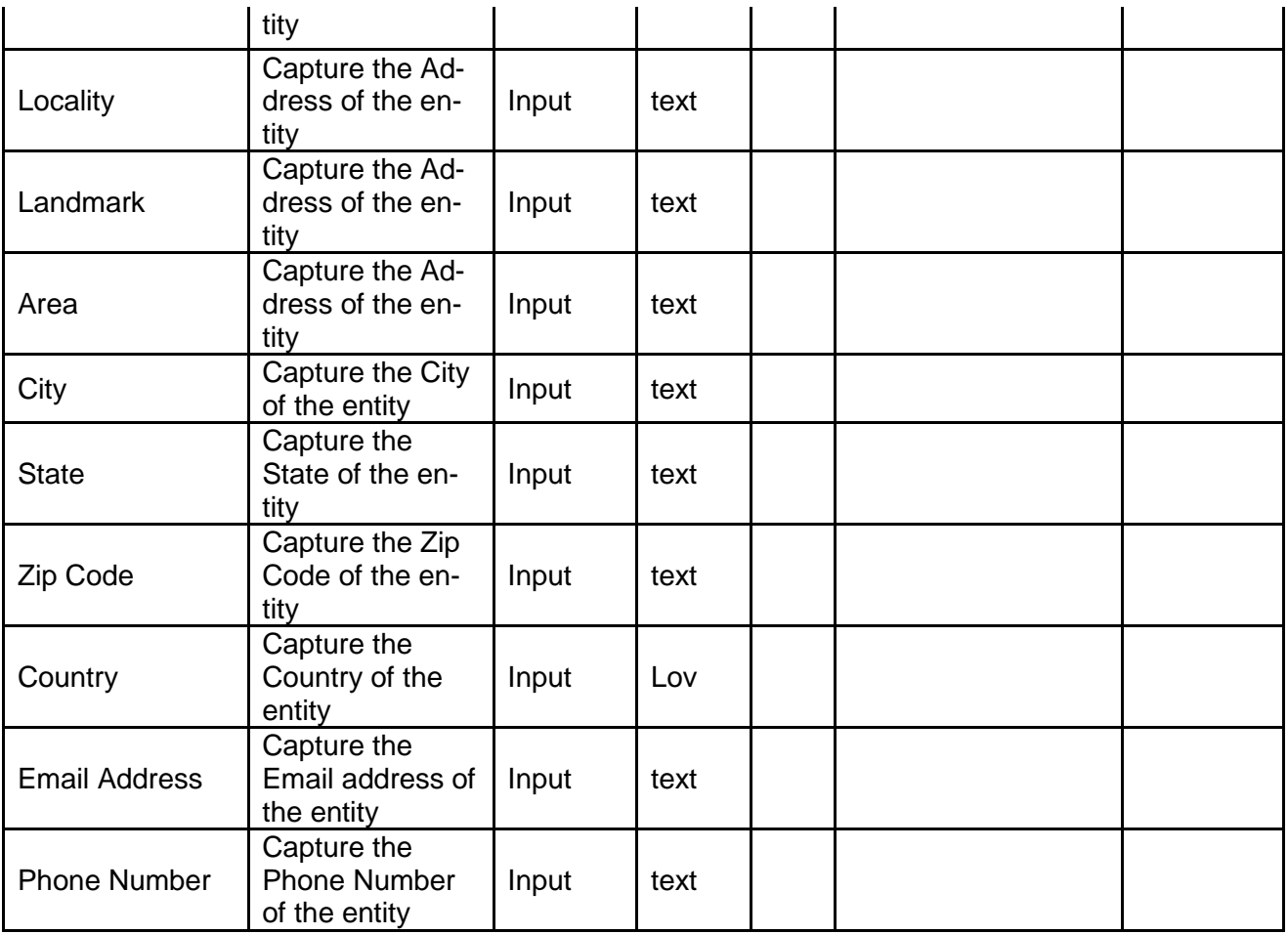

- a. **Save & Close** On click of Save & Close, the details of the captured will be saved. a. If mandatory fields have not been captured, system will display error until the mandatory fields have been captured.
- b. **Hold** On Click of Hold the task status will be suspended and the task will be available in the Hold queue.
	- a. If mandatory fields have not been captured, system will display error until the mandatory fields have been captured.

**c. Cancel** – On Click the system will ask for confirmation and on confirming the task will be closed without saving the data.

**d. Next** – On click of Next, the details of the captured will be saved and then system will move to the Next Screen.

b. If mandatory fields have not been captured, system will display error until the mandatory fields have been captured.

# <span id="page-10-0"></span>**2.2 Comments**

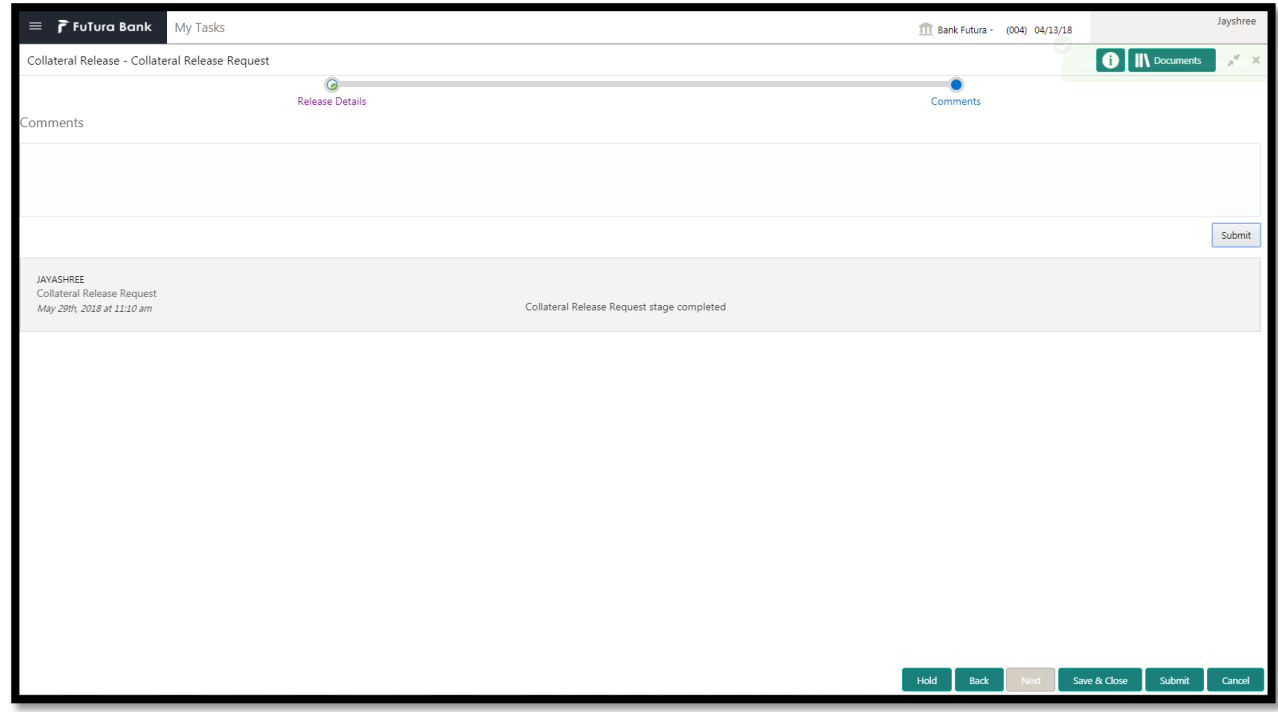

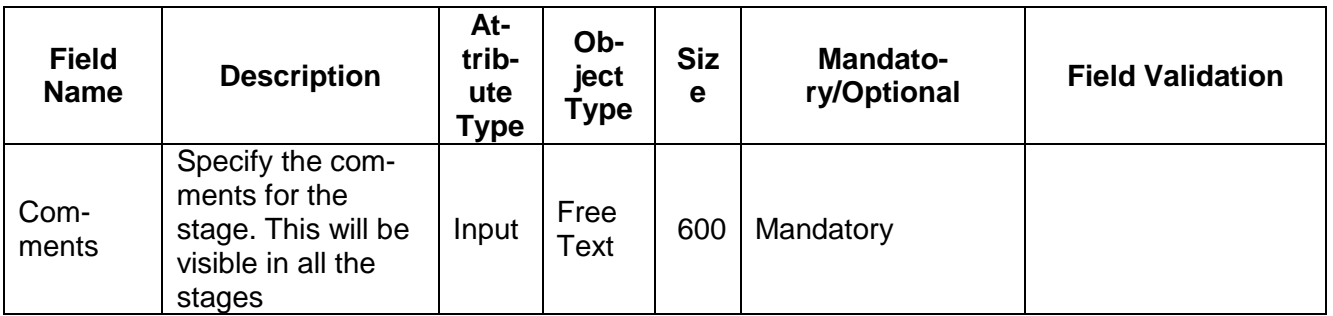

#### **Action Buttons**

After providing required data, you will be able to perform one of the below actions –

- a) **Submit –** On Submit, the checklists applicable for the stage will be defaulted based on the application category. On Verifying all the checklist and on selection of the Outcome of the task the task will be submitted.
- b) **Save & Close** On click of Save & Close, the details of the captured will be saved.
	- a. If mandatory fields have not been captured, system will display error until the mandatory fields have been captured.
- c) **Hold** On Click of Hold the task status will be suspended and the task will be available in the Hold queue.
	- a. If mandatory fields have not been captured, system will display error until the mandatory fields have been captured.
- d) **Cancel** On Click the system will ask for confirmation and on confirming the task will be closed without saving the data.
- e) **Back** On Click of Back, the previous screen will be opened.

# <span id="page-11-0"></span>**2.3 Await for Release Confirmation**

The Credit Reviewer would check the status of the underlying contracts/loans and utilization of the collateral. Once the underlying contracts/loans are fully liquidated, the credit reviewer would specify action to be taken post release of the collateral.

## <span id="page-11-1"></span>**2.2.1Release Details**

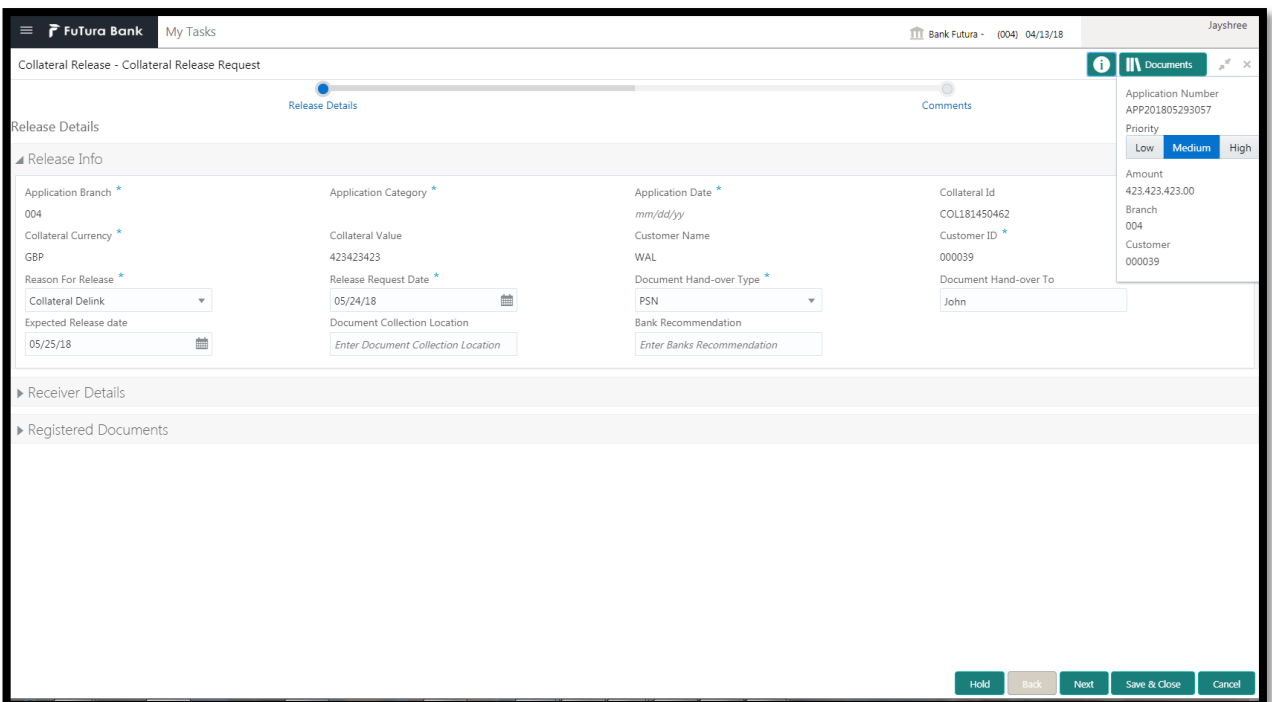

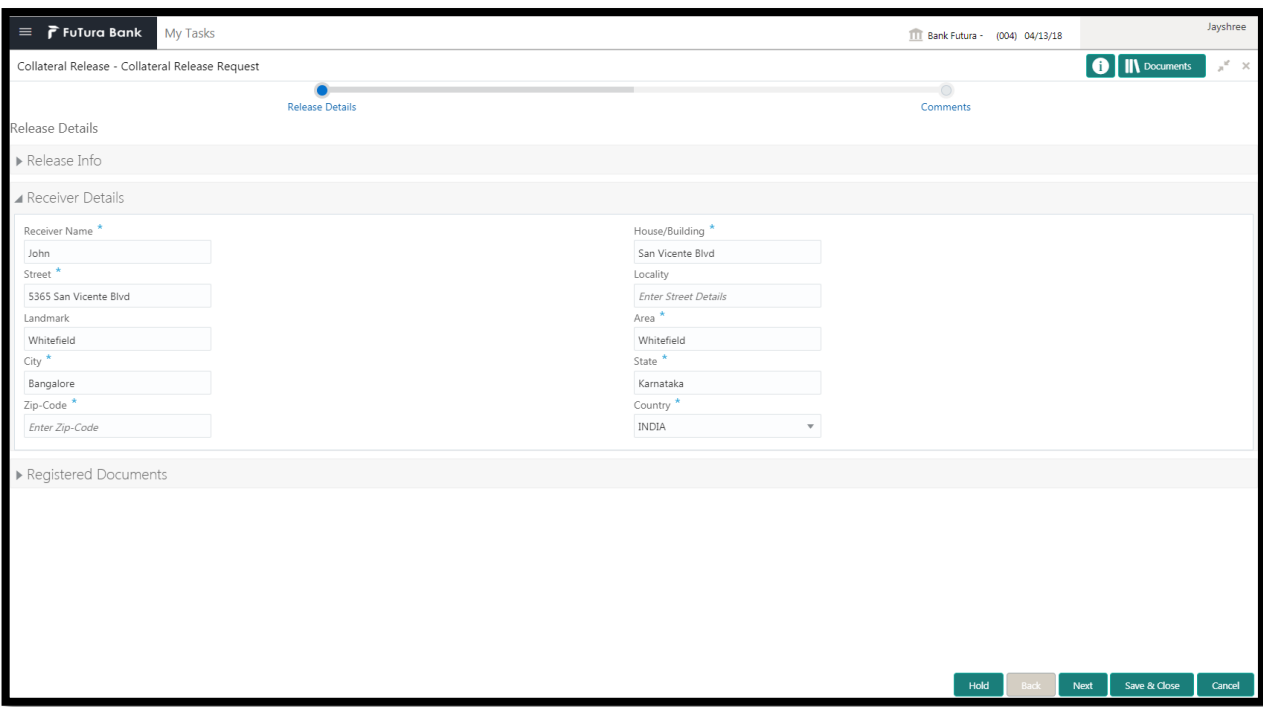

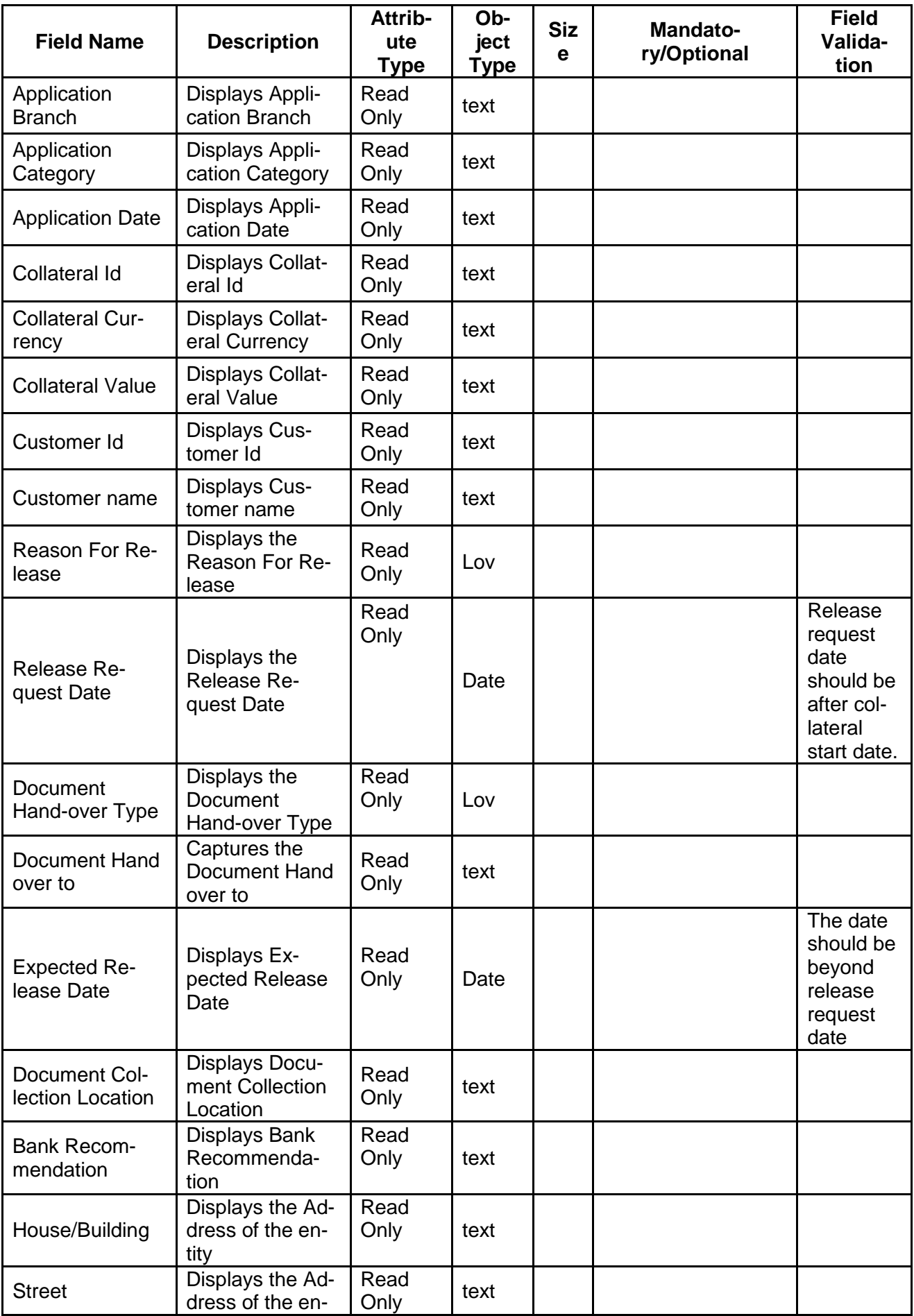

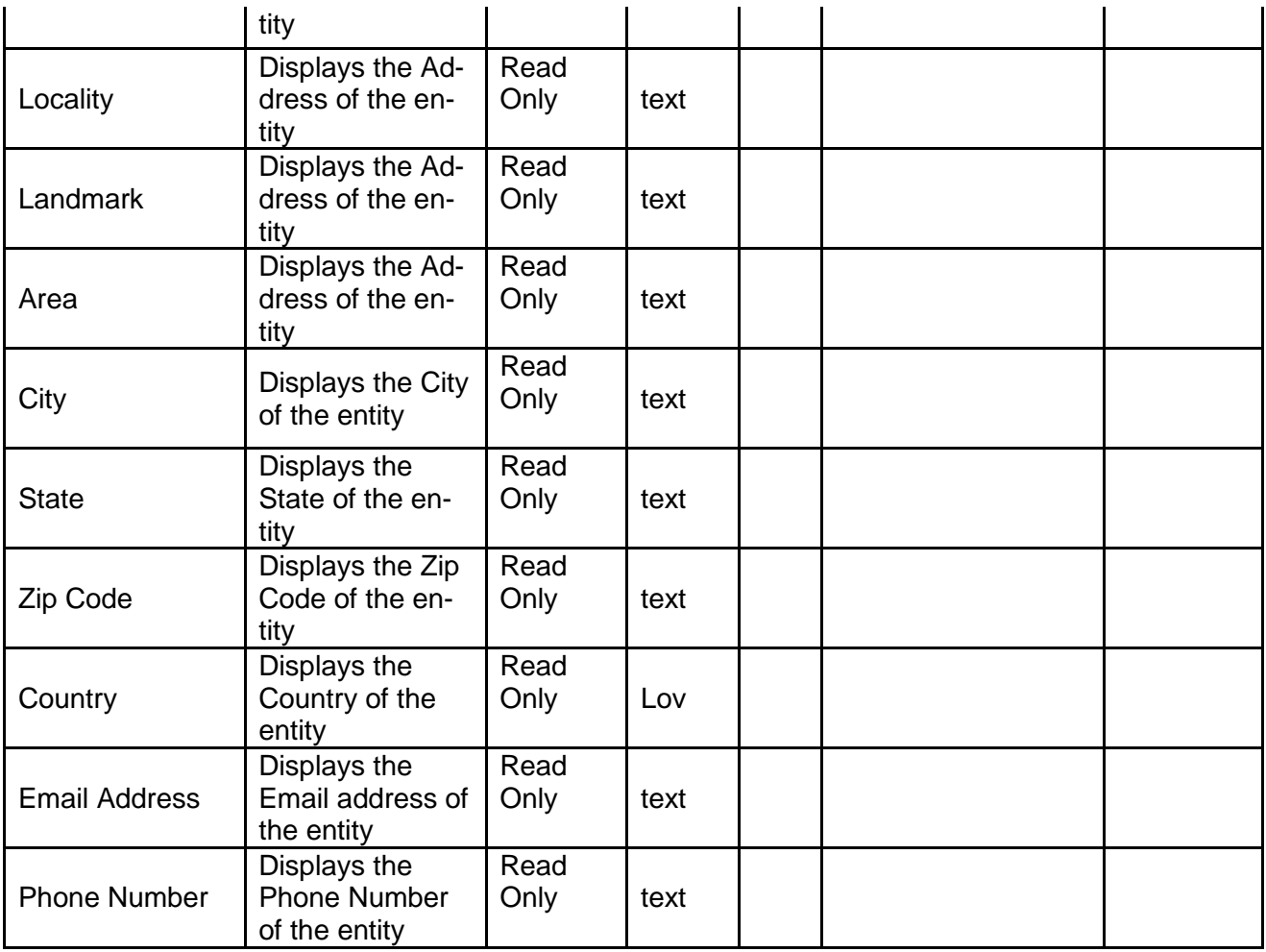

- a. **Save & Close** On click of Save & Close the screen gets closed.
- b. **Hold** On Click of Hold the task status will be suspended and the task will be available in the Hold queue.
	- a. If mandatory fields have not been captured, system will display error until the mandatory fields have been captured.

**c. Cancel** – On Click the system will ask for confirmation and on confirming the task will be closed without saving the data.

**d. Next** – On click of Next, the details of the captured will be saved and then system will move to the Next Screen.

a. If mandatory fields have not been captured, system will display error until the mandatory fields have been captured.

## <span id="page-13-0"></span>**2.2.2Release Confirmation**

The Credit Reviewer would check the status of the underlying contracts/loans and utilization of the collateral. Once the underlying contracts/loans are fully liquidated, the credit reviewer would specify action to be taken post release of the collateral.

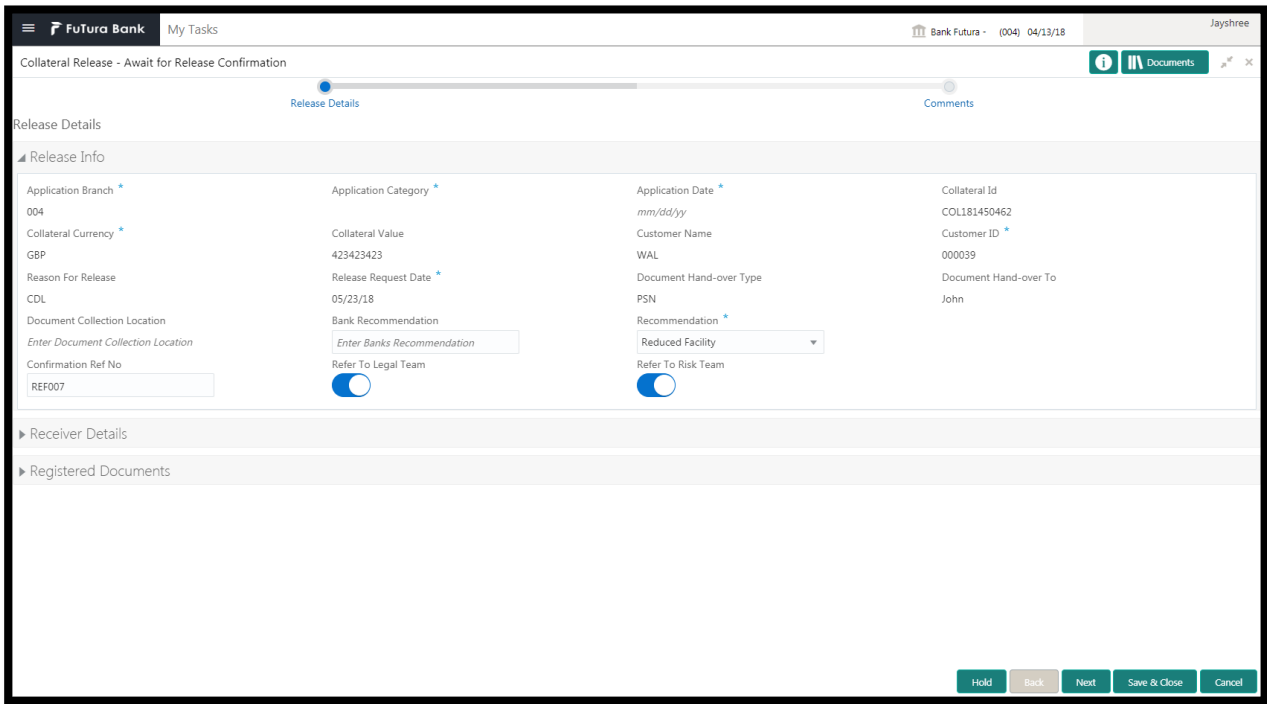

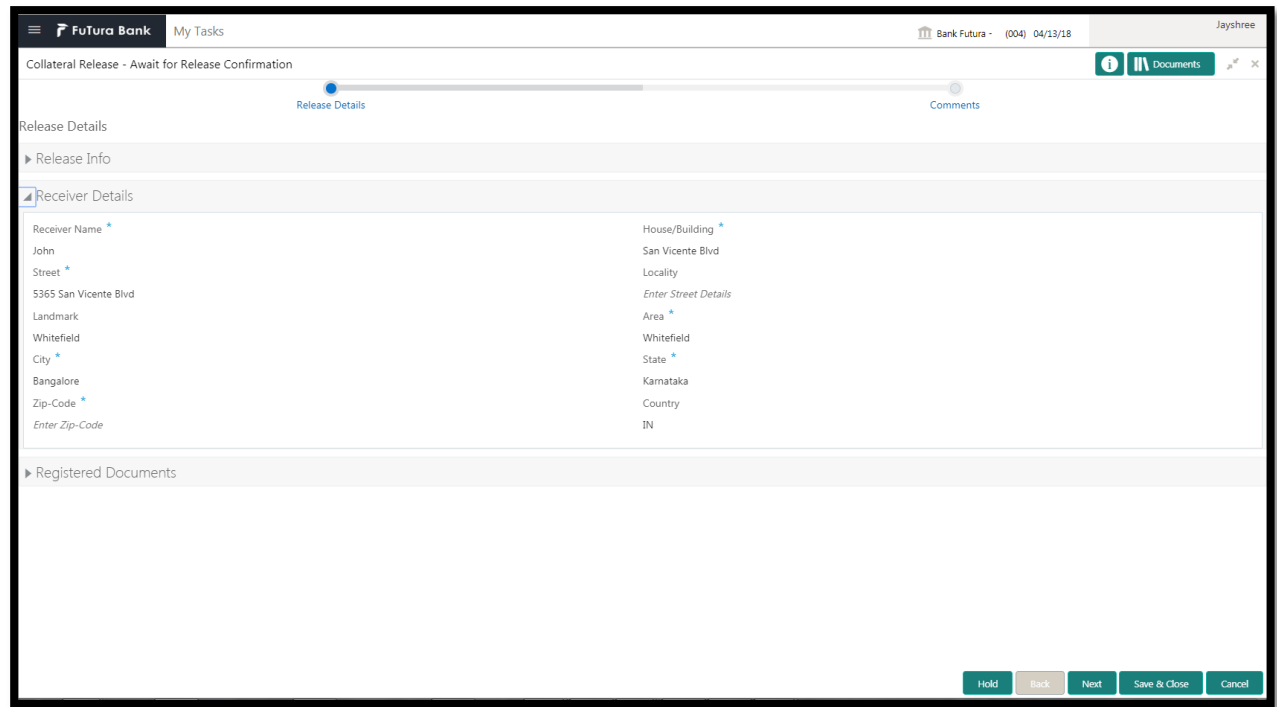

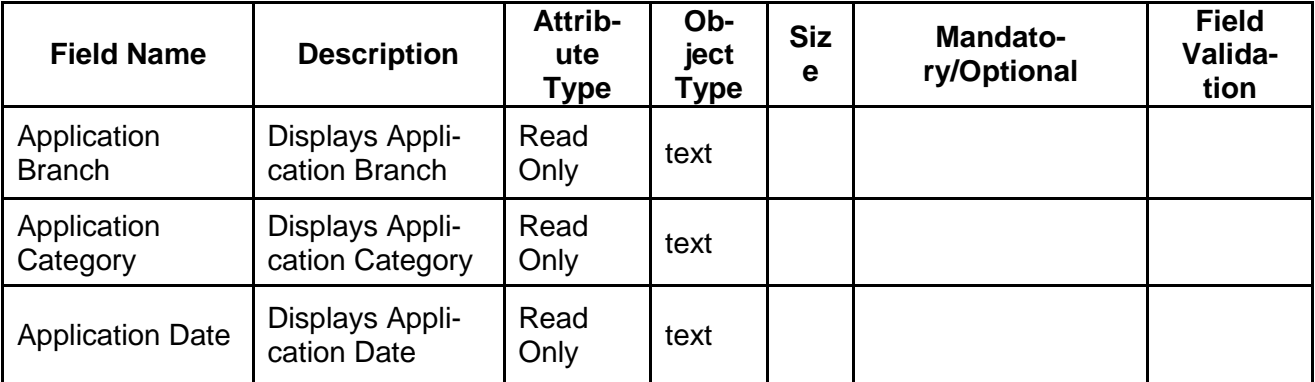

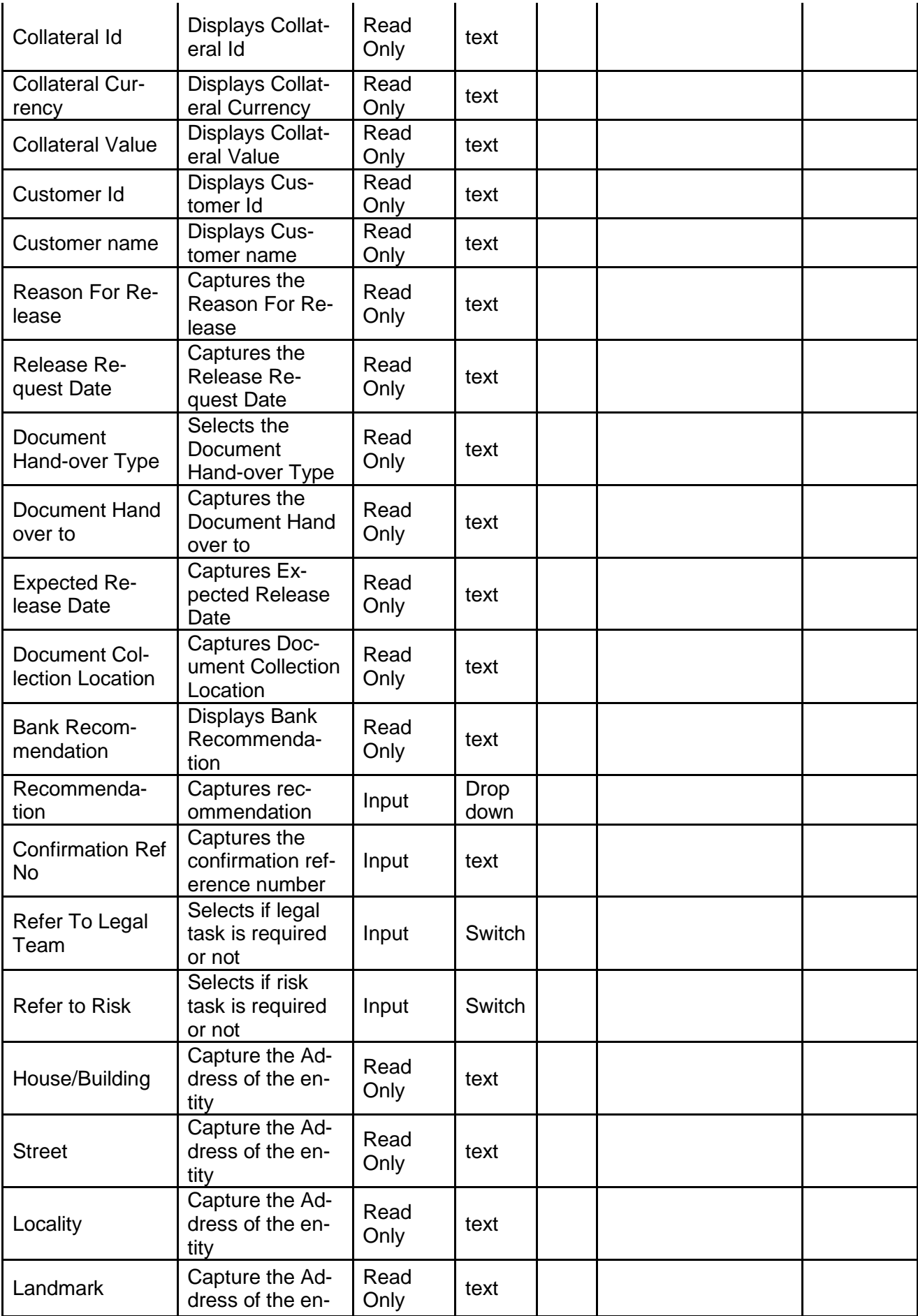

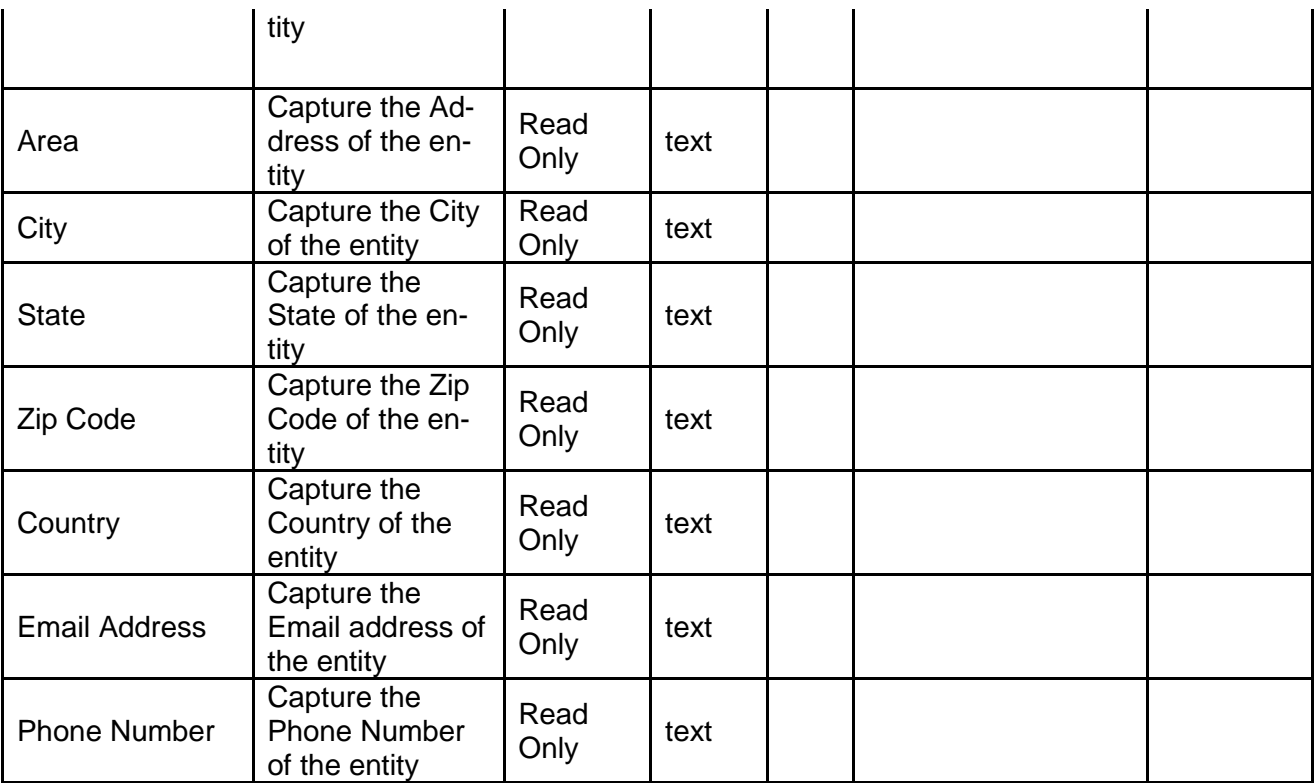

- a. **Save & Close** On click of Save & Close the screen gets closed.
- b. **Hold** On Click of Hold the task status will be suspended and the task will be available in the Hold queue.
	- a. If mandatory fields have not been captured, system will display error until the mandatory fields have been captured.

**c. Cancel** – On Click the system will ask for confirmation and on confirming the task will be closed without saving the data.

**d. Next** – On click of Next, the details of the captured will be saved and then system will move to the Next Screen.

b. If mandatory fields have not been captured, system will display error until the mandatory fields have been captured.

# <span id="page-17-0"></span>**2.2.3Comments**

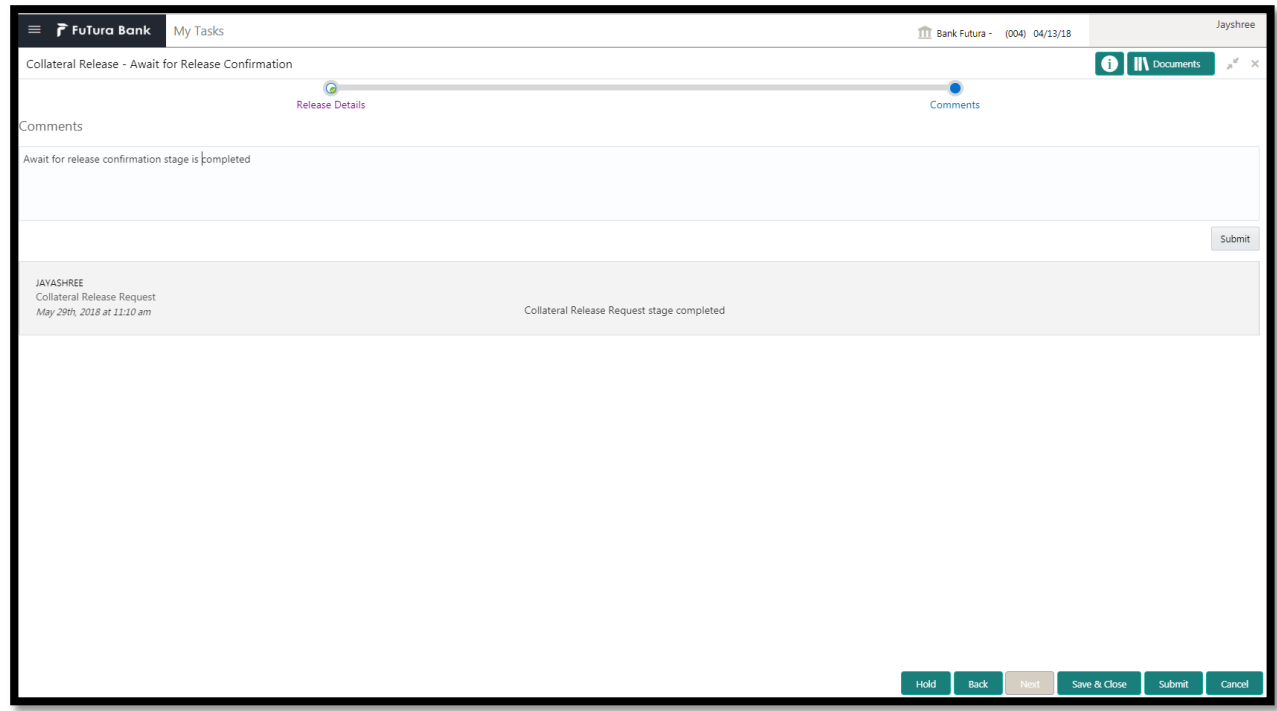

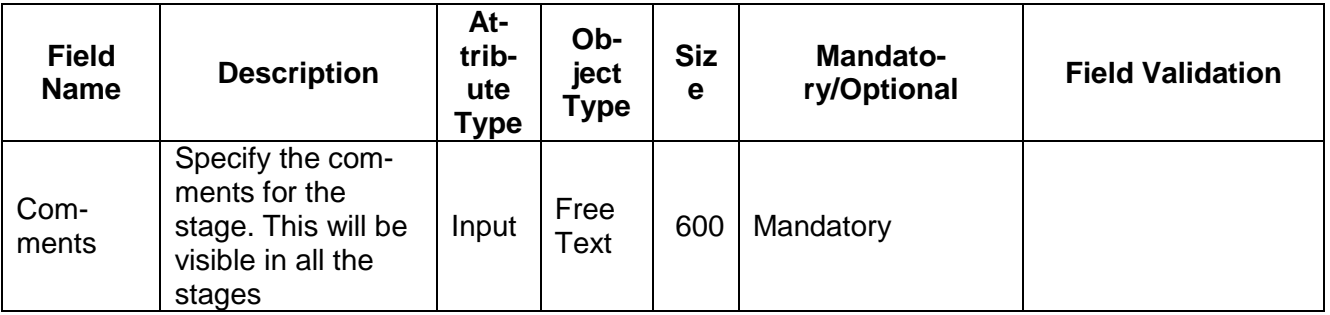

#### **Action Buttons**

After providing required data, you will be able to perform one of the below actions –

- a) **Submit –** On Submit, the checklists applicable for the stage will be defaulted based on the application category. On Verifying all the checklist and on selection of the Outcome of the task the task will be submitted.
- b) **Save & Close** On click of Save & Close, the details of the captured will be saved.
	- a. If mandatory fields have not been captured, system will display error until the mandatory fields have been captured.
- c) **Hold** On Click of Hold the task status will be suspended and the task will be available in the Hold queue.
	- a. If mandatory fields have not been captured, system will display error until the mandatory fields have been captured.
- d) **Cancel** On Click the system will ask for confirmation and on confirming the task will be closed without saving the data.
- e) **Back** On Click of Back, the previous screen will be opened.

# **2.3 Risk Evaluation**

<span id="page-18-0"></span>As a Risk Officer the user will review the collateral and its documents to see if the release of the collateral will not affect bank's exposure.

Following details will available for the user to review the collateral and provide the Risk Evaluation.

- Release Details
- Risk Evaluation
- [Checklist](https://confluence.oraclecorp.com/confluence/display/CAM/Check+List)
- [Comments](https://confluence.oraclecorp.com/confluence/display/CAM/Comments)

## <span id="page-18-1"></span>**2.3.1Release Details**

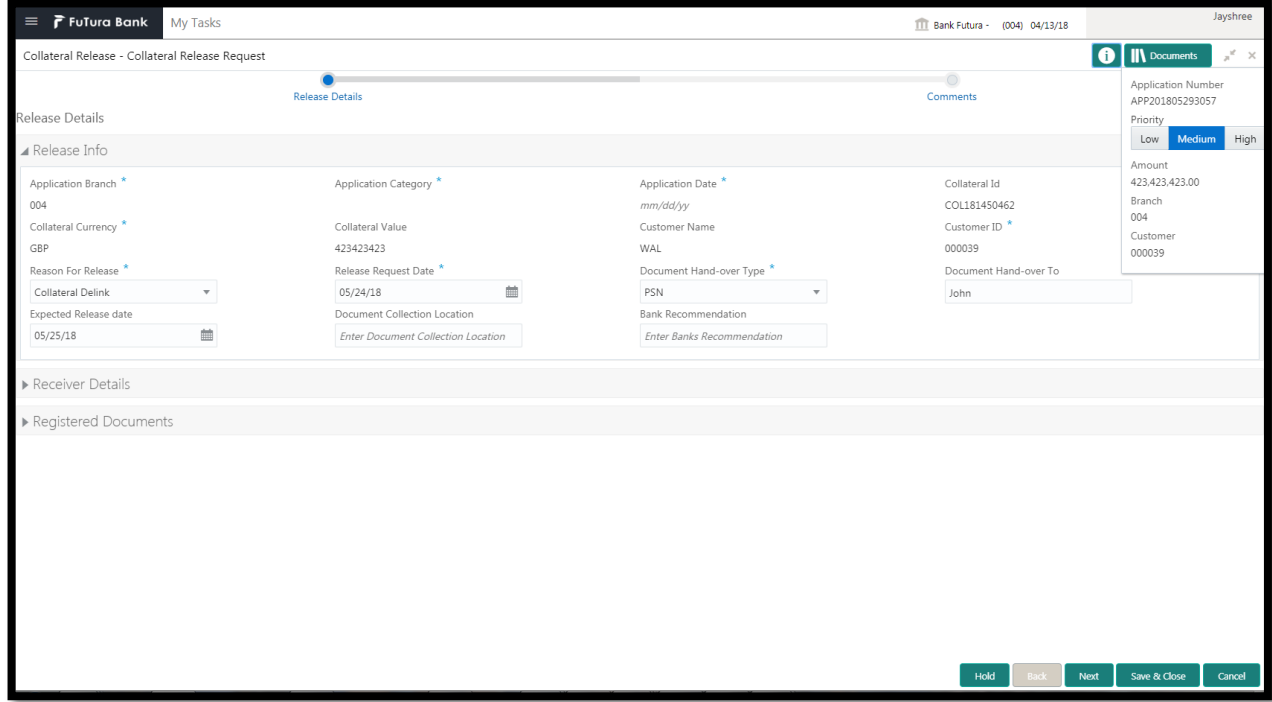

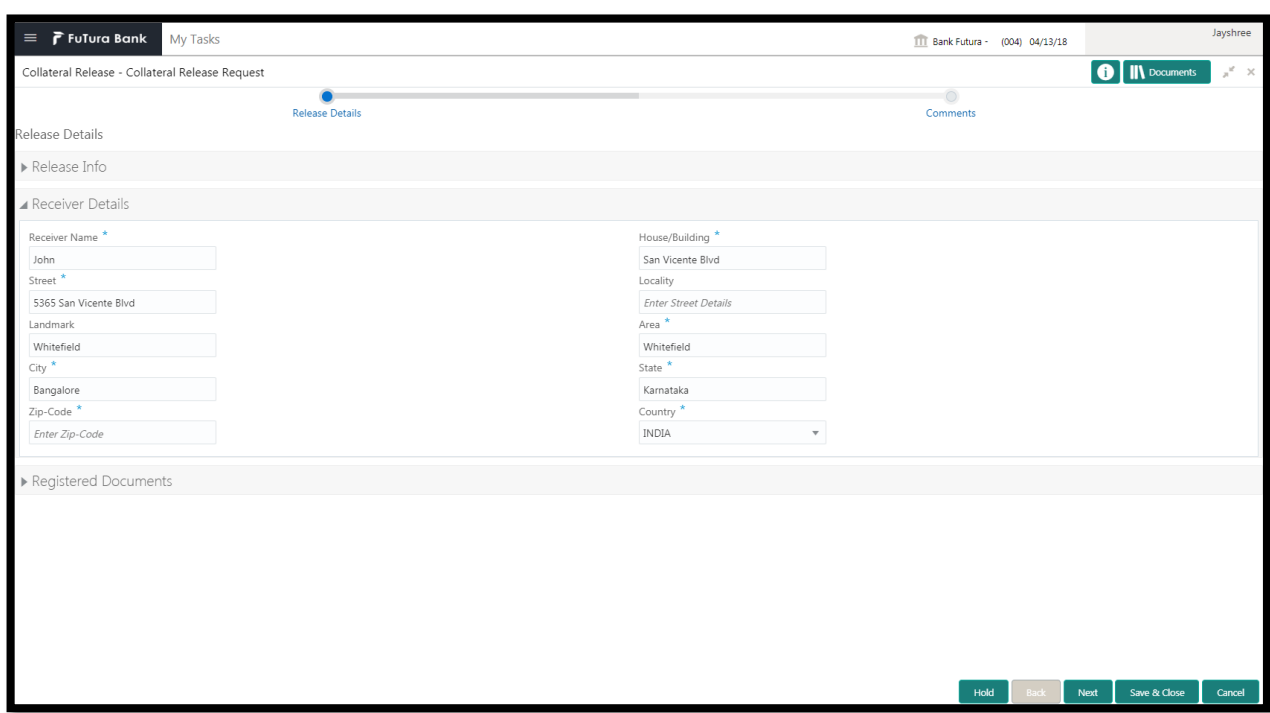

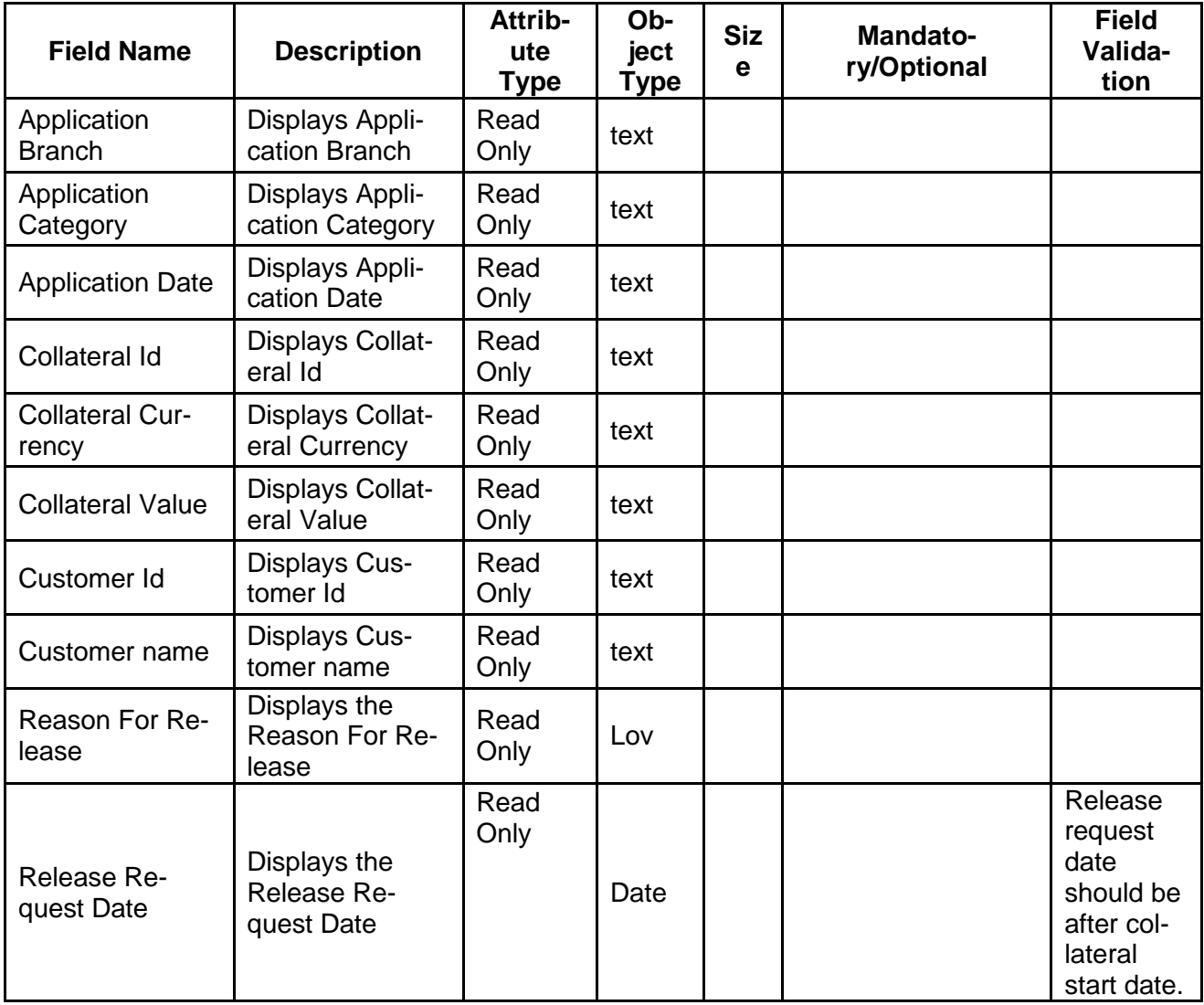

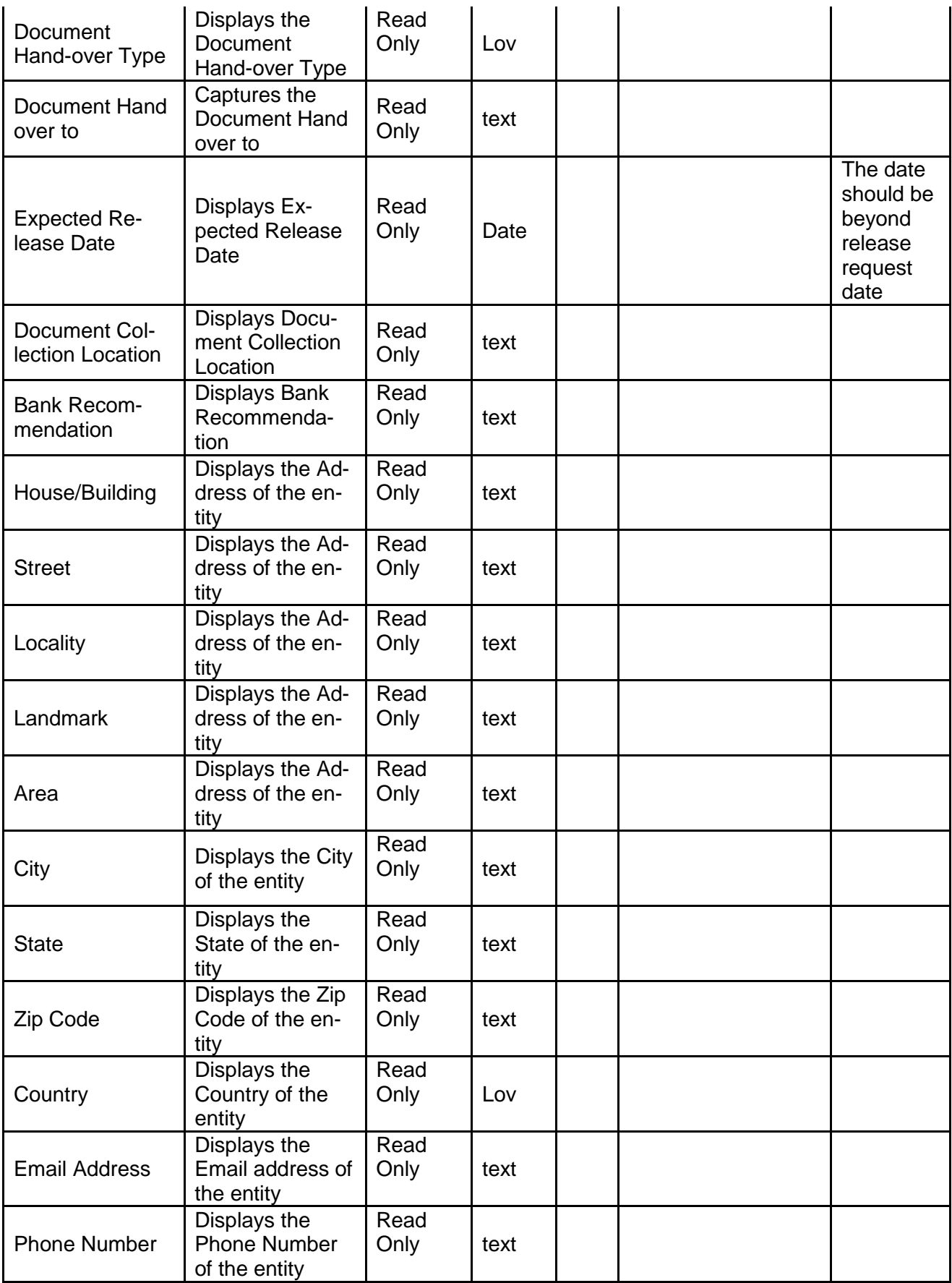

- a. **Save & Close** On click of Save & Close the screen gets closed.
- b. **Hold** On Click of Hold the task status will be suspended and the task will be available in the Hold queue.
	- a. If mandatory fields have not been captured, system will display error until the mandatory fields have been captured.

**c. Cancel** – On Click the system will ask for confirmation and on confirming the task will be closed without saving the data.

**d. Next** – On click of Next, the details of the captured will be saved and then system will move to the Next Screen.

a. If mandatory fields have not been captured, system will display error until the mandatory fields have been captured.

## <span id="page-21-0"></span>**2.3.2Risk Evaluation**

The Risk officer can review the collateral details. The user can also upload the supporting documents. Reviews the collateral details and then analyze the collateral based on various risk categories like

- Geo political Risk
- **•** Currency Risk
- **•** Liquidity Risk
- Issuer Risk
- Operational Risk

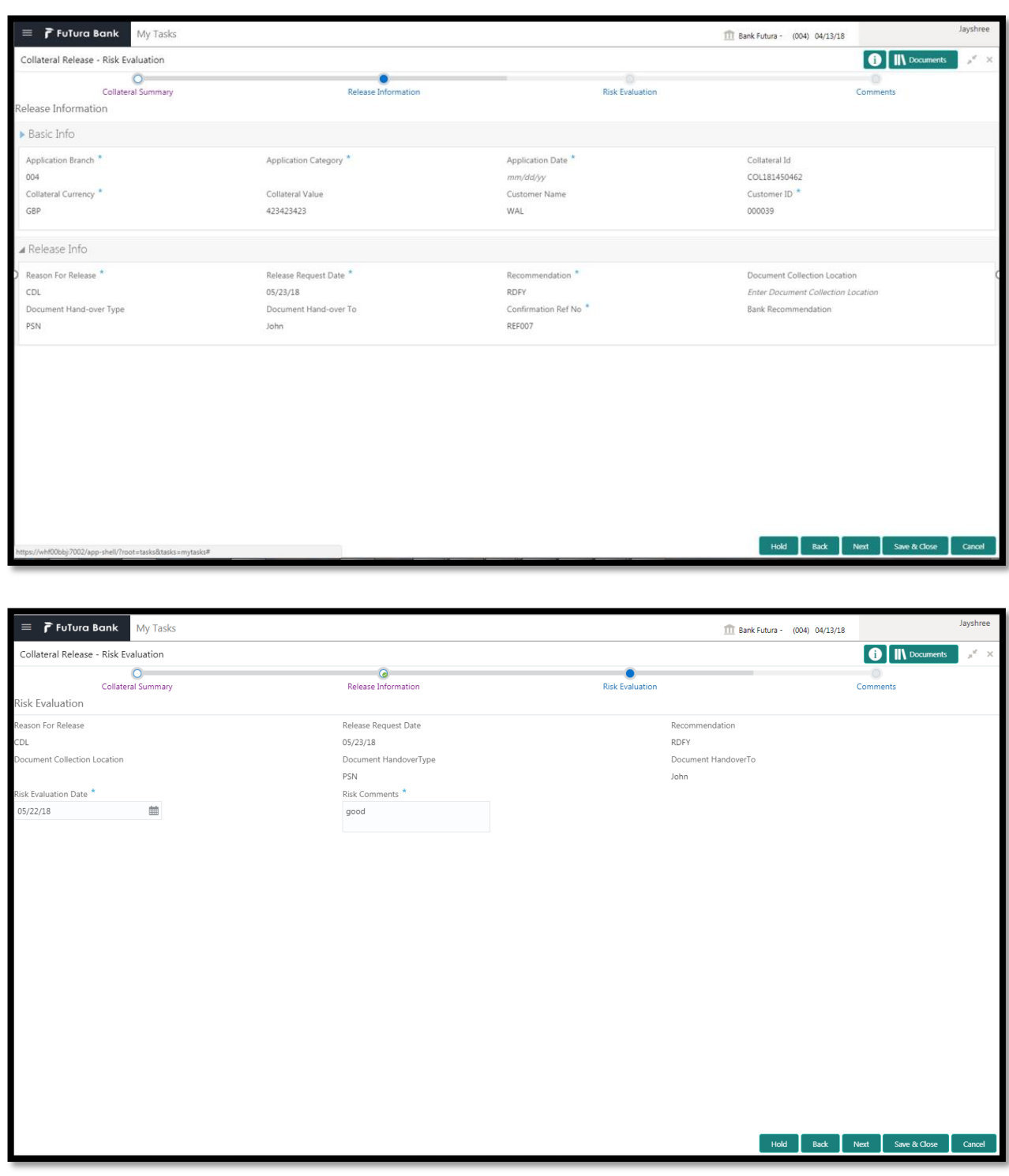

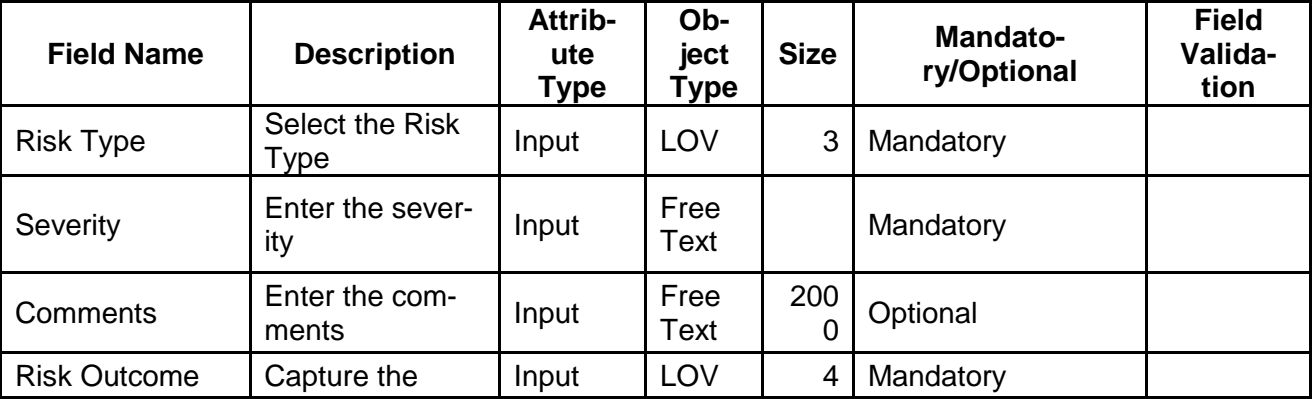

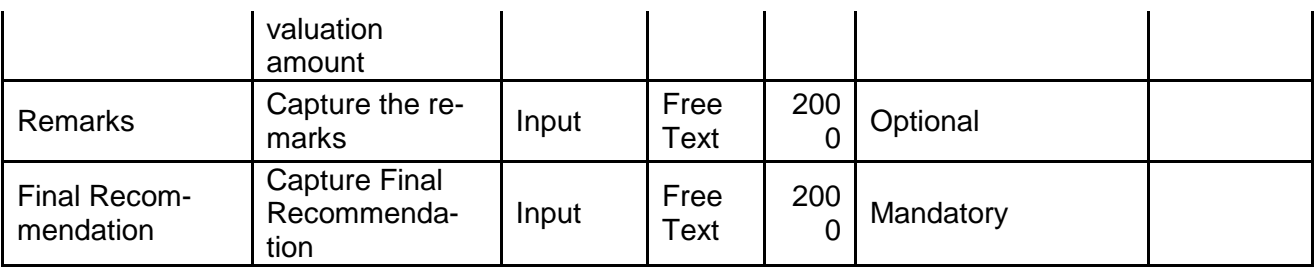

- a. **Save & Close** On click of Save & Close the screen gets closed.
- b. **Hold** On Click of Hold the task status will be suspended and the task will be available in the Hold queue.
	- a. If mandatory fields have not been captured, system will display error until the mandatory fields have been captured.

**c. Cancel** – On Click the system will ask for confirmation and on confirming the task will be closed without saving the data.

**d. Next** – On click of Next, the details of the captured will be saved and then system will move to the Next Screen.

b. If mandatory fields have not been captured, system will display error until the mandatory fields have been captured.

## <span id="page-23-0"></span>**2.3.3Comments**

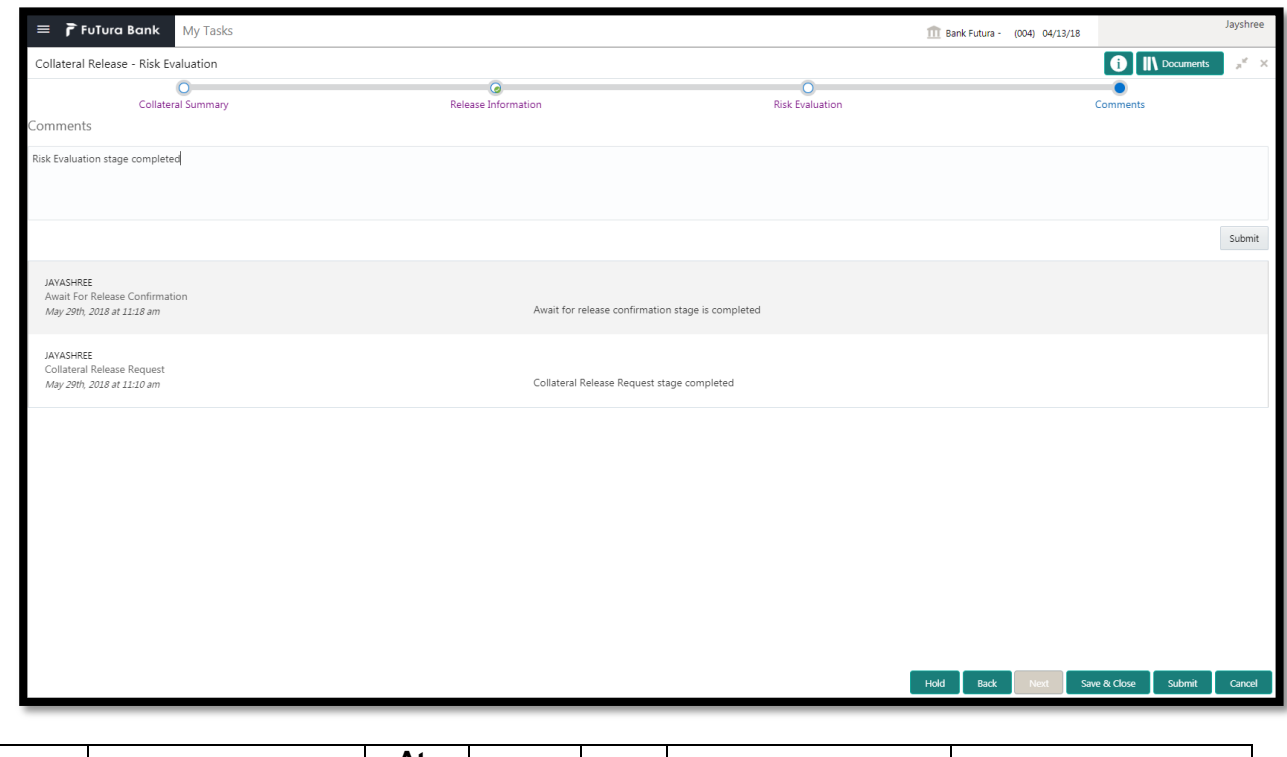

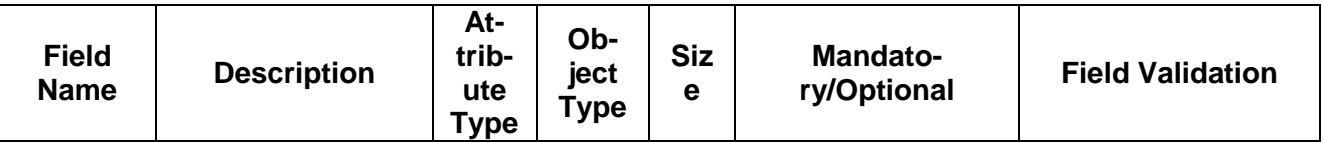

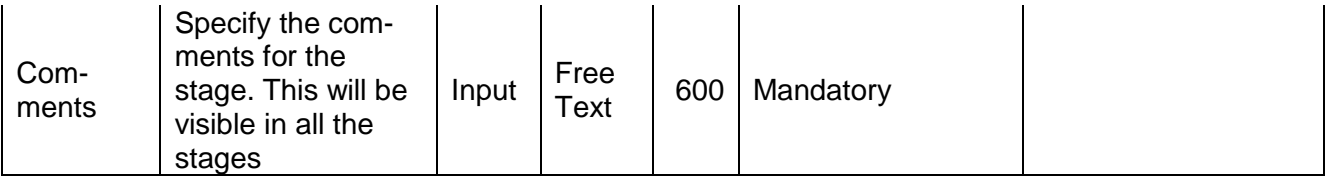

### **Action Buttons**

After providing required data, you will be able to perform one of the below actions –

- a) **Submit –** On Submit, the checklists applicable for the stage will be defaulted based on the application category. On Verifying all the checklist and on selection of the Outcome of the task the task will be submitted.
- b) **Save & Close** On click of Save & Close, the details of the captured will be saved.
	- a. If mandatory fields have not been captured, system will display error until the mandatory fields have been captured.
- c) **Hold** On Click of Hold the task status will be suspended and the task will be available in the Hold queue.
	- a. If mandatory fields have not been captured, system will display error until the mandatory fields have been captured.
- d) **Cancel** On Click the system will ask for confirmation and on confirming the task will be closed without saving the data.
- e) **Back** On Click of Back, the previous screen will be opened.

# **2.4 Legal Opinion**

<span id="page-25-0"></span>As a Legal Officer, the user will capture the legal opinion of the collateral.

Following details will available for the user to review the collateral.

- Release Details
- Legal Opinion
- [Checklist](https://confluence.oraclecorp.com/confluence/display/CAM/Check+List)
- [Comments](https://confluence.oraclecorp.com/confluence/display/CAM/Comments)

## <span id="page-25-1"></span>**2.4.1Release Details**

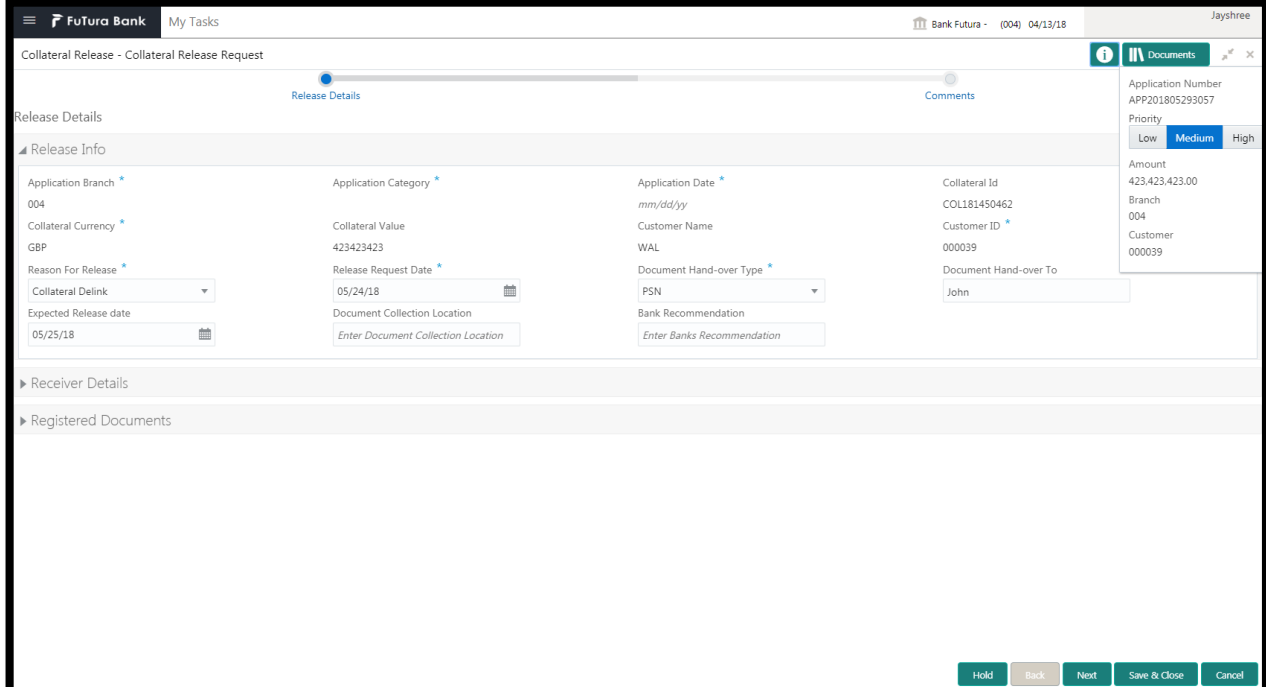

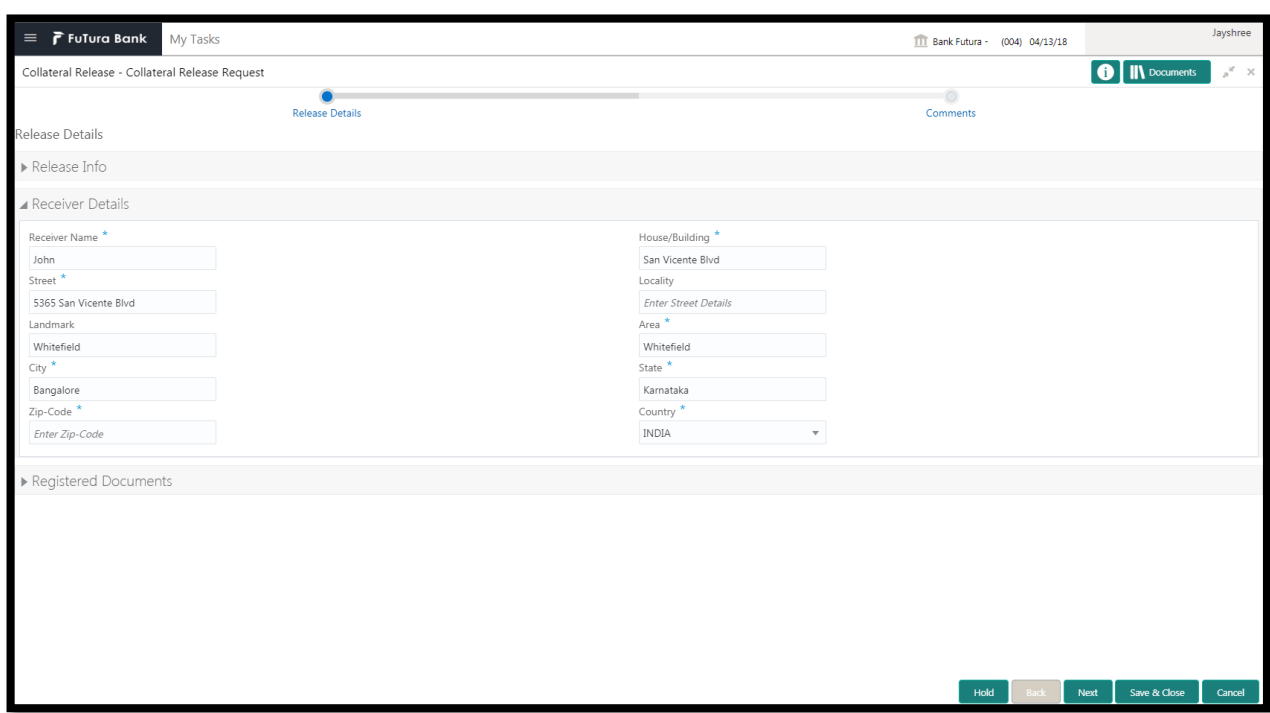

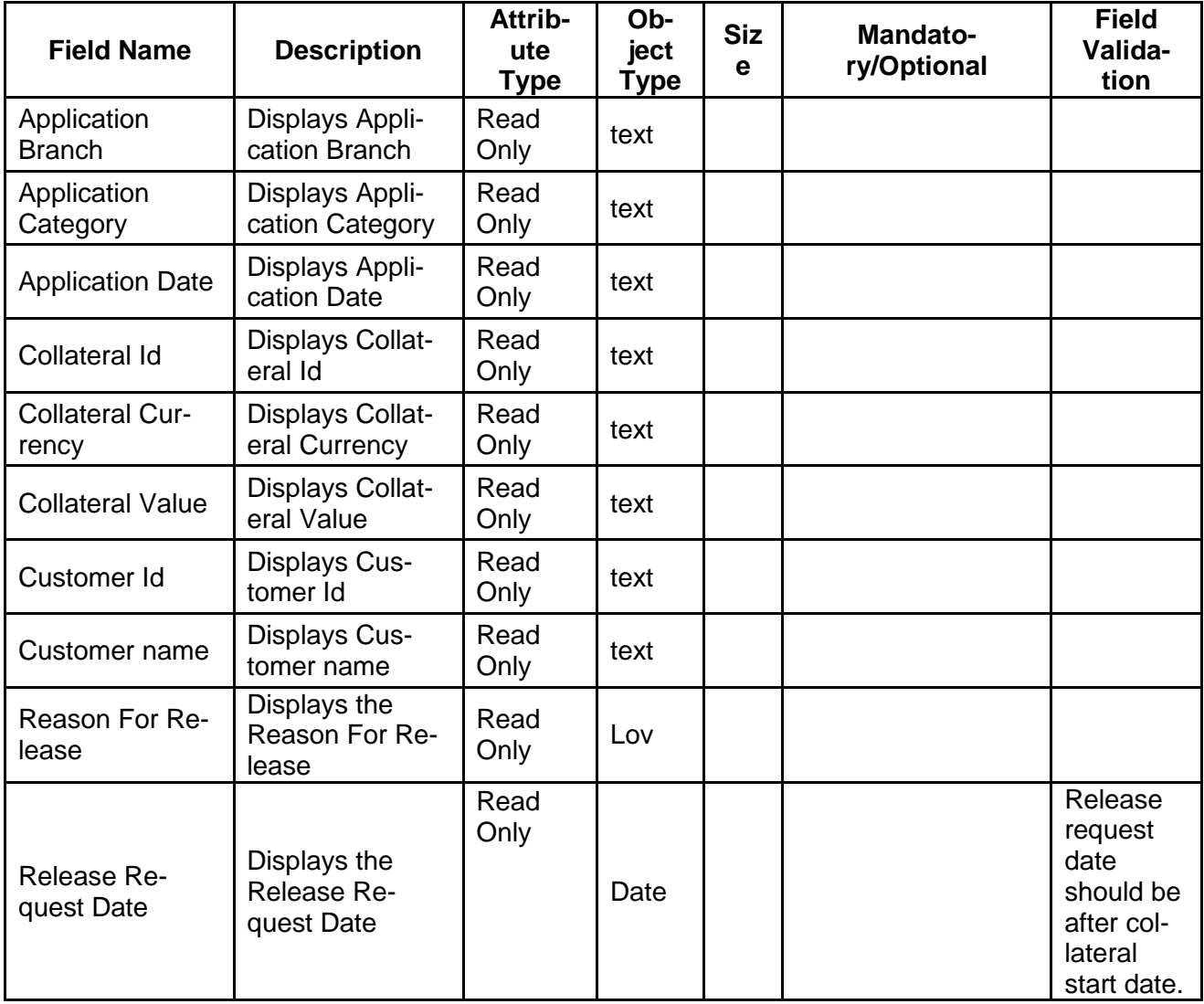

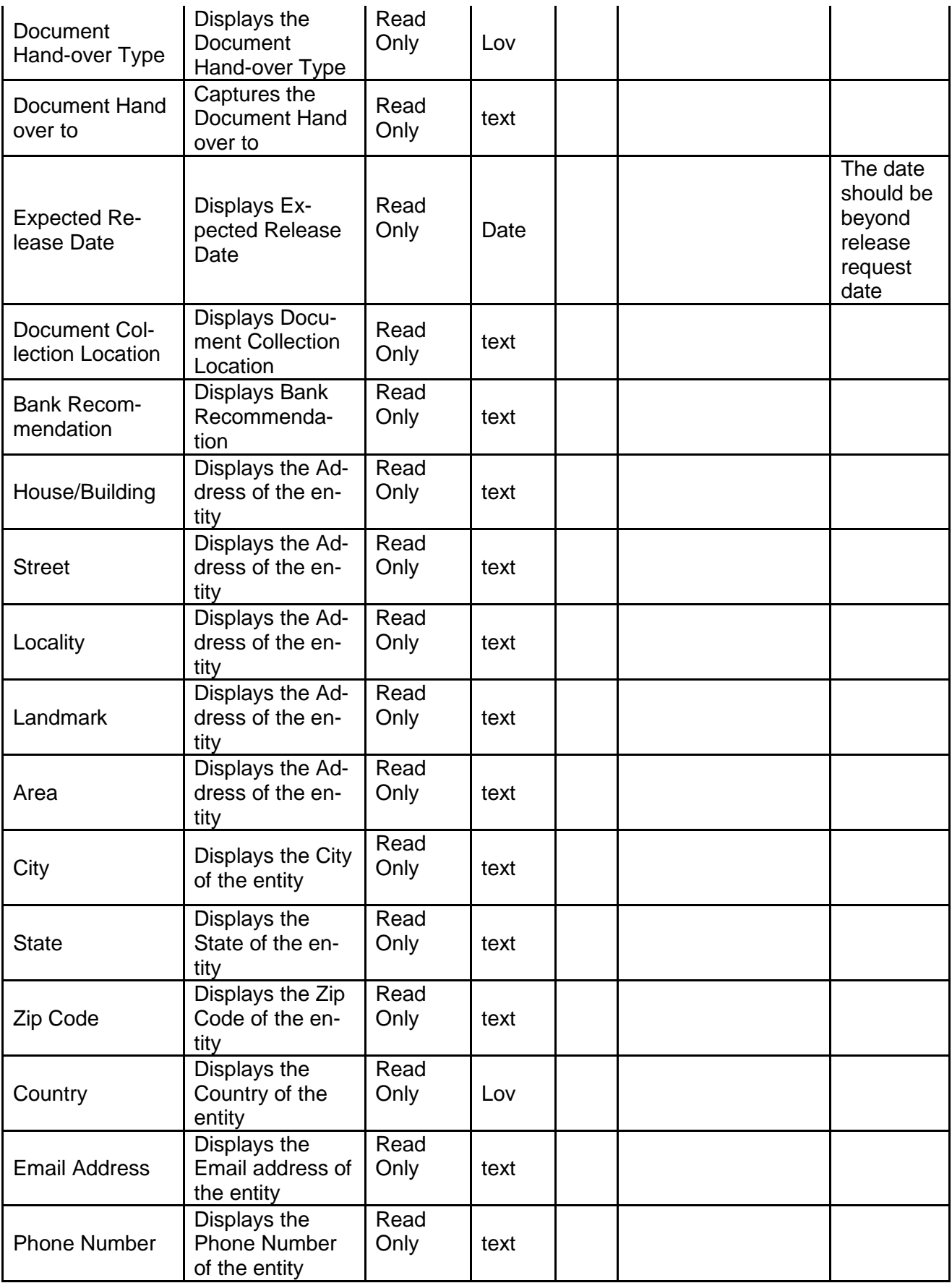

- c. **Save & Close** On click of Save & Close the screen gets closed.
- d. **Hold** On Click of Hold the task status will be suspended and the task will be available in the Hold queue.
	- a. If mandatory fields have not been captured, system will display error until the mandatory fields have been captured.

**c. Cancel** – On Click the system will ask for confirmation and on confirming the task will be closed without saving the data.

**d. Next** – On click of Next, the details of the captured will be saved and then system will move to the Next Screen.

b. If mandatory fields have not been captured, system will display error until the mandatory fields have been captured.

## <span id="page-28-0"></span>**2.4.2Legal Opinion**

As a Legal Officer, the user will capture the legal opinion of the collateral.

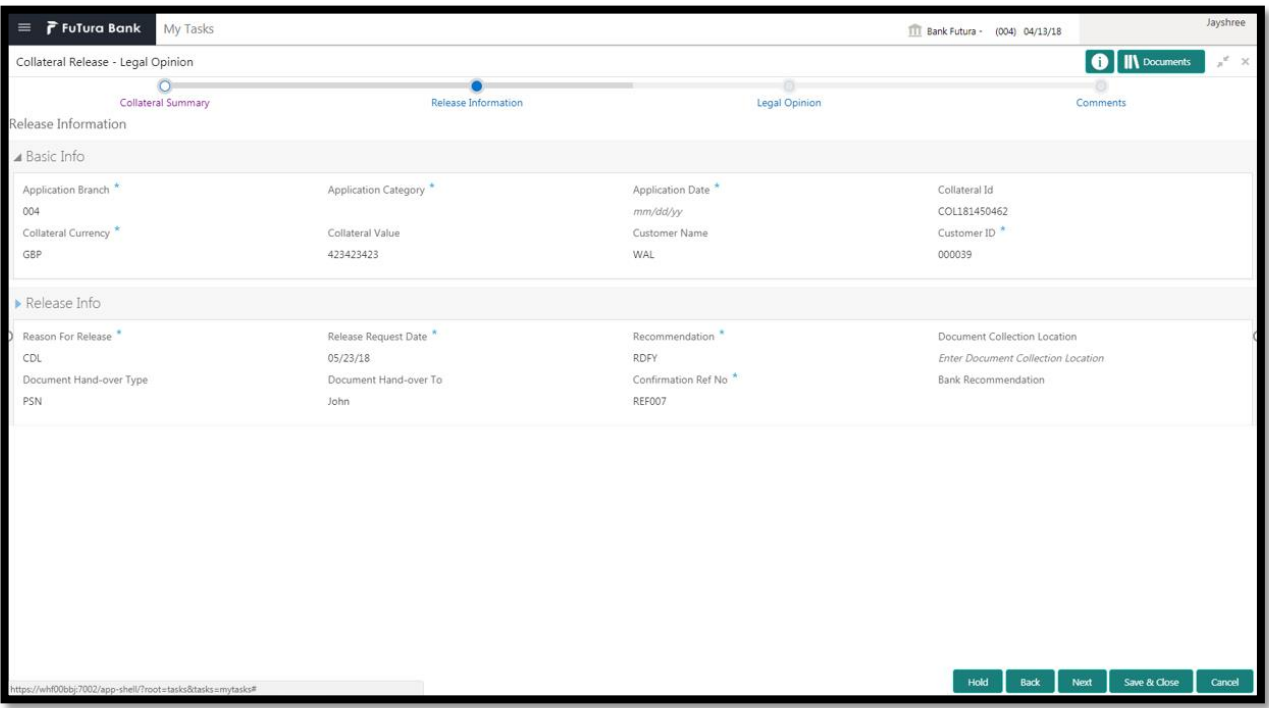

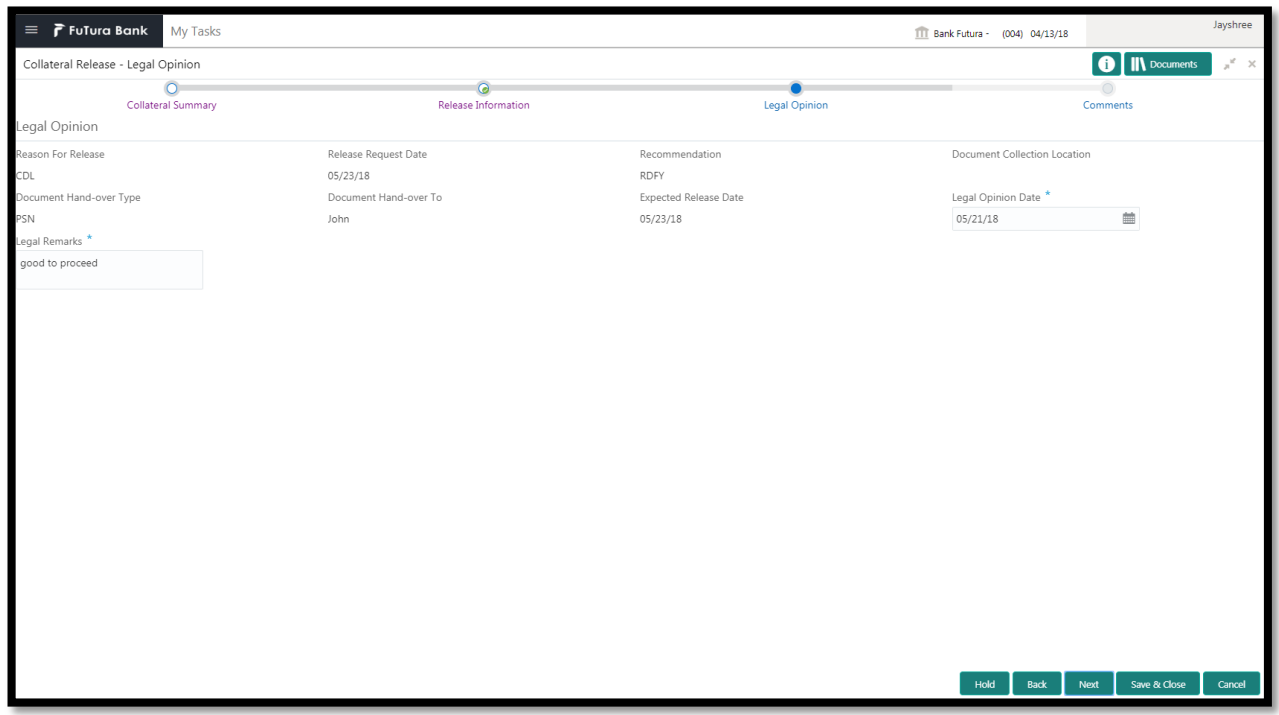

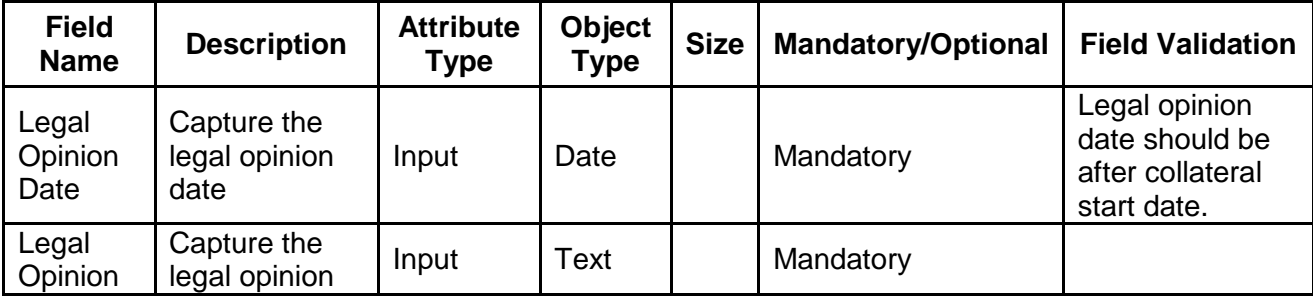

- a. **Save & Close** On click of Save & Close the screen gets closed.
- b. **Hold** On Click of Hold the task status will be suspended and the task will be available in the Hold queue.
	- a. If mandatory fields have not been captured, system will display error until the mandatory fields have been captured.

**c. Cancel** – On Click the system will ask for confirmation and on confirming the task will be closed without saving the data.

**d. Next** – On click of Next, the details of the captured will be saved and then system will move to the Next Screen.

b. If mandatory fields have not been captured, system will display error until the mandatory fields have been captured.

# <span id="page-30-0"></span>**2.4.3Comments**

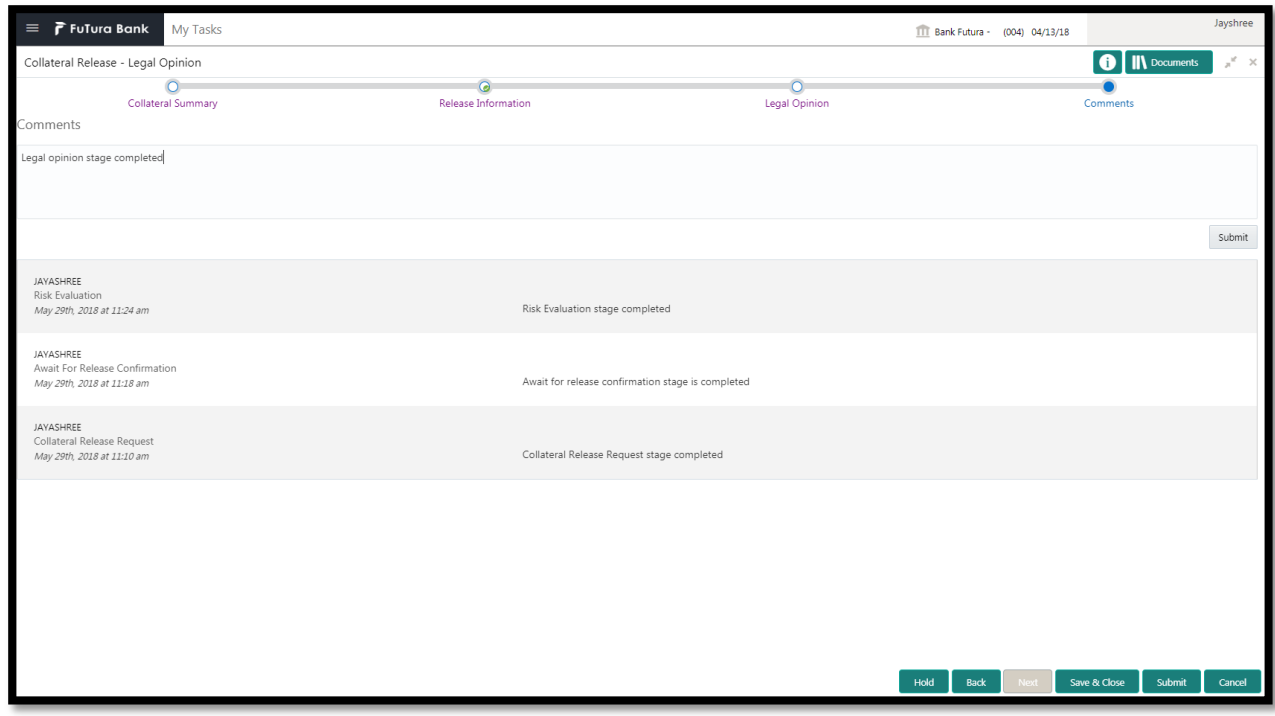

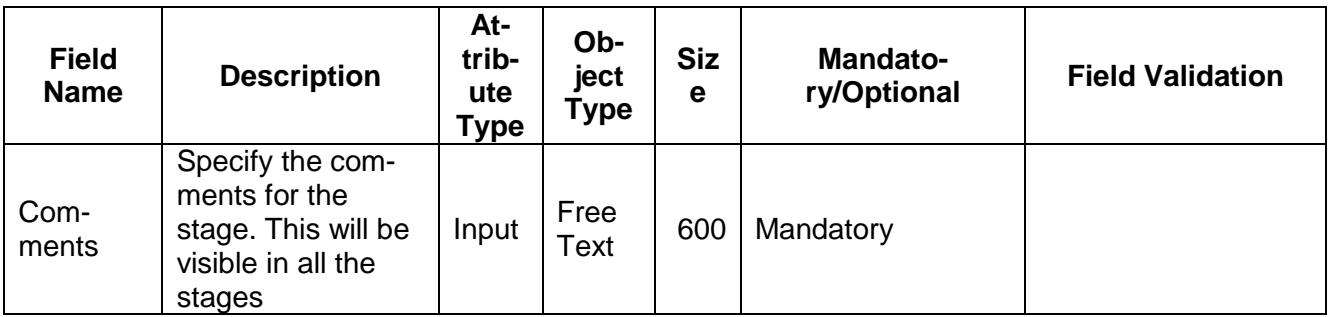

#### **Action Buttons**

After providing required data, you will be able to perform one of the below actions –

- a) **Submit –** On Submit, the checklists applicable for the stage will be defaulted based on the application category. On Verifying all the checklist and on selection of the Outcome of the task the task will be submitted.
- b) **Save & Close** On click of Save & Close, the details of the captured will be saved.
	- a. If mandatory fields have not been captured, system will display error until the mandatory fields have been captured.
- c) **Hold** On Click of Hold the task status will be suspended and the task will be available in the Hold queue.
	- a. If mandatory fields have not been captured, system will display error until the mandatory fields have been captured.
- d) **Cancel** On Click the system will ask for confirmation and on confirming the task will be closed without saving the data.
- e) **Back** On Click of Back, the previous screen will be opened.

# **2.5 Approval**

<span id="page-31-0"></span>As a Credit Approver, the user would review the details of the collateral along with the Legal Opinion of the Legal department, Risk and approve the Collateral release.

Following details will available for the user to review the collateral and provide the recommendations.

- Release Details
- Approval
- [Checklist](https://confluence.oraclecorp.com/confluence/display/CAM/Check+List)
- [Comments](https://confluence.oraclecorp.com/confluence/display/CAM/Comments)

## <span id="page-31-1"></span>**2.5.1Release Details**

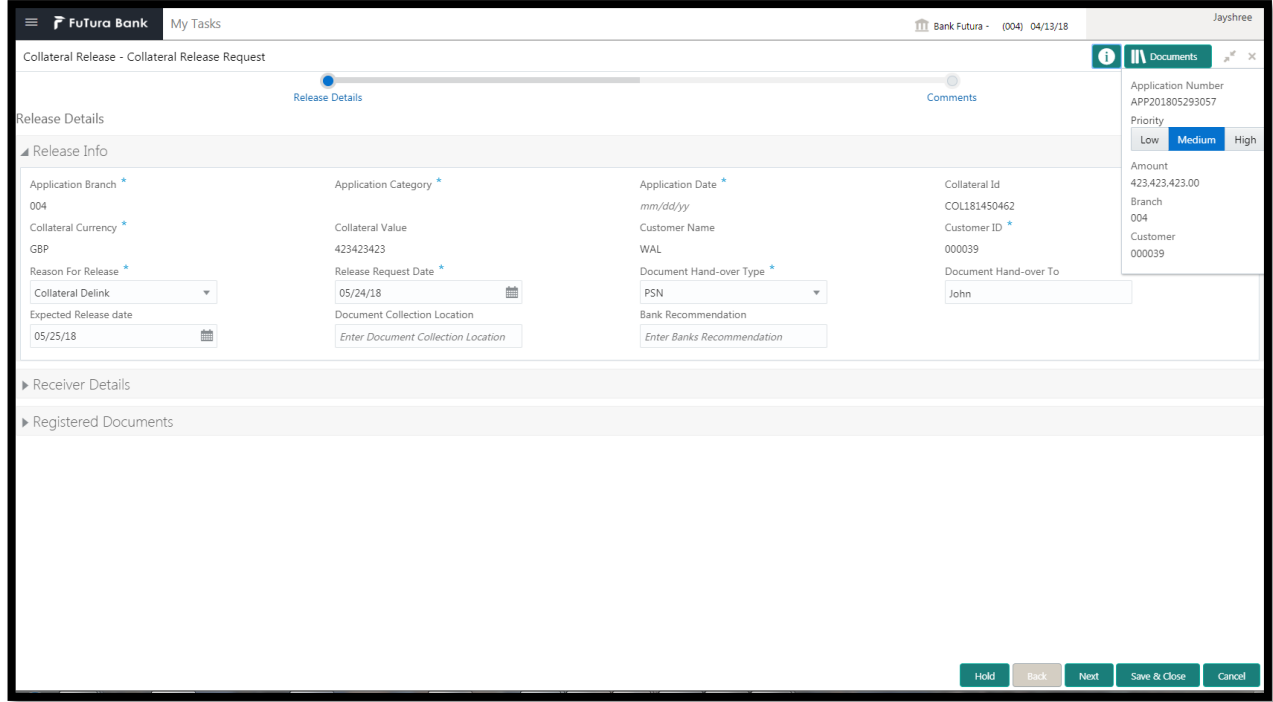

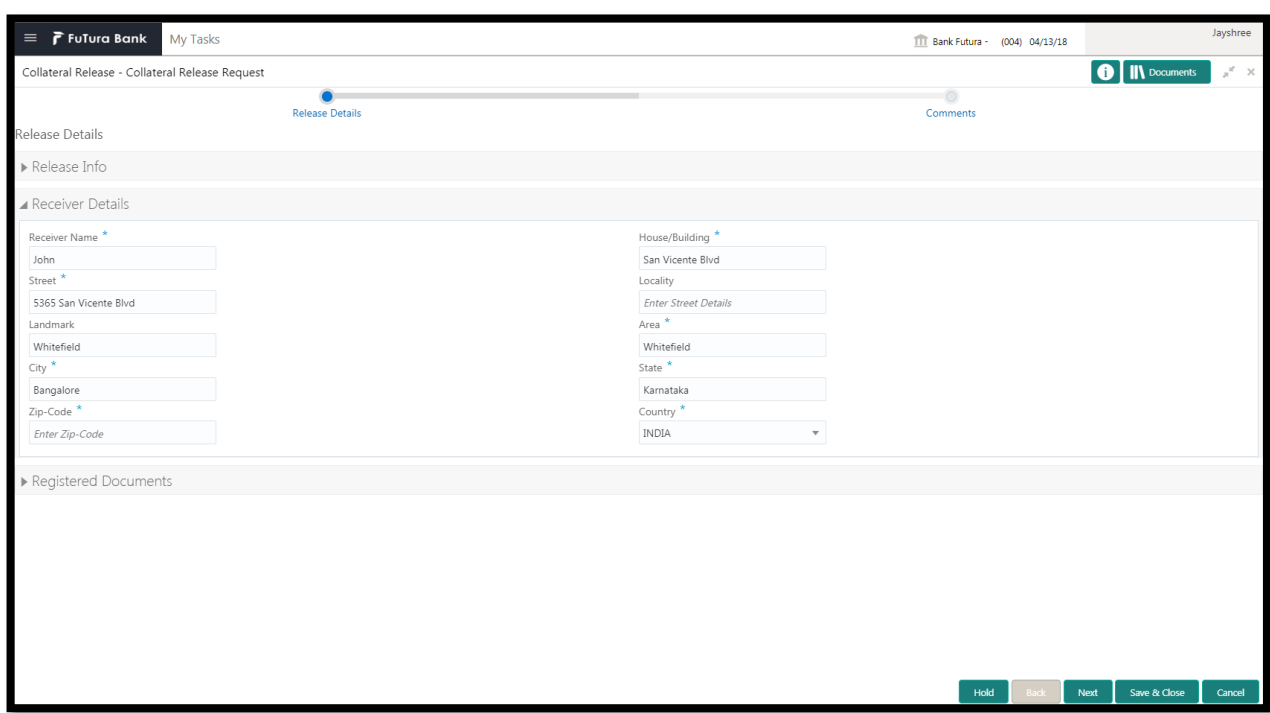

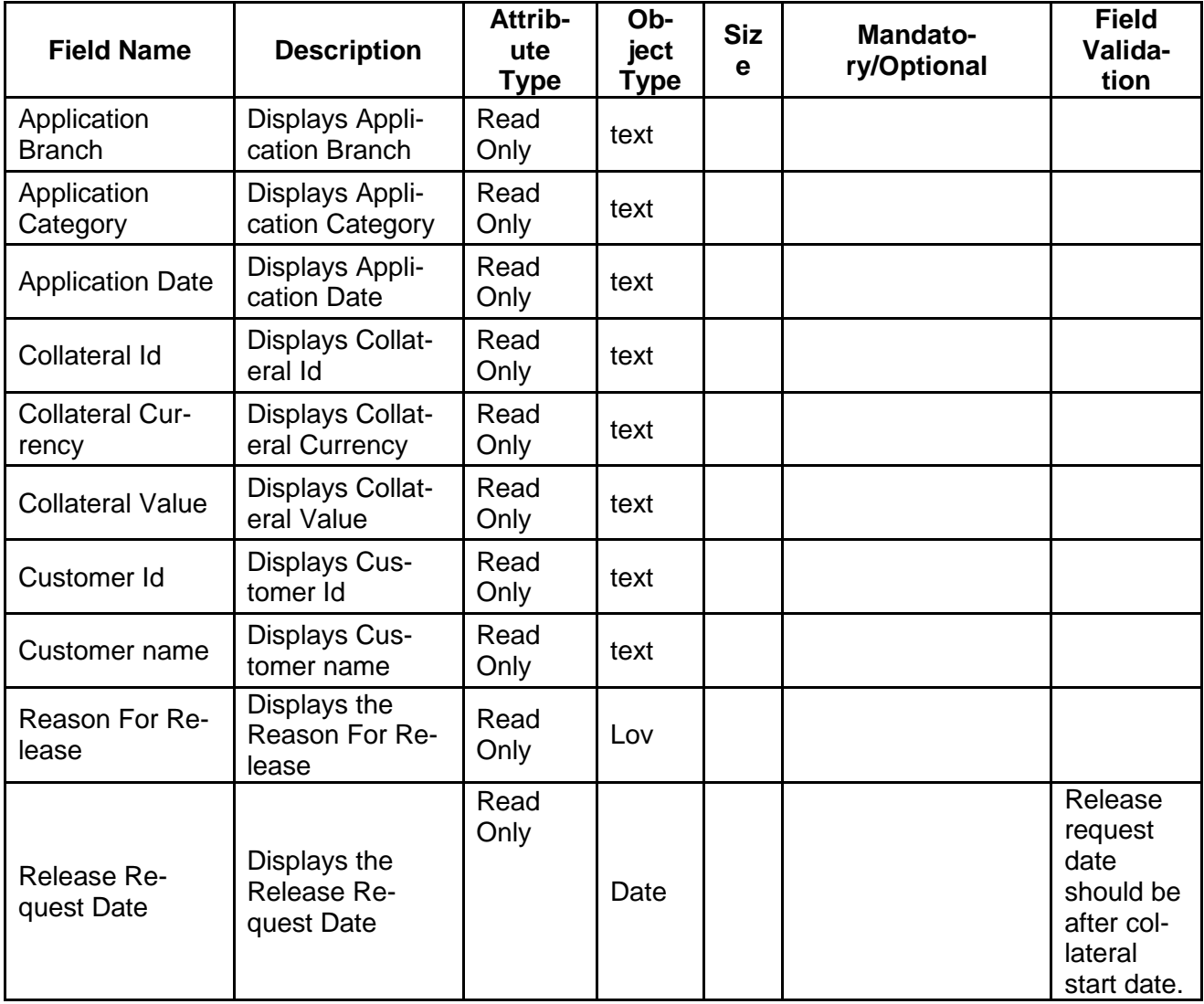

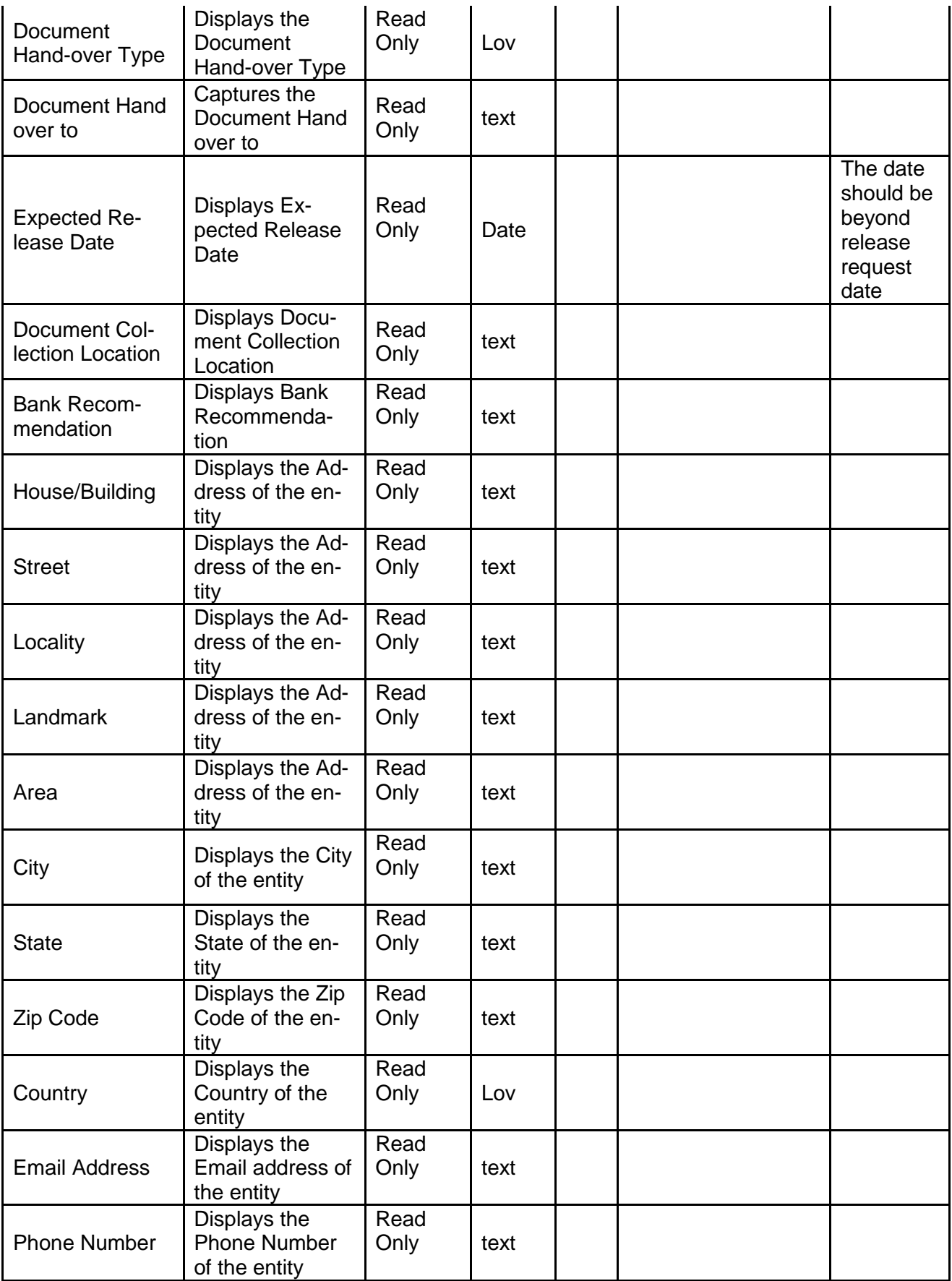

- a. **Save & Close** On click of Save & Close the screen gets closed.
- b. **Hold** On Click of Hold the task status will be suspended and the task will be available in the Hold queue.
	- a. If mandatory fields have not been captured, system will display error until the mandatory fields have been captured.

**c. Cancel** – On Click the system will ask for confirmation and on confirming the task will be closed without saving the data.

**d. Next** – On click of Next, the details of the captured will be saved and then system will move to the Next Screen.

c. If mandatory fields have not been captured, system will display error until the mandatory fields have been captured.

a.

## <span id="page-34-0"></span>**2.5.2Approval**

As a Credit Approver, the user would review the details of the collateral along with the Legal Opinion of the Legal department, Risk Evaluation and approve the Collateral.

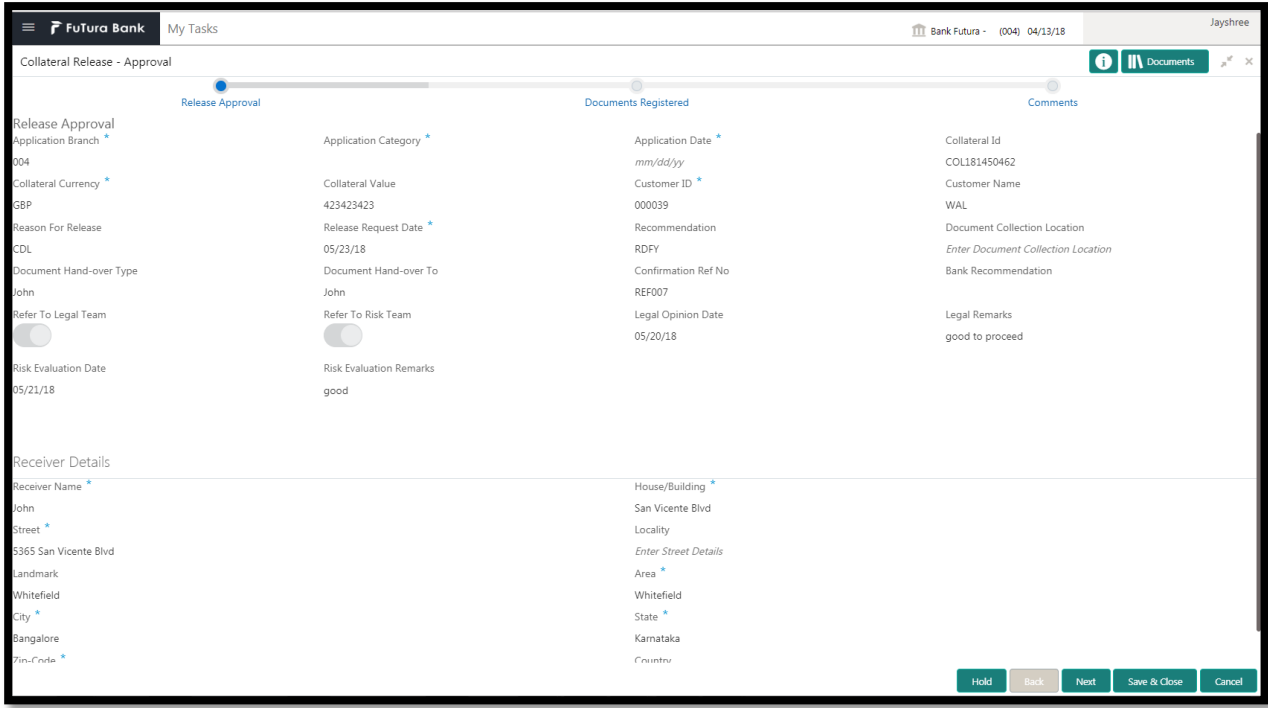

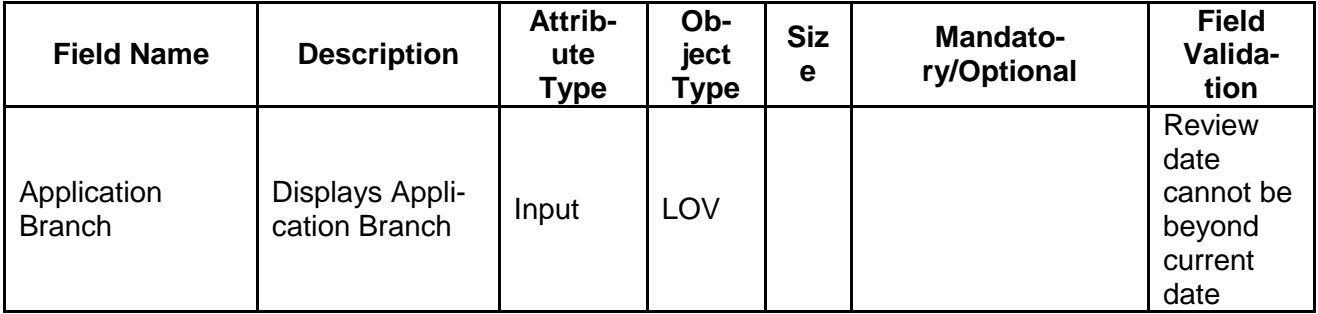

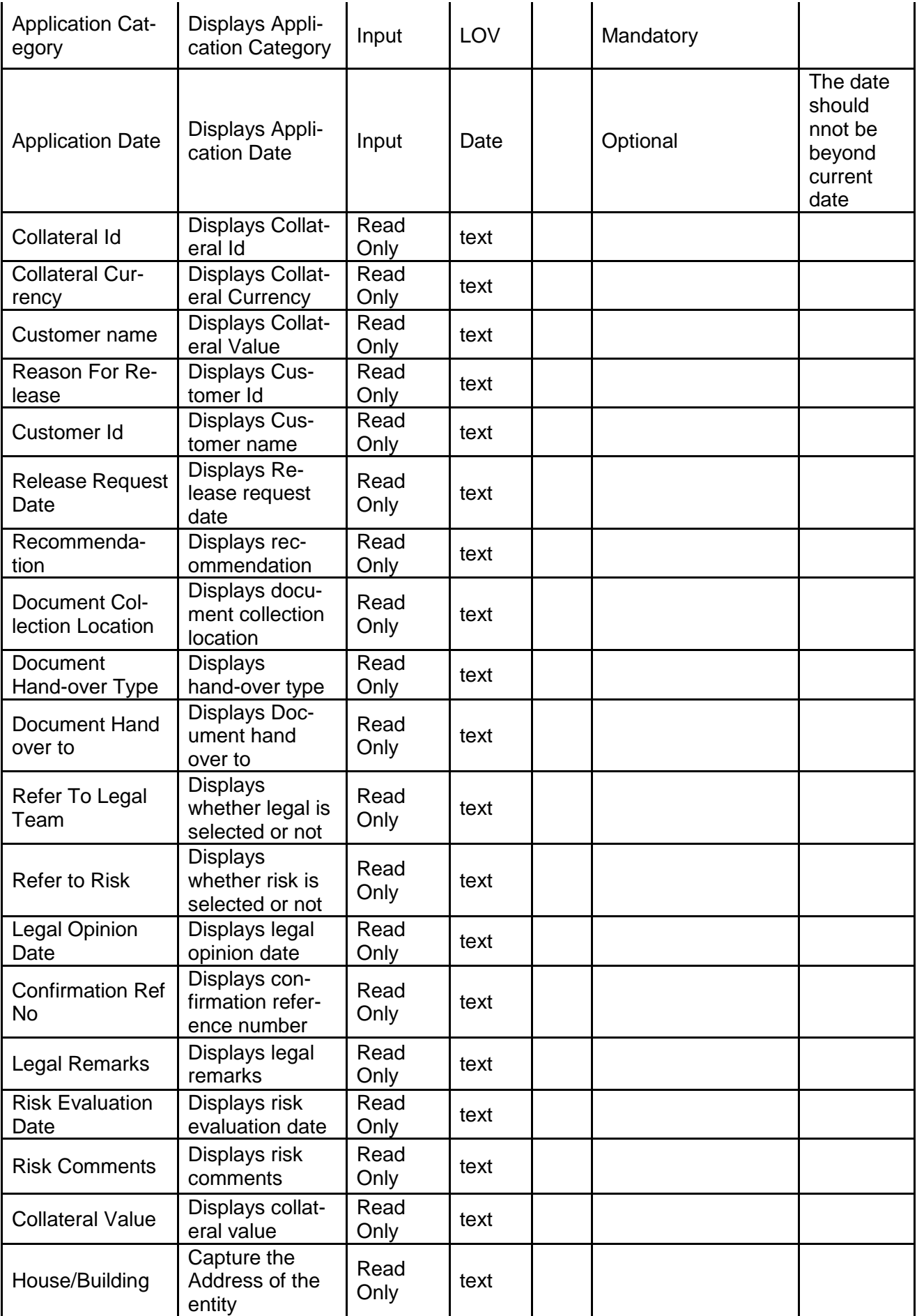
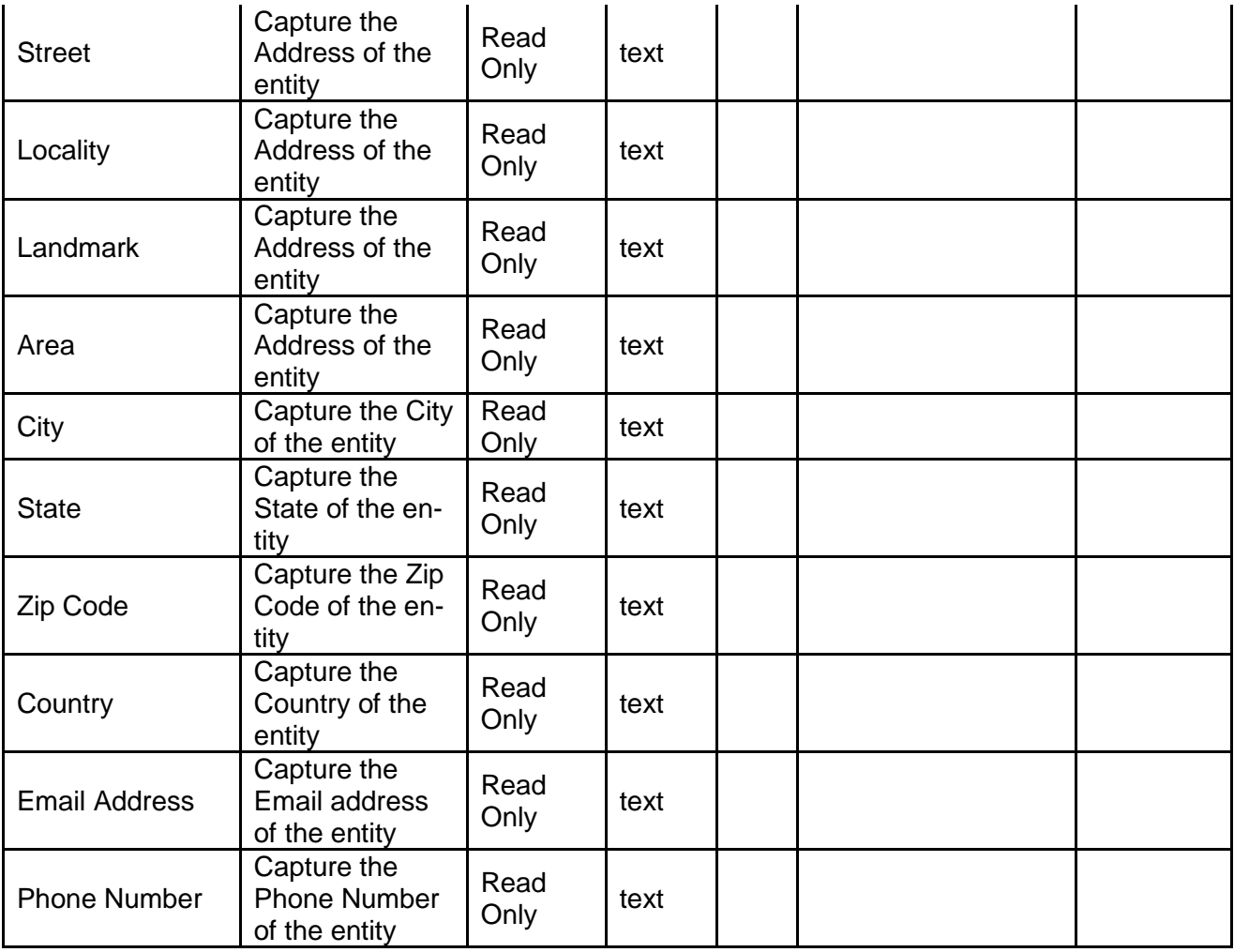

### Documents In Safe

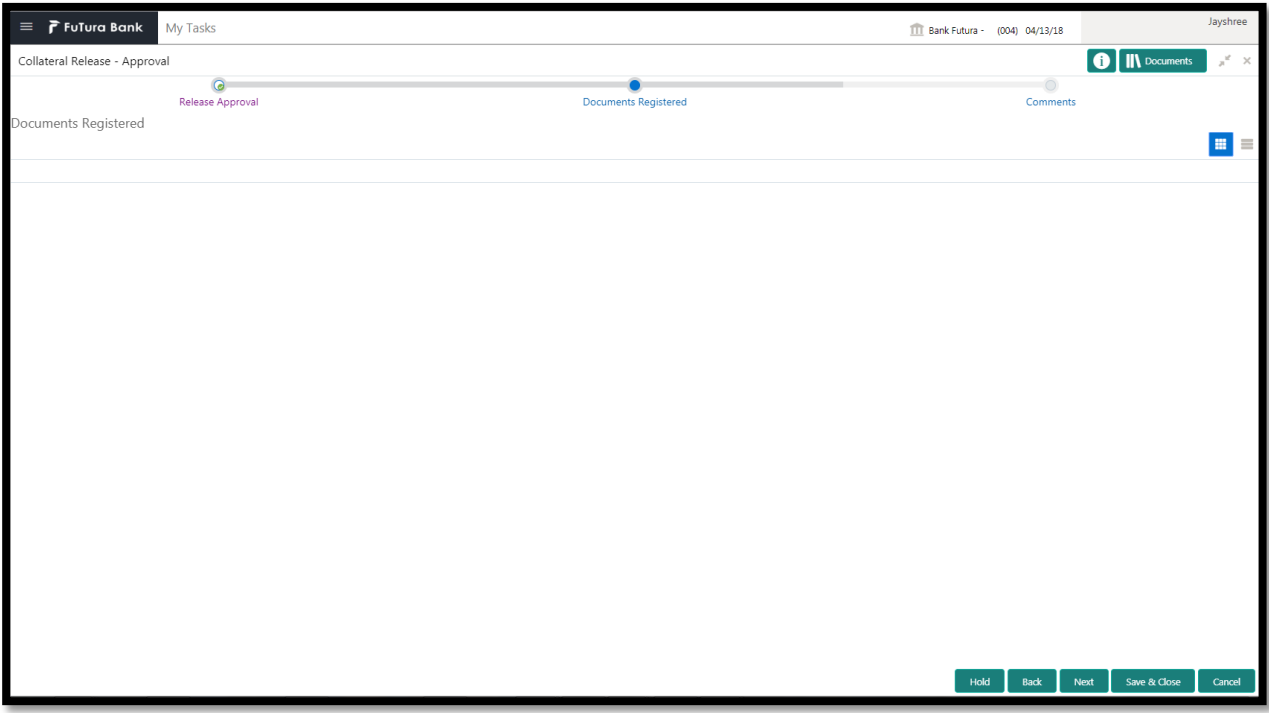

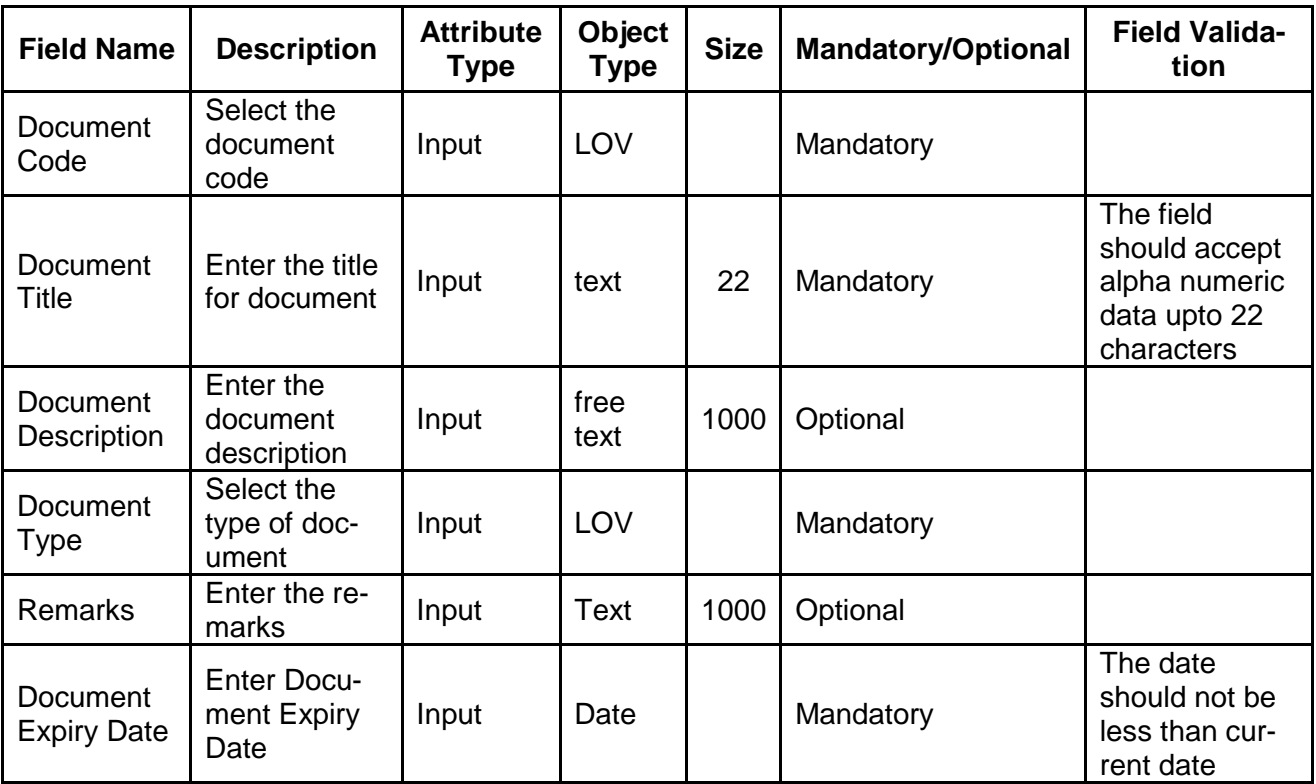

- a. **Save & Close** On click of Save & Close the screen gets closed.
- b. **Hold** On Click of Hold the task status will be suspended and the task will be available in the Hold queue.
	- a. If mandatory fields have not been captured, system will display error until the mandatory fields have been captured.

**c. Cancel** – On Click the system will ask for confirmation and on confirming the task will be closed without saving the data.

**d. Next** – On click of Next, the details of the captured will be saved and then system will move to the Next Screen.

b. If mandatory fields have not been captured, system will display error until the mandatory fields have been captured.

## **2.5.3Comments**

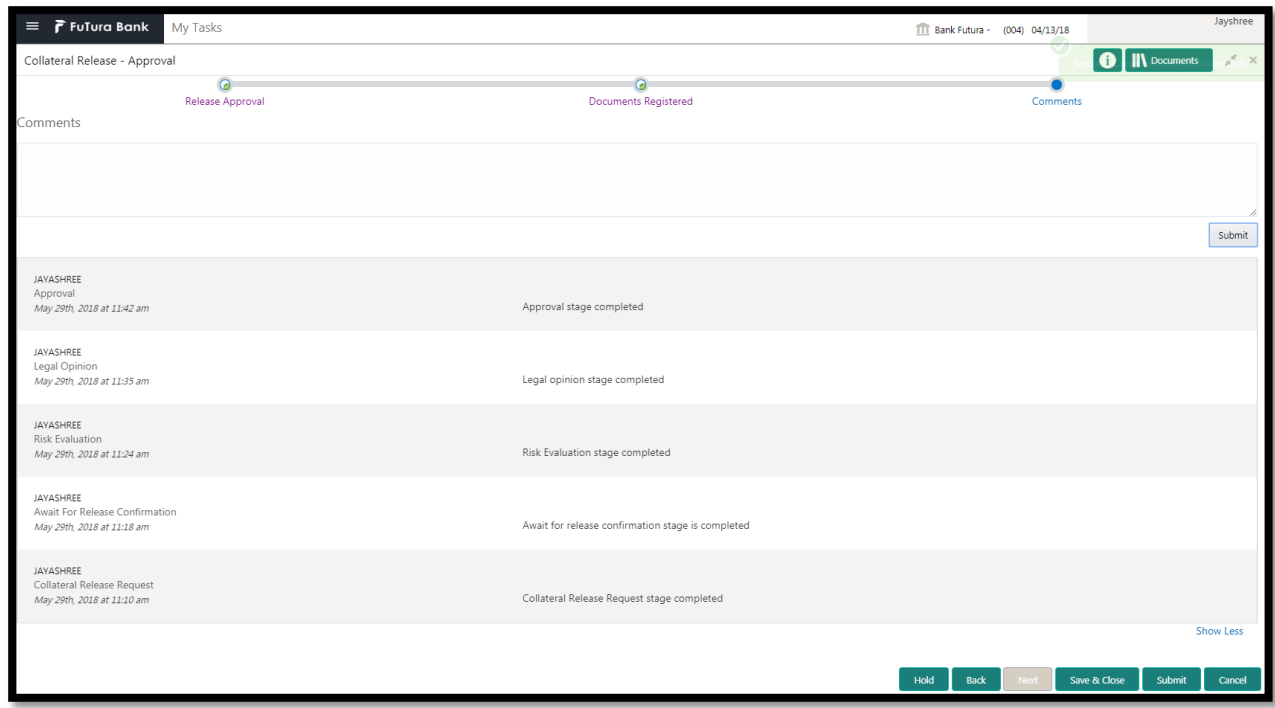

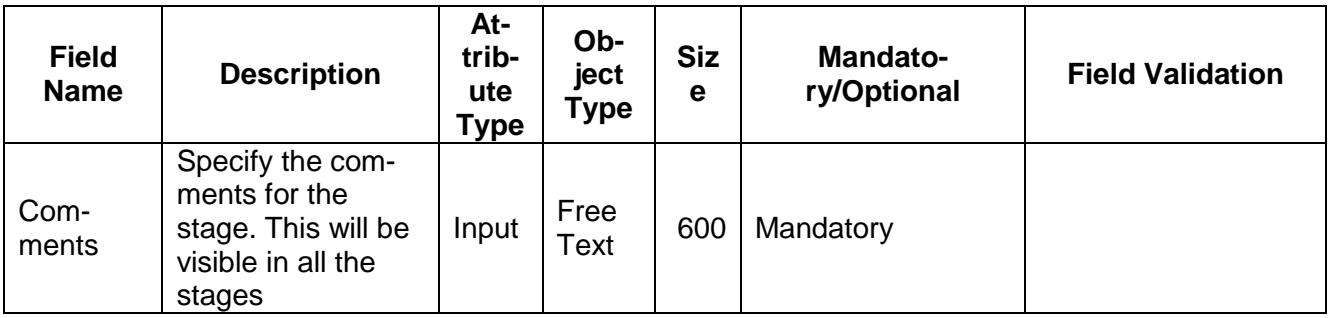

### **Action Buttons**

- a) **Submit –** On Submit, the checklists applicable for the stage will be defaulted based on the application category. On Verifying all the checklist and on selection of the Outcome of the task the task will be submitted.
- b) **Save & Close** On click of Save & Close, the details of the captured will be saved.
	- a. If mandatory fields have not been captured, system will display error until the mandatory fields have been captured.
- c) **Hold** On Click of Hold the task status will be suspended and the task will be available in the Hold queue.
	- a. If mandatory fields have not been captured, system will display error until the mandatory fields have been captured.
- d) **Cancel** On Click the system will ask for confirmation and on confirming the task will be closed without saving the data.
- e) **Back** On Click of Back, the previous screen will be opened.

## **2.6 Document Retrieval**

As a Document Handling Officer, the user will retrieve the collateral documents from the safe. Following details will available for the user.

- Release Details
- Document Retrieval
- [Checklist](https://confluence.oraclecorp.com/confluence/display/CAM/Check+List)
- [Comments](https://confluence.oraclecorp.com/confluence/display/CAM/Comments)

## **2.6.1Release Details**

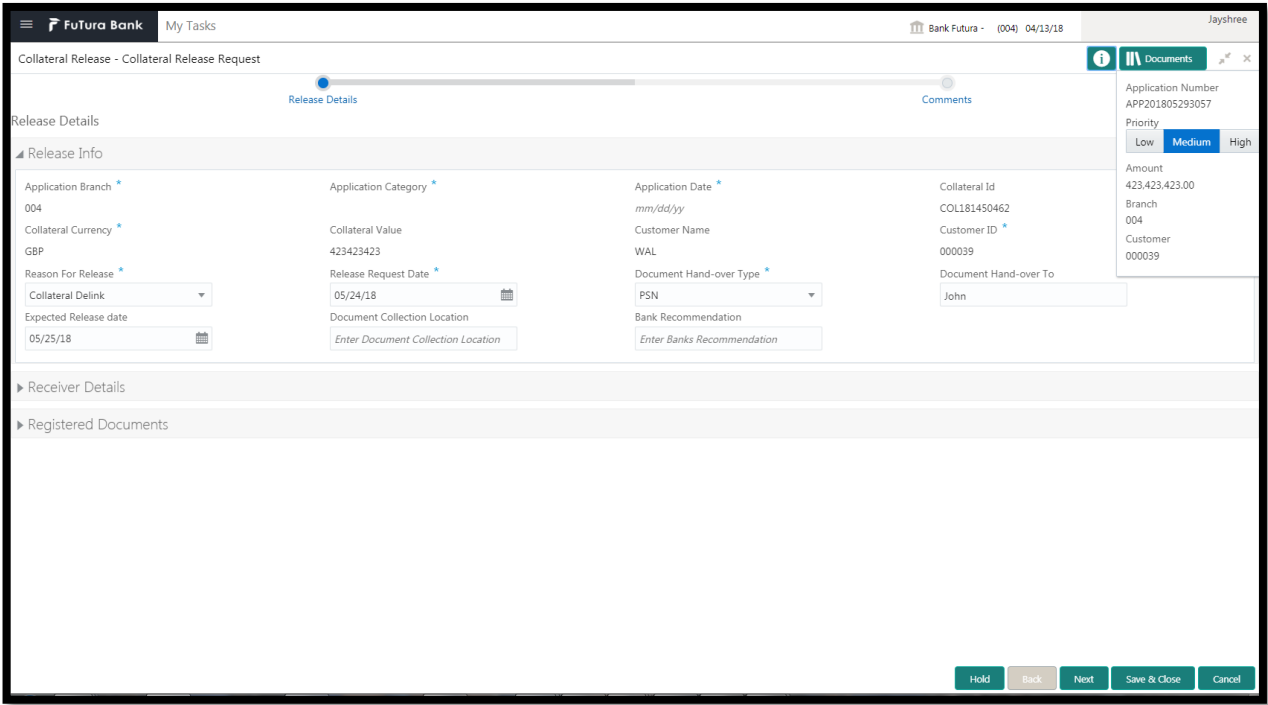

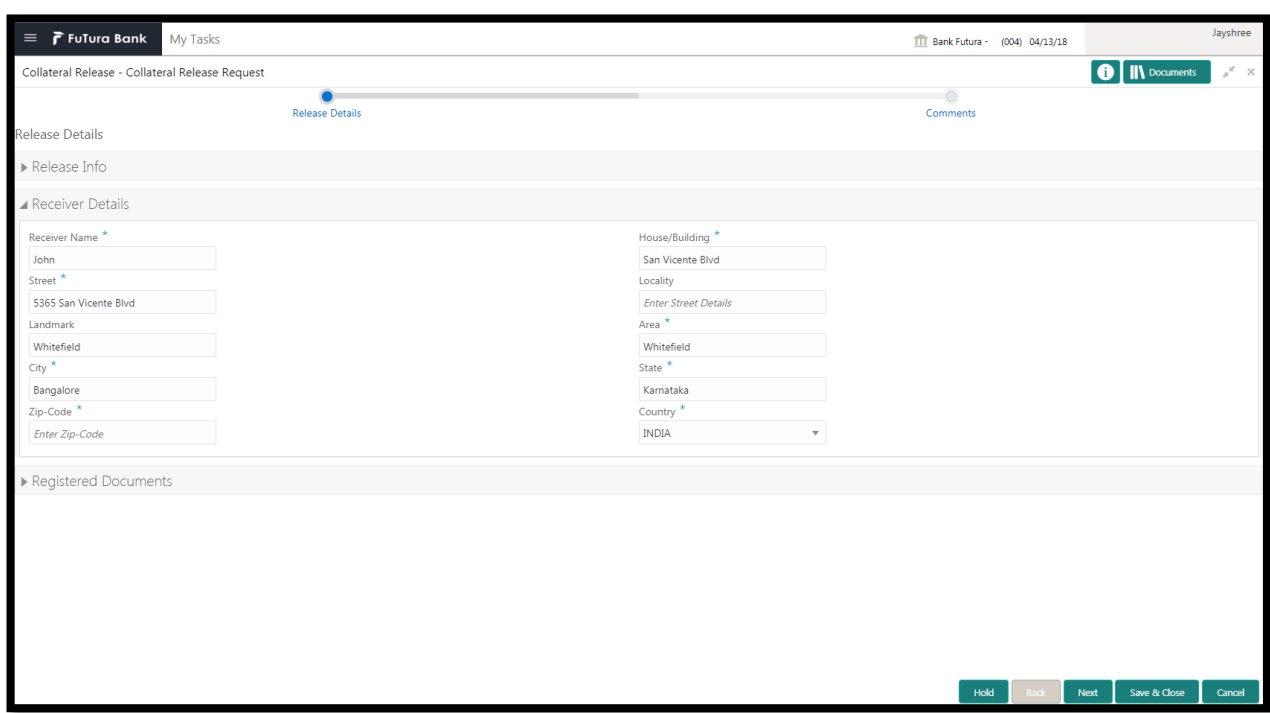

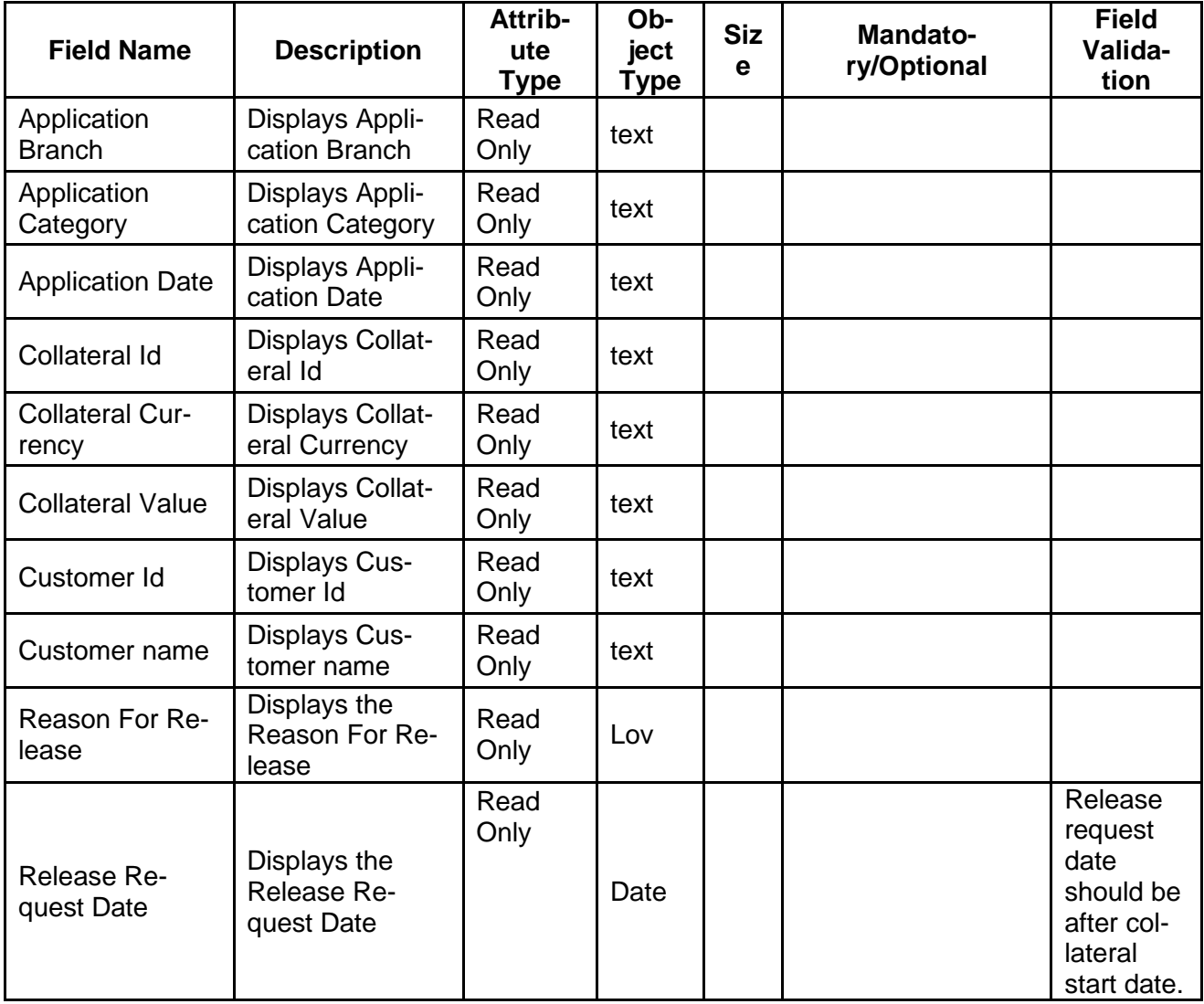

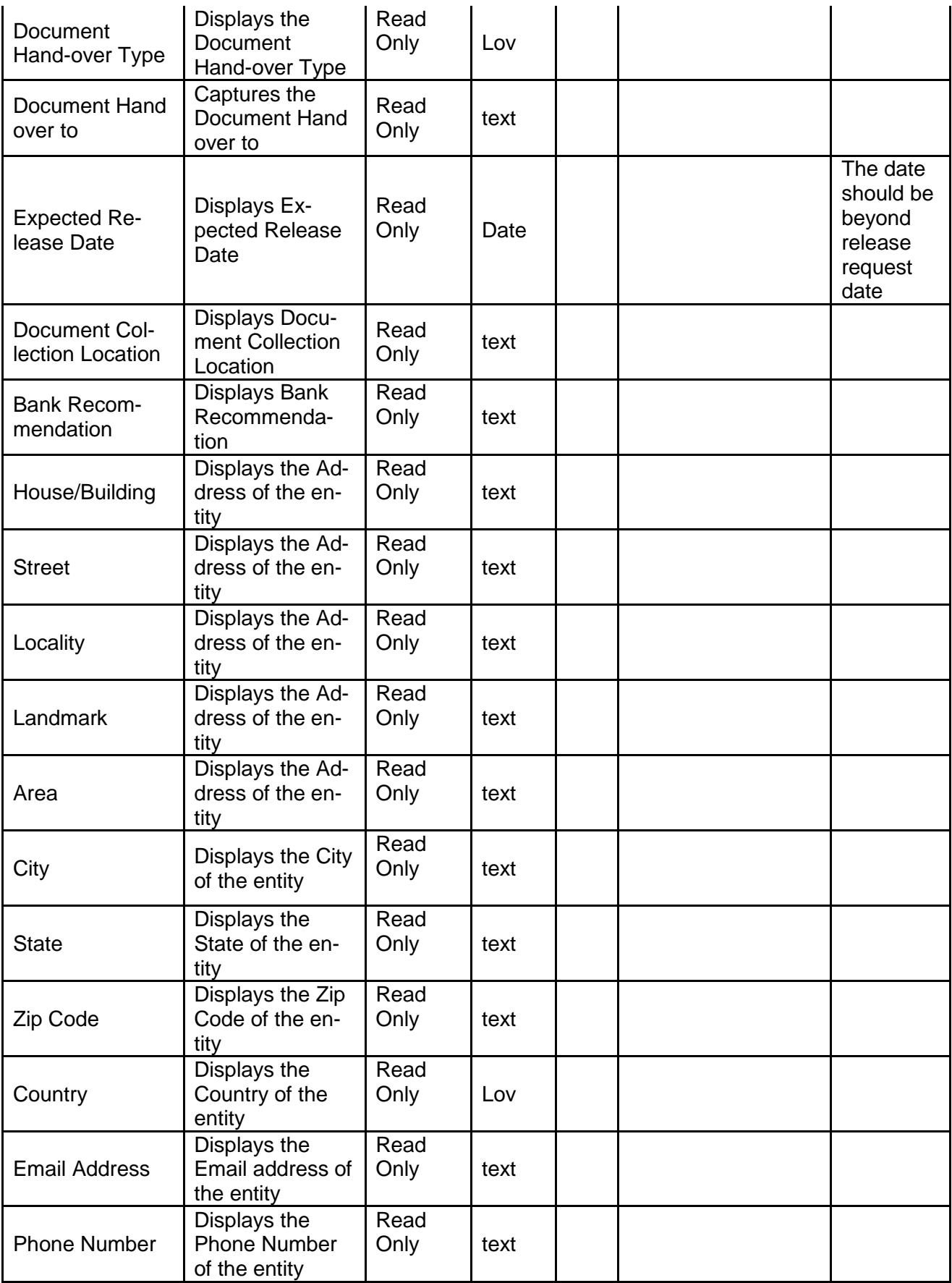

- a. **Save & Close** On click of Save & Close the screen gets closed.
- b. **Hold** On Click of Hold the task status will be suspended and the task will be available in the Hold queue.
	- a. If mandatory fields have not been captured, system will display error until the mandatory fields have been captured.

**c. Cancel** – On Click the system will ask for confirmation and on confirming the task will be closed without saving the data.

**d. Next** – On click of Next, the details of the captured will be saved and then system will move to the Next Screen.

- d. If mandatory fields have not been captured, system will display error until the mandatory fields have been captured.
- a.

## **2.6.2Document Retrieval**

As a Document Handling Officer, the user will retrieve the collateral documents from the safe.

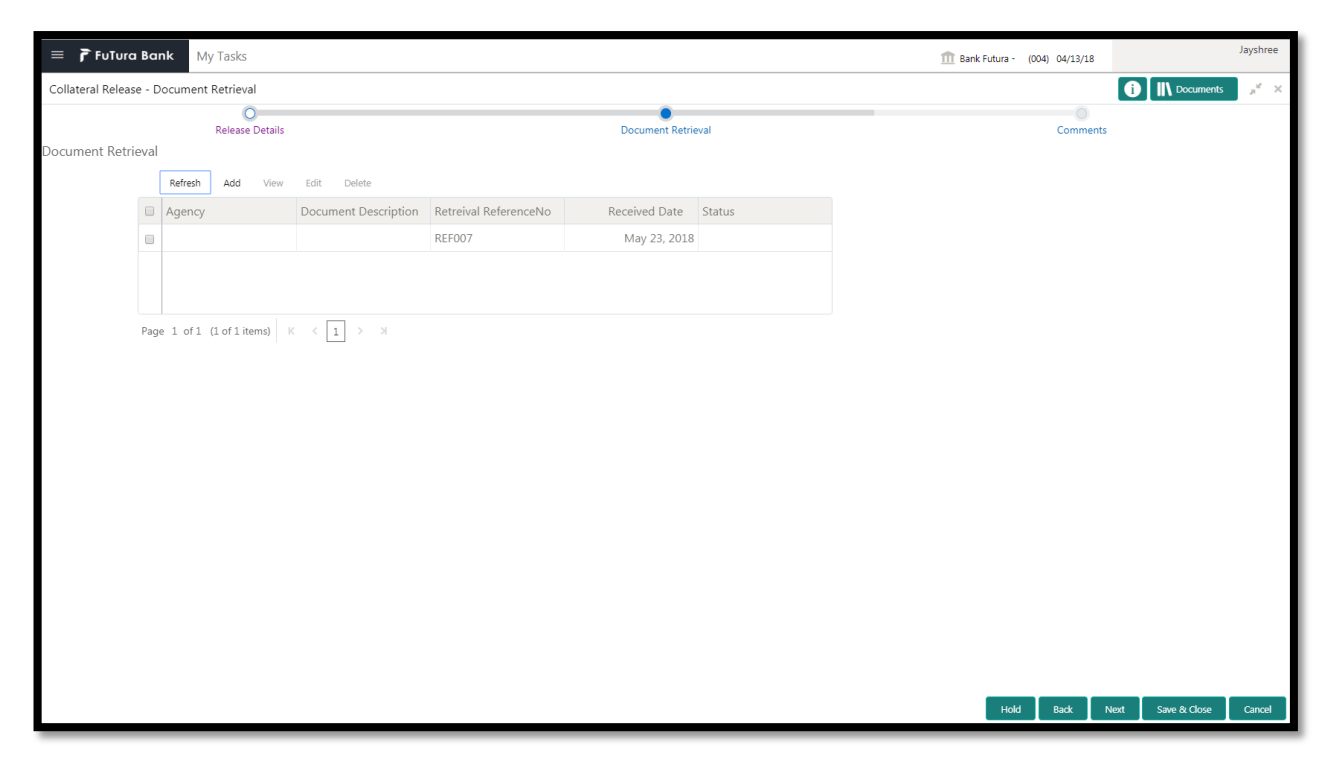

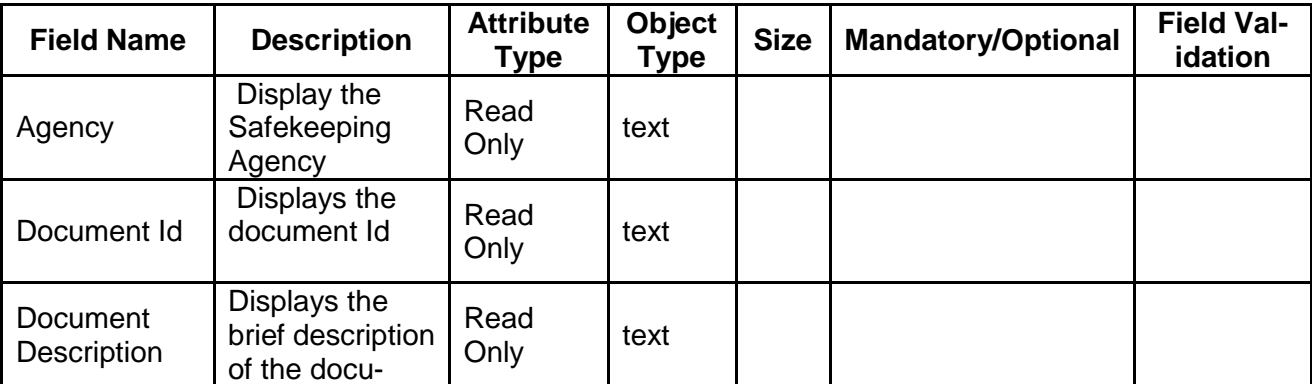

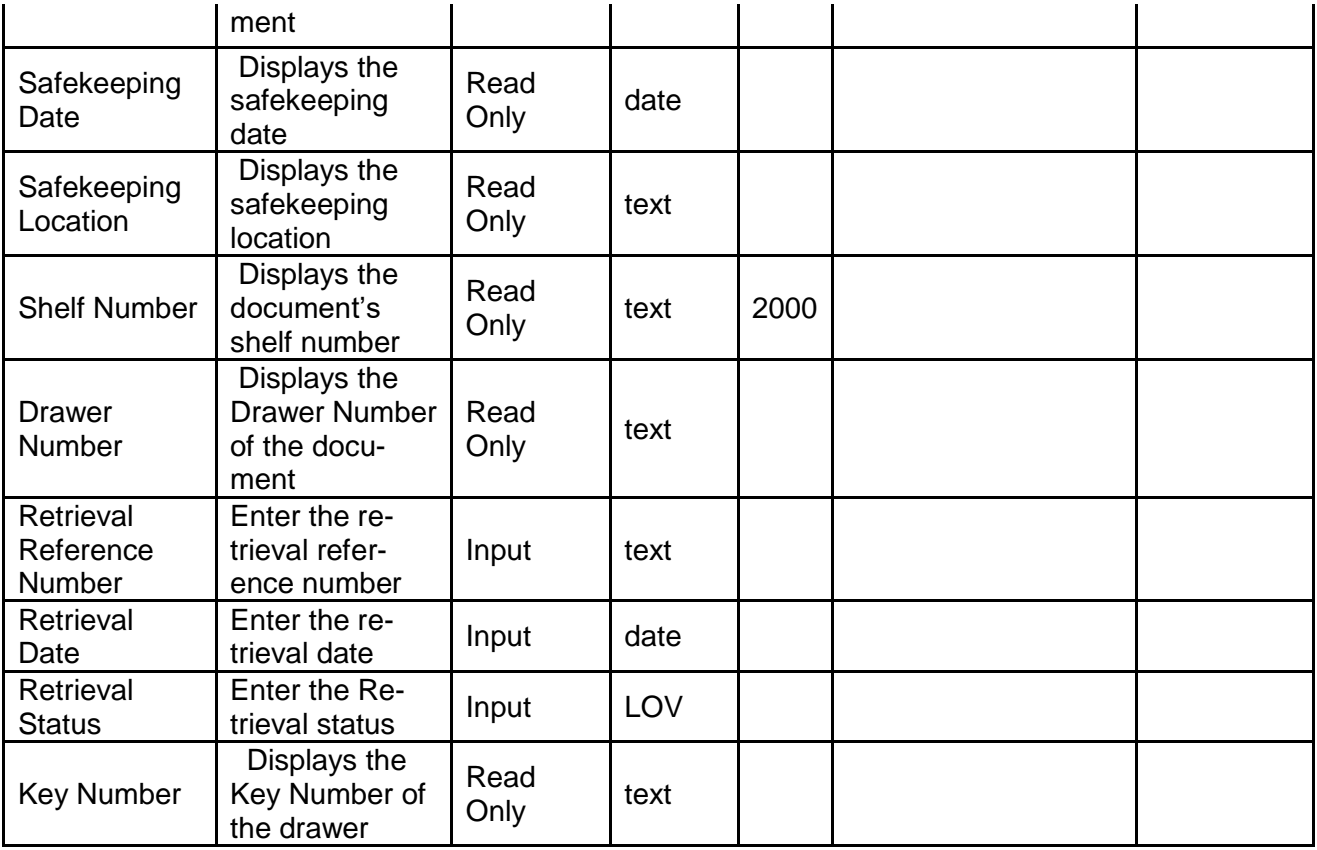

- a. **Save & Close** On click of Save & Close the screen gets closed.
- b. **Hold** On Click of Hold the task status will be suspended and the task will be available in the Hold queue.
	- a. If mandatory fields have not been captured, system will display error until the mandatory fields have been captured.

**c. Cancel** – On Click the system will ask for confirmation and on confirming the task will be closed without saving the data.

**d. Next** – On click of Next, the details of the captured will be saved and then system will move to the Next Screen.

b. If mandatory fields have not been captured, system will display error until the mandatory fields have been captured.

## **2.6.3Comments**

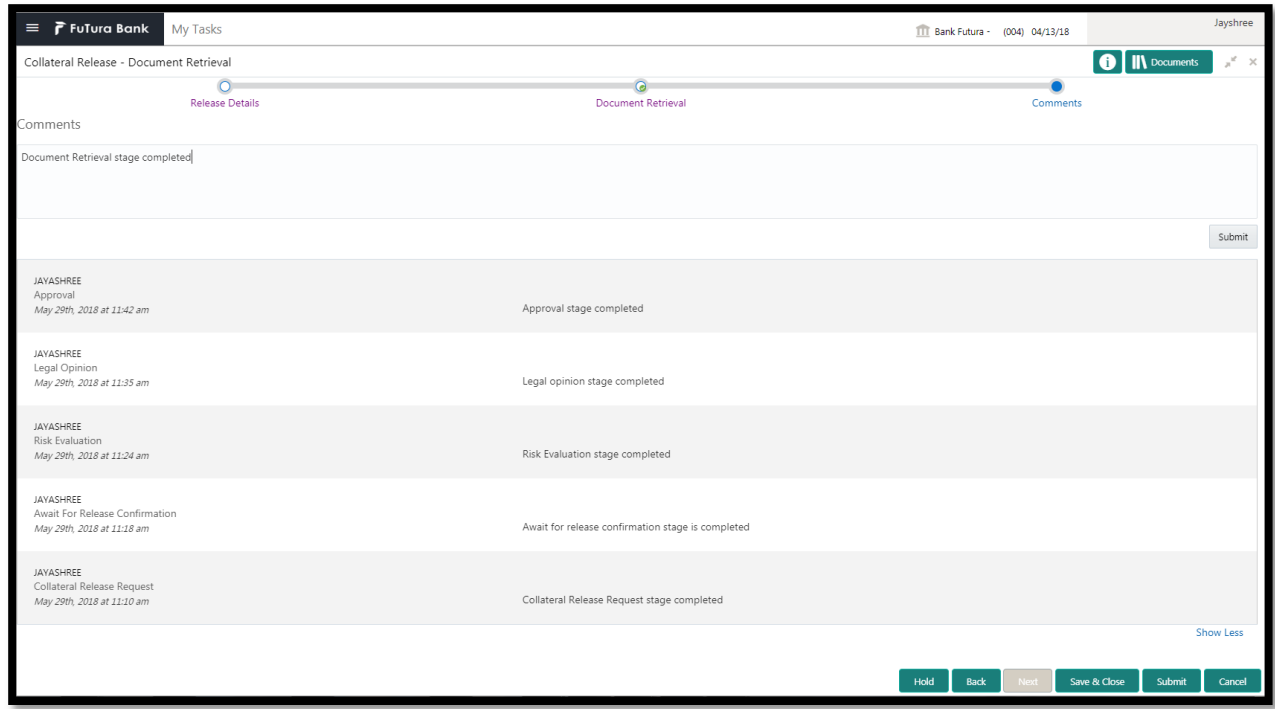

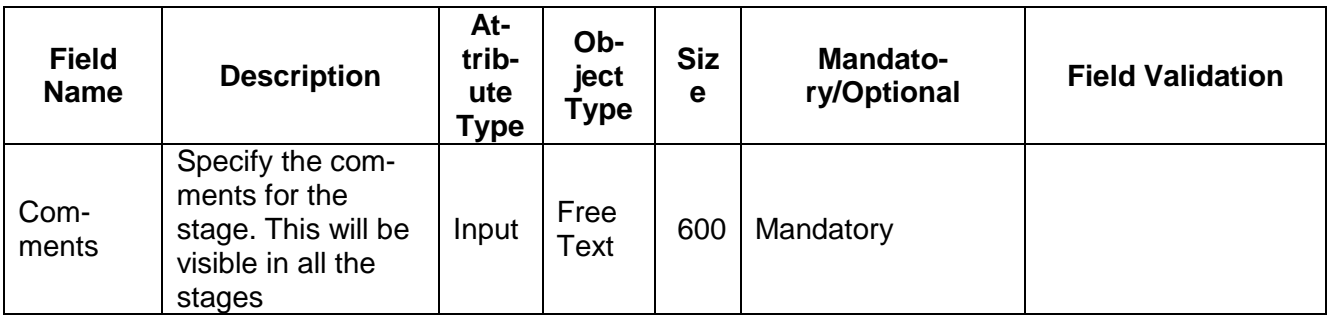

### **Action Buttons**

- a) **Submit –** On Submit, the checklists applicable for the stage will be defaulted based on the application category. On Verifying all the checklist and on selection of the Outcome of the task the task will be submitted.
- b) **Save & Close** On click of Save & Close, the details of the captured will be saved.
	- a. If mandatory fields have not been captured, system will display error until the mandatory fields have been captured.
- c) **Hold** On Click of Hold the task status will be suspended and the task will be available in the Hold queue.
	- a. If mandatory fields have not been captured, system will display error until the mandatory fields have been captured.
- d) **Cancel** On Click the system will ask for confirmation and on confirming the task will be closed without saving the data.
- e) **Back** On Click of Back, the previous screen will be opened.

# **2.7 Collateral De-Registration**

As a Credit Officer, the user will be able to select the list documents that should sent for de-registration. Following details will available for the user to review the collateral.

- Release Details
- Collateral De-Registration
- [Checklist](https://confluence.oraclecorp.com/confluence/display/CAM/Check+List)
- [Comments](https://confluence.oraclecorp.com/confluence/display/CAM/Comments)

## **2.7.1Release Details**

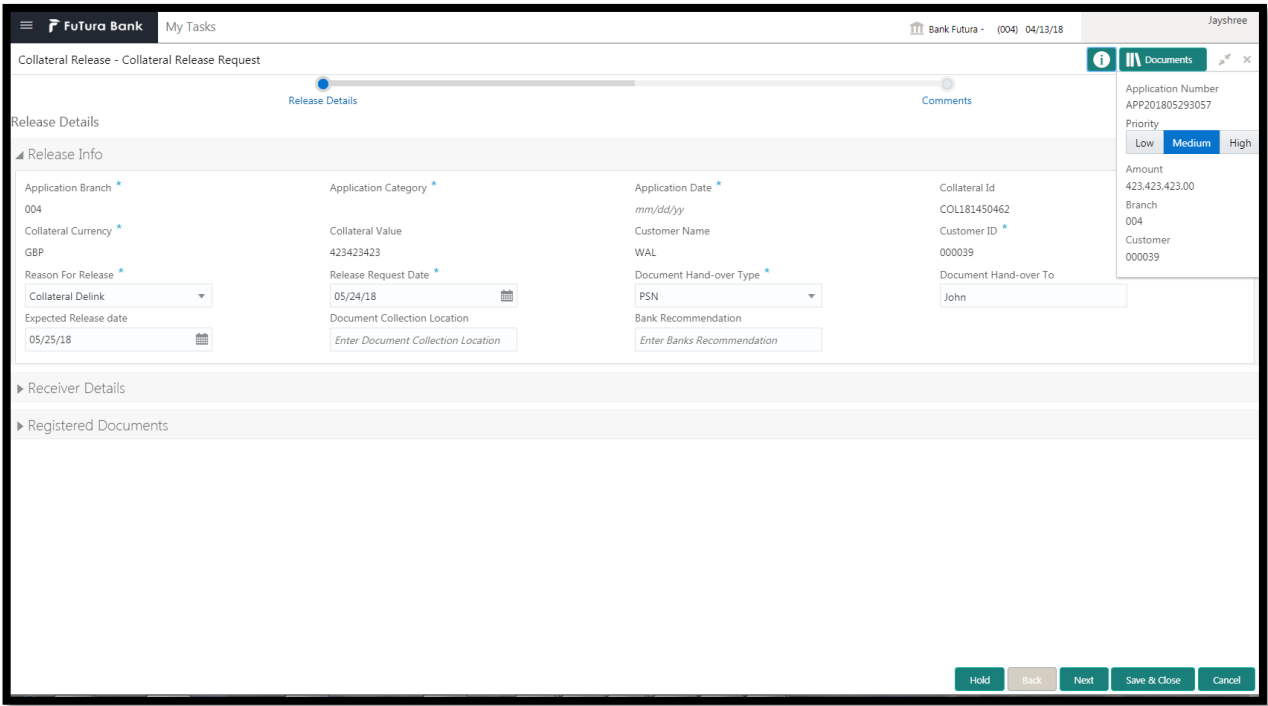

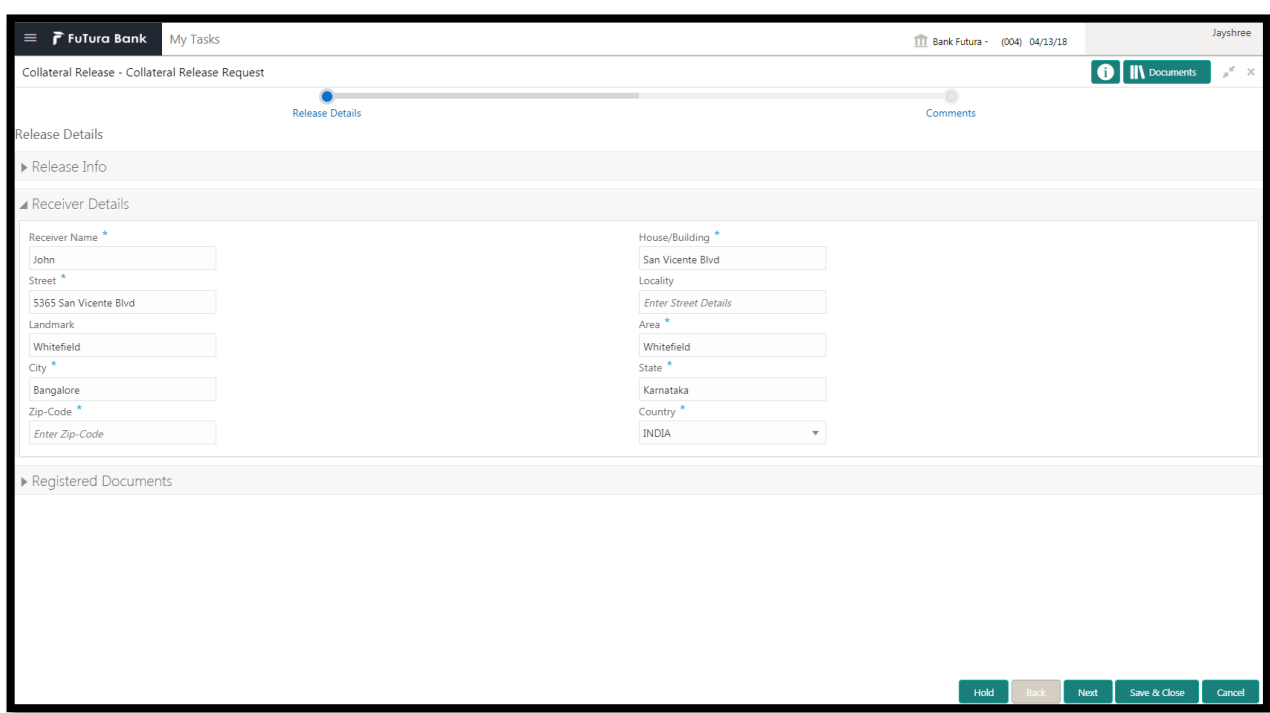

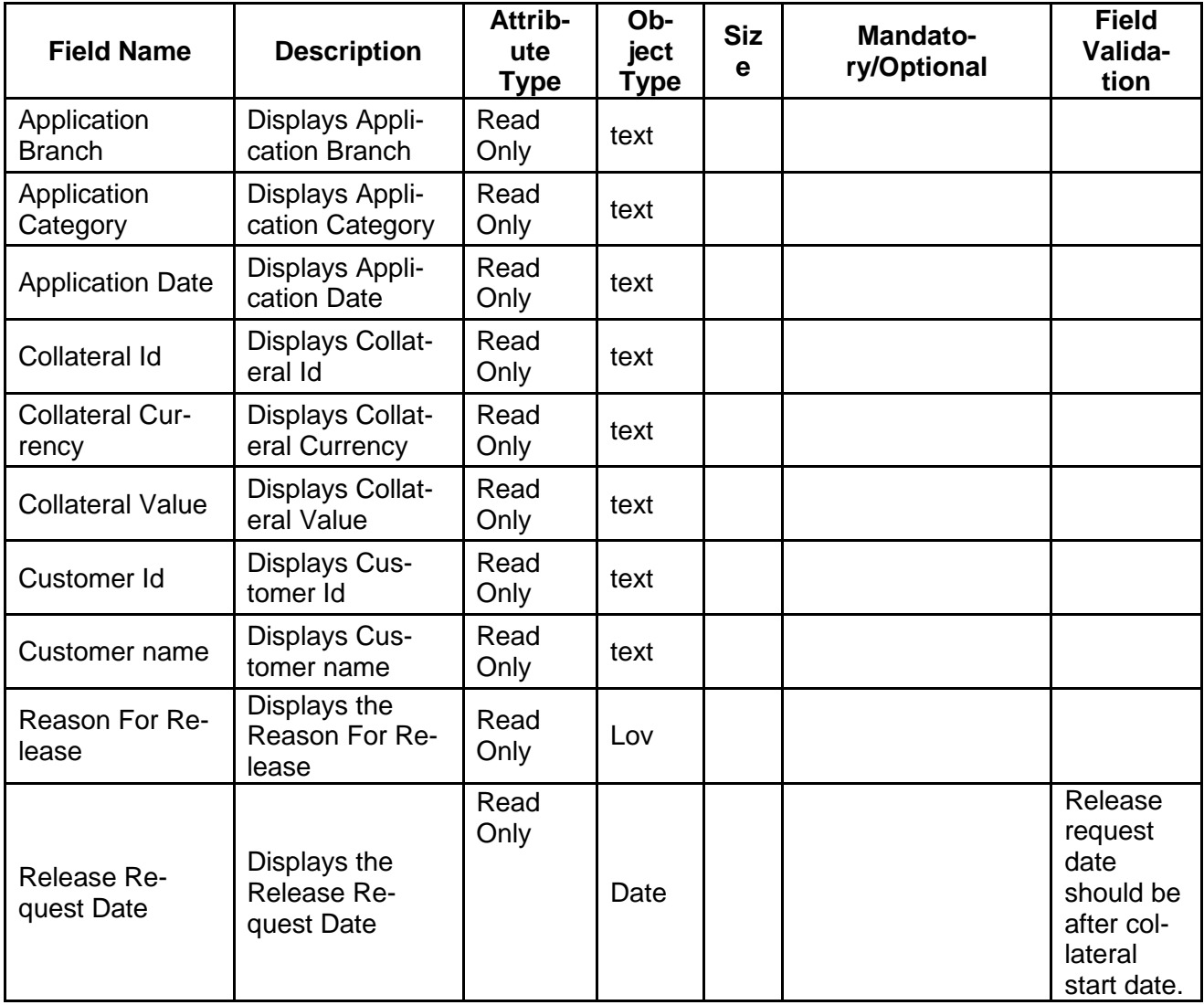

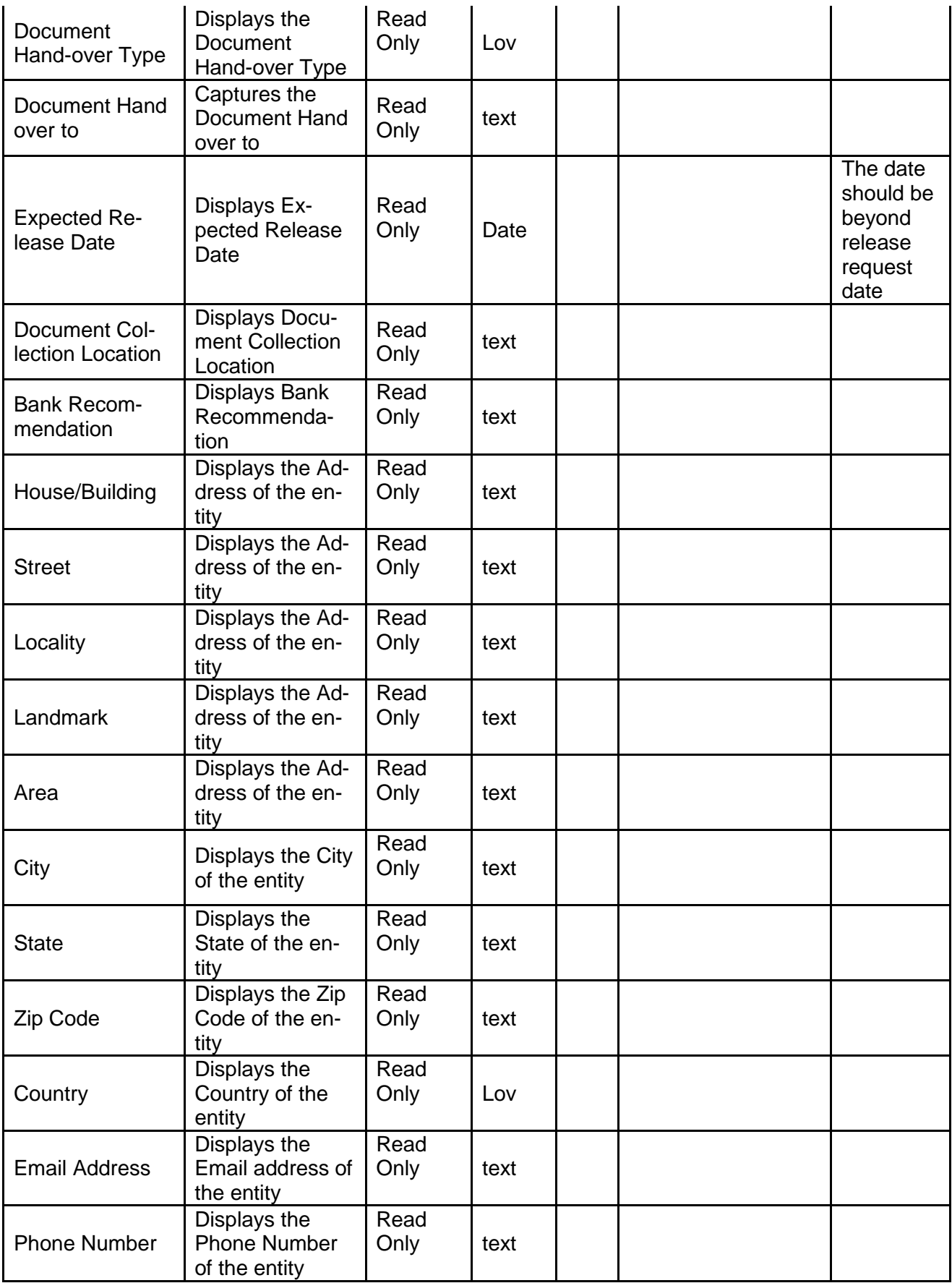

- a. **Save & Close** On click of Save & Close the screen gets closed.
- b. **Hold** On Click of Hold the task status will be suspended and the task will be available in the Hold queue.
	- a. If mandatory fields have not been captured, system will display error until the mandatory fields have been captured.

**c. Cancel** – On Click the system will ask for confirmation and on confirming the task will be closed without saving the data.

**d. Next** – On click of Next, the details of the captured will be saved and then system will move to the Next Screen.

e. If mandatory fields have not been captured, system will display error until the mandatory fields have been captured.

a.

### **2.7.2Collateral De-Registration**

As a Credit Officer, the user will be able to select the list documents that should sent for de-registration

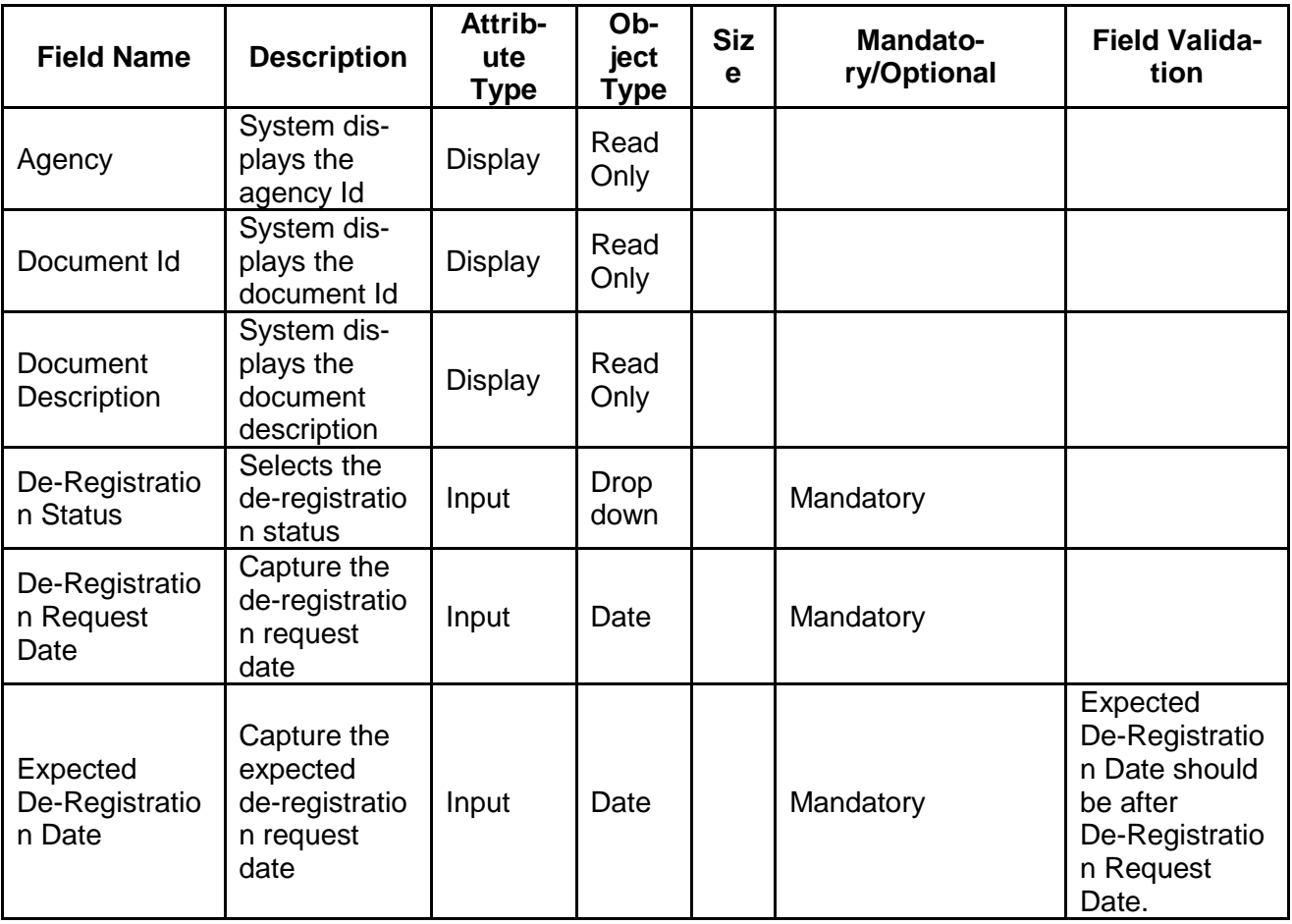

### **Action Buttons on the footer**

a. **Save & Close** – On click of Save & Close the screen gets closed.

- b. **Hold** On Click of Hold the task status will be suspended and the task will be available in the Hold queue.
	- a. If mandatory fields have not been captured, system will display error until the mandatory fields have been captured.

**c. Cancel** – On Click the system will ask for confirmation and on confirming the task will be closed without saving the data.

**d. Next** – On click of Next, the details of the captured will be saved and then system will move to the Next Screen.

b. If mandatory fields have not been captured, system will display error until the mandatory fields have been captured.

### **2.7.3Comments**

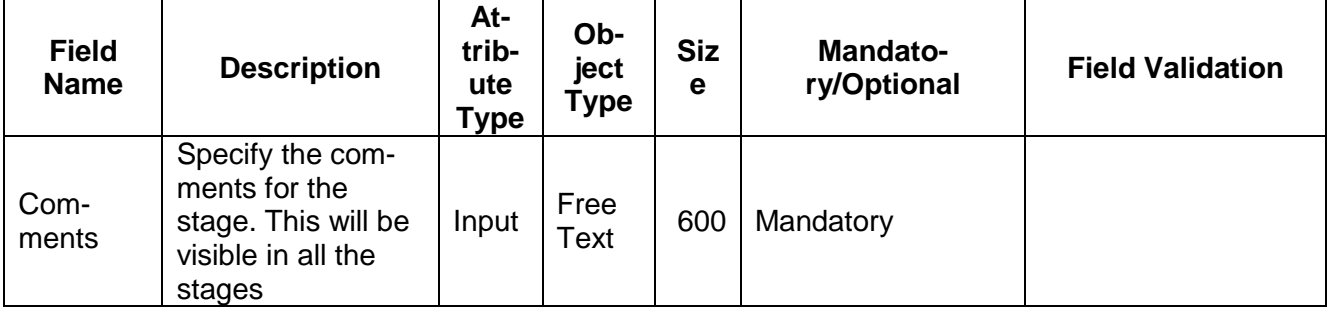

### **Action Buttons**

- a) **Submit –** On Submit, the checklists applicable for the stage will be defaulted based on the application category. On Verifying all the checklist and on selection of the Outcome of the task the task will be submitted.
- b) **Save & Close** On click of Save & Close, the details of the captured will be saved.
	- a. If mandatory fields have not been captured, system will display error until the mandatory fields have been captured.
- c) **Hold** On Click of Hold the task status will be suspended and the task will be available in the Hold queue.
	- a. If mandatory fields have not been captured, system will display error until the mandatory fields have been captured.
- d) **Cancel** On Click the system will ask for confirmation and on confirming the task will be closed without saving the data.
- e) **Back** On Click of Back, the previous screen will be opened.

## **2.8 Await for De-Registration Confirmation**

As a Credit Officer, the user will be able to capture the de-registration confirmation details

Following details will available for the user.

- Release Details
- Await for De-Registration Confirmation
- [Checklist](https://confluence.oraclecorp.com/confluence/display/CAM/Check+List)
- [Comments](https://confluence.oraclecorp.com/confluence/display/CAM/Comments)

### **2.8.1Release Details**

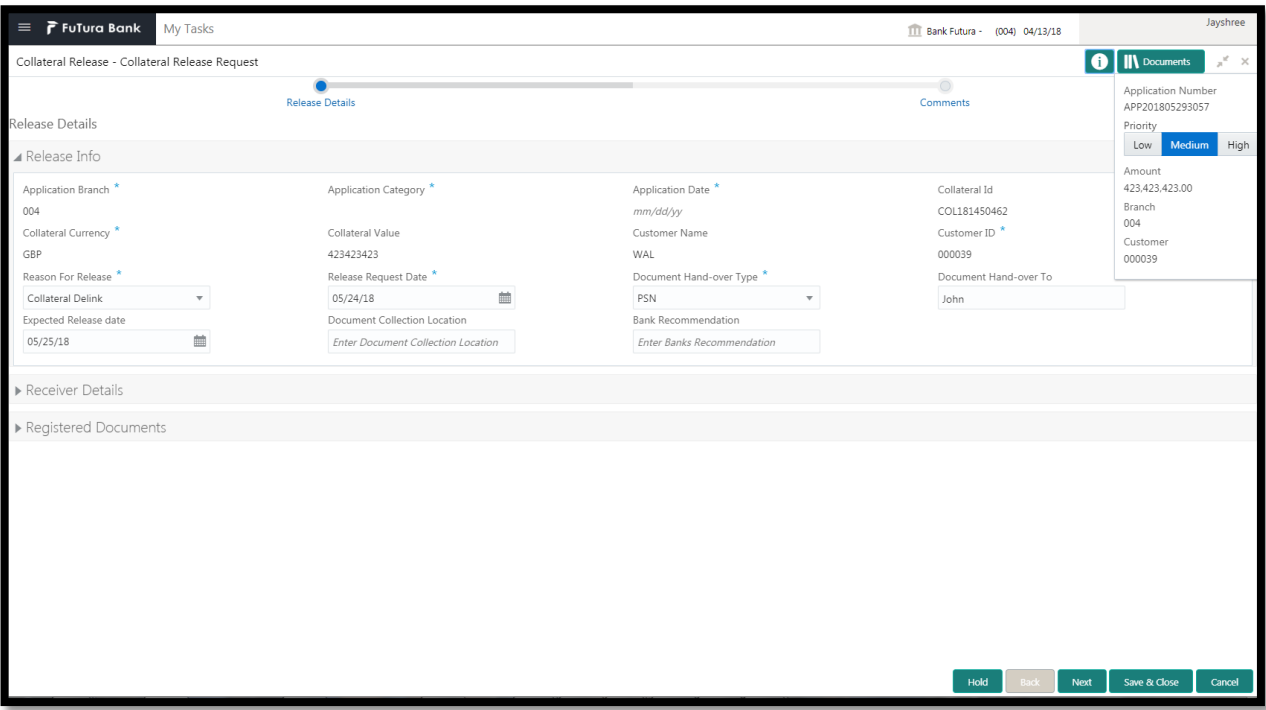

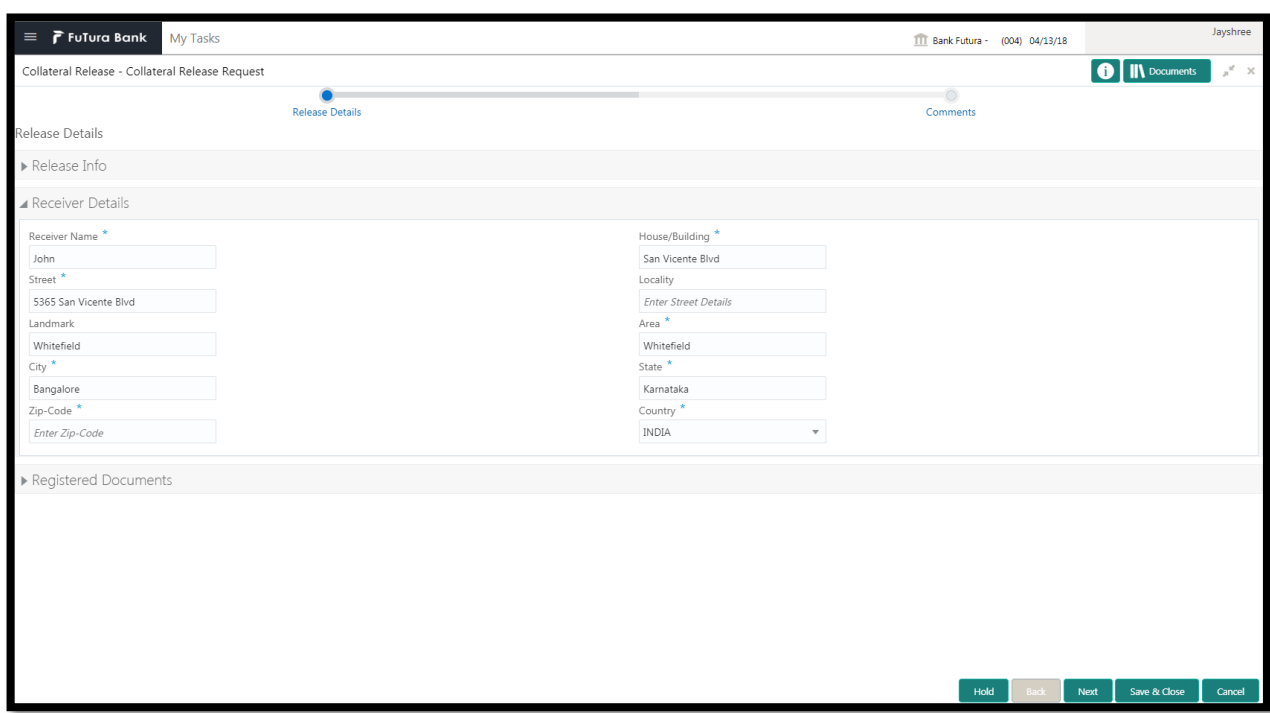

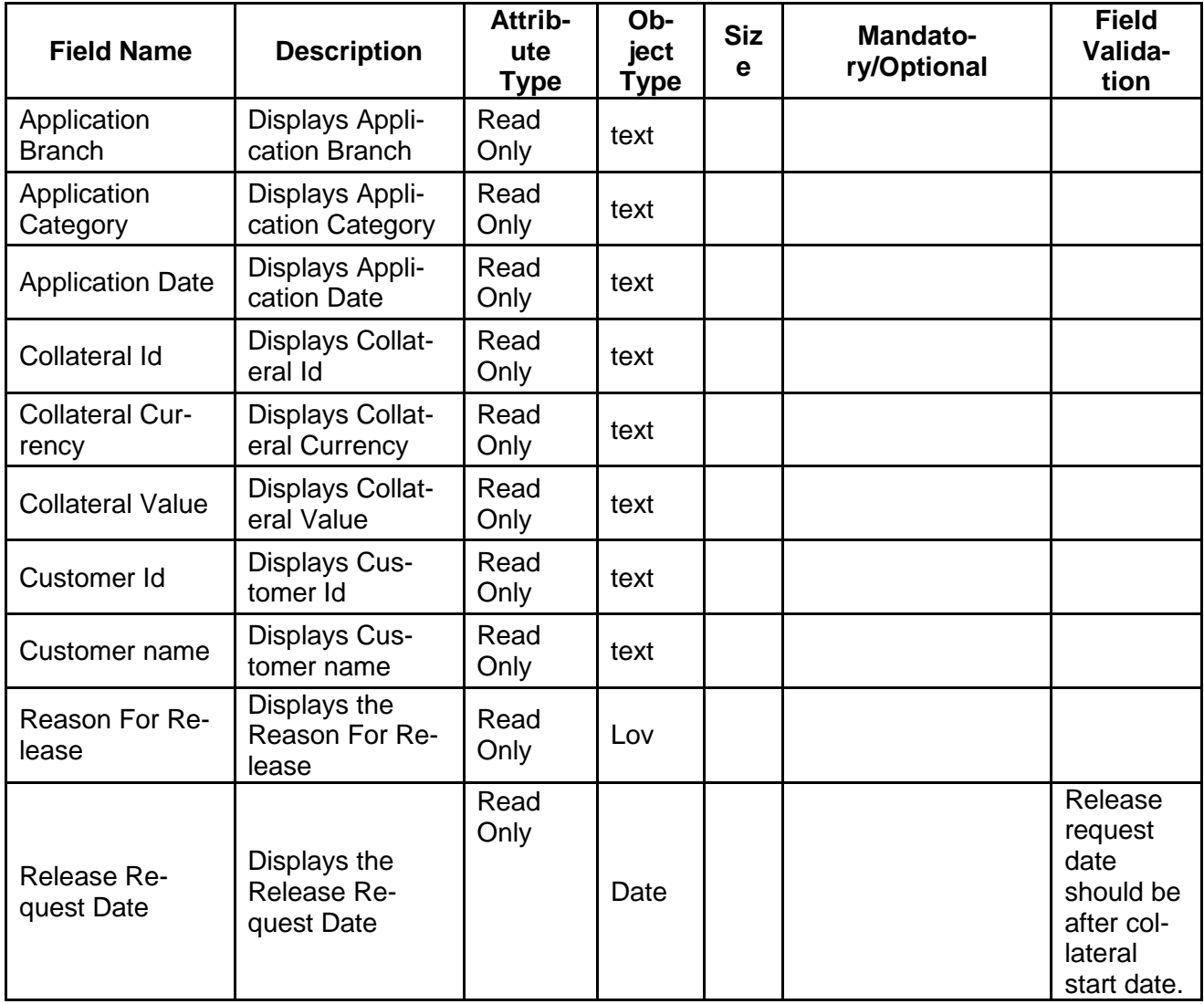

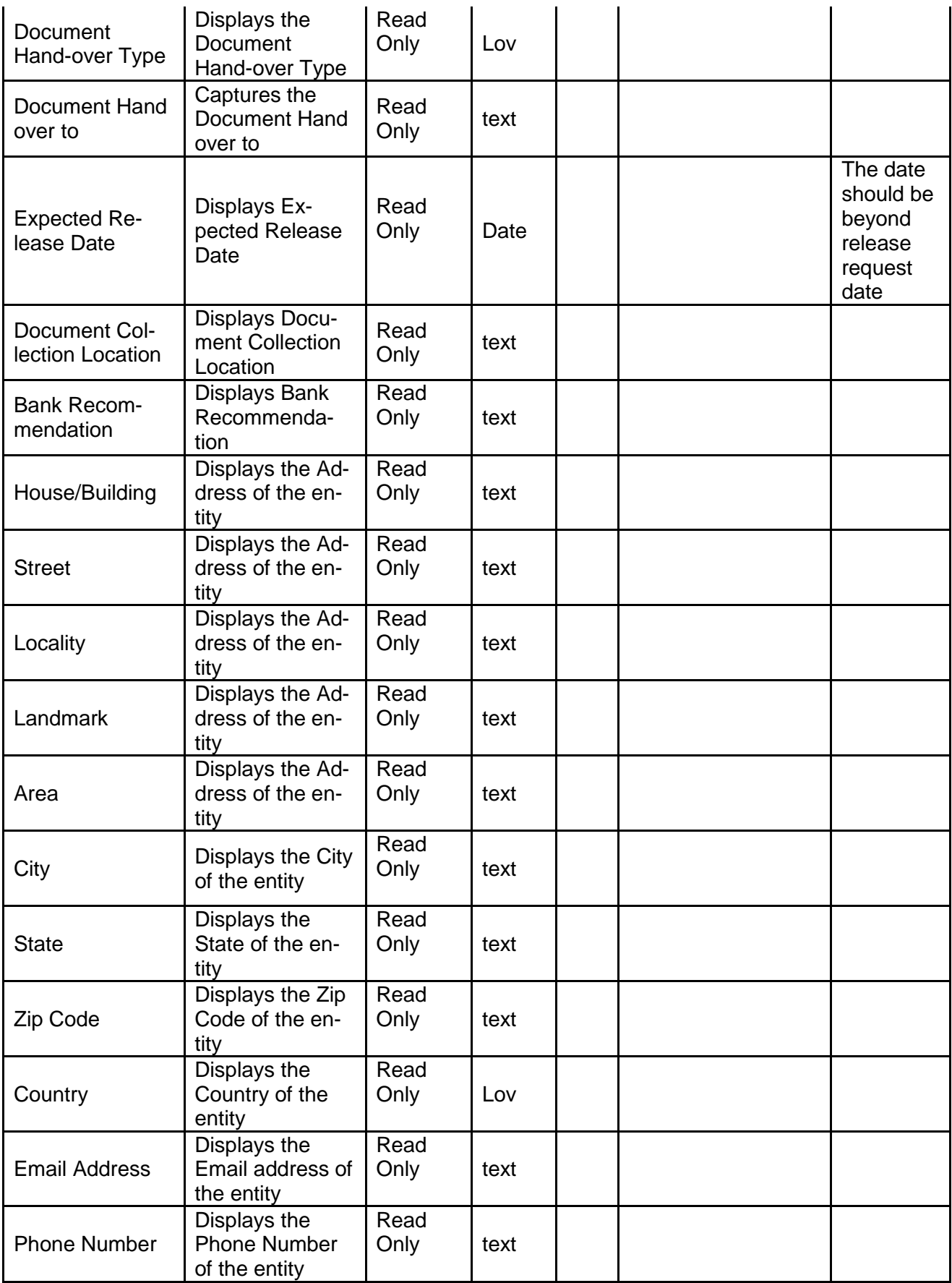

- e. **Save & Close** On click of Save & Close the screen gets closed.
- f. **Hold** On Click of Hold the task status will be suspended and the task will be available in the Hold queue.
	- a. If mandatory fields have not been captured, system will display error until the mandatory fields have been captured.

**c. Cancel** – On Click the system will ask for confirmation and on confirming the task will be closed without saving the data.

**d. Next** – On click of Next, the details of the captured will be saved and then system will move to the Next Screen.

- f. If mandatory fields have not been captured, system will display error until the mandatory fields have been captured.
- a.

## **2.8.2Await for De-Registration Confirmation**

As a Credit Officer, the user will be able to capture the de-registration confirmation details.

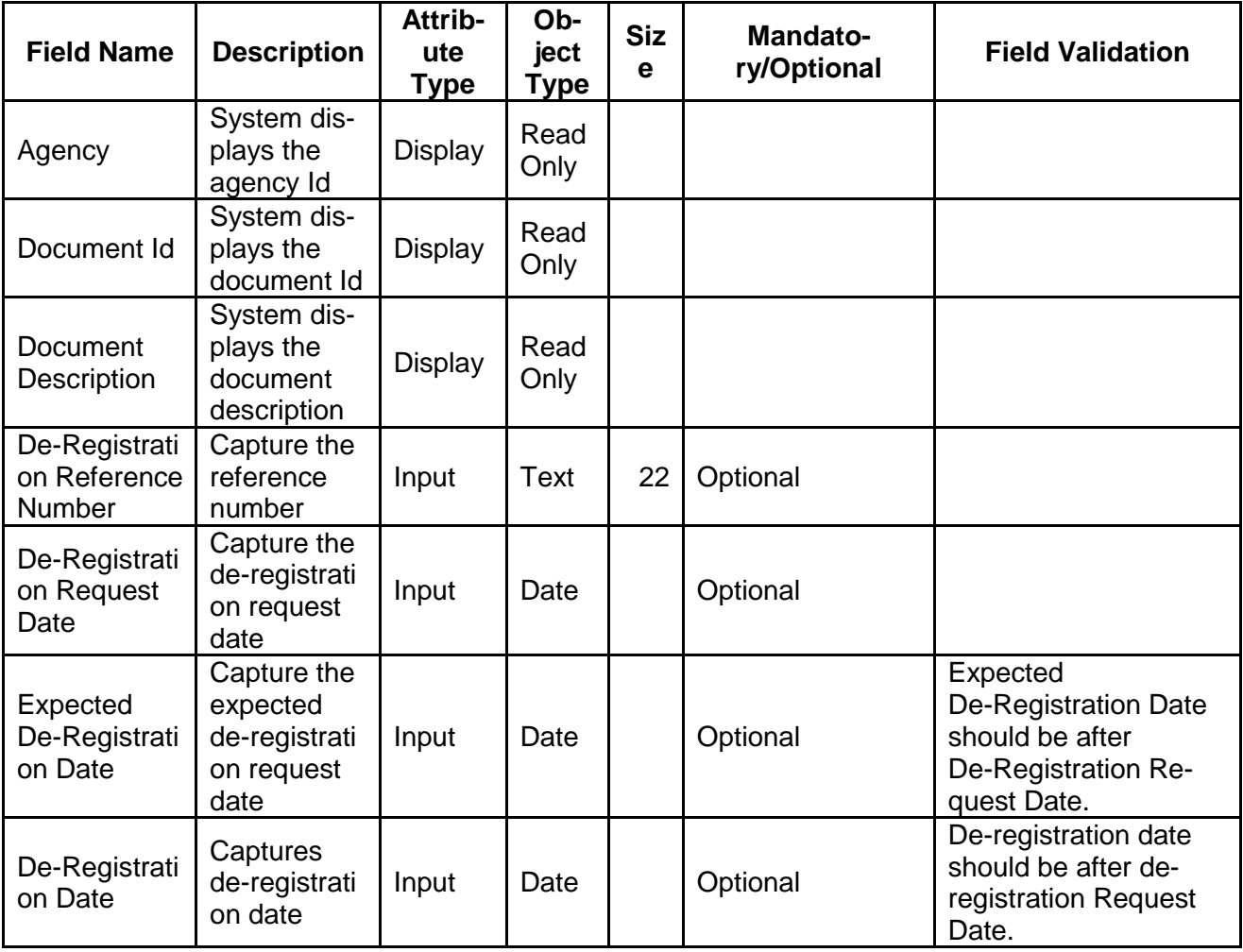

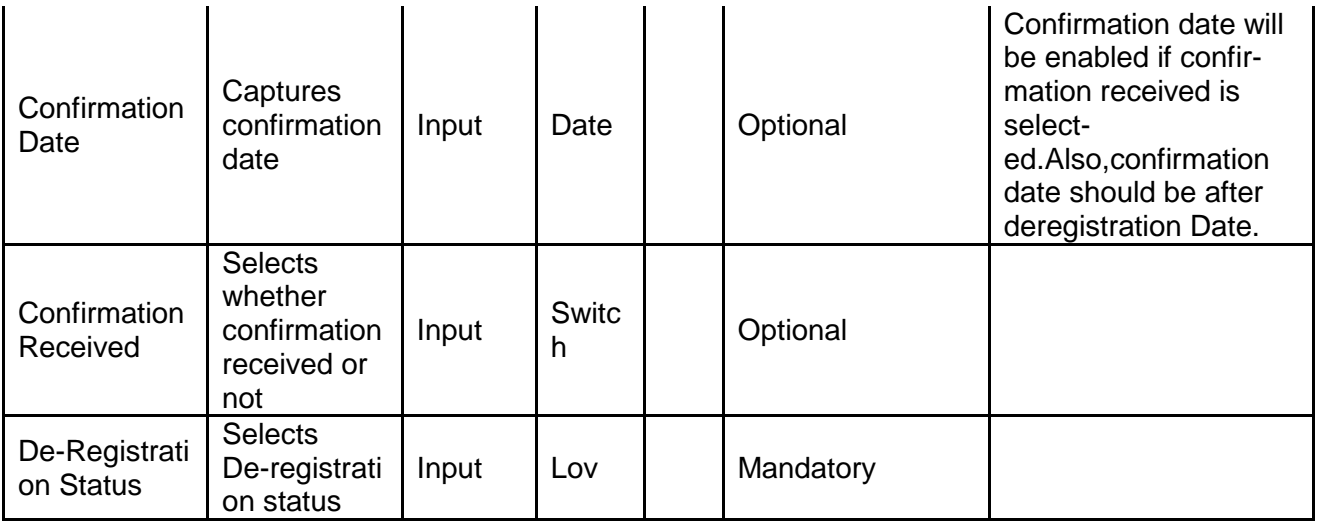

- a. **Save & Close** On click of Save & Close the screen gets closed.
- b. **Hold** On Click of Hold the task status will be suspended and the task will be available in the Hold queue.
	- a. If mandatory fields have not been captured, system will display error until the mandatory fields have been captured.

**c. Cancel** – On Click the system will ask for confirmation and on confirming the task will be closed without saving the data.

**d. Next** – On click of Next, the details of the captured will be saved and then system will move to the Next Screen.

b. If mandatory fields have not been captured, system will display error until the mandatory fields have been captured.

### **2.8.3Comments**

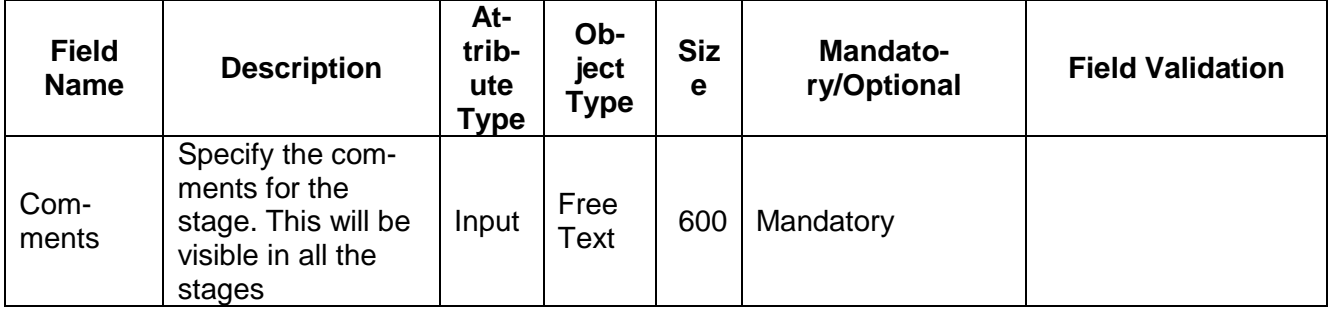

### **Action Buttons**

After providing required data, you will be able to perform one of the below actions –

a) **Submit –** On Submit, the checklists applicable for the stage will be defaulted based on the application category. On Verifying all the checklist and on selection of the Outcome of the task the task will be submitted.

- b) **Save & Close** On click of Save & Close, the details of the captured will be saved.
	- a. If mandatory fields have not been captured, system will display error until the mandatory fields have been captured.
- c) **Hold** On Click of Hold the task status will be suspended and the task will be available in the Hold queue.
	- a. If mandatory fields have not been captured, system will display error until the mandatory fields have been captured.
- d) **Cancel** On Click the system will ask for confirmation and on confirming the task will be closed without saving the data.
- e) **Back** On Click of Back, the previous screen will be opened.

## **2.9 Customer Notification**

As a Credit Officer the user will review the collateral release and its documents and generate the customer notification and send the notification to the customer. Following details will available for the user to review the collateral and generate the customer notification

- Release Details
- Customer Notification
- [Checklist](https://confluence.oraclecorp.com/confluence/display/CAM/Check+List)
- [Comments](https://confluence.oraclecorp.com/confluence/display/CAM/Comments)

## **2.9.1Release Details**

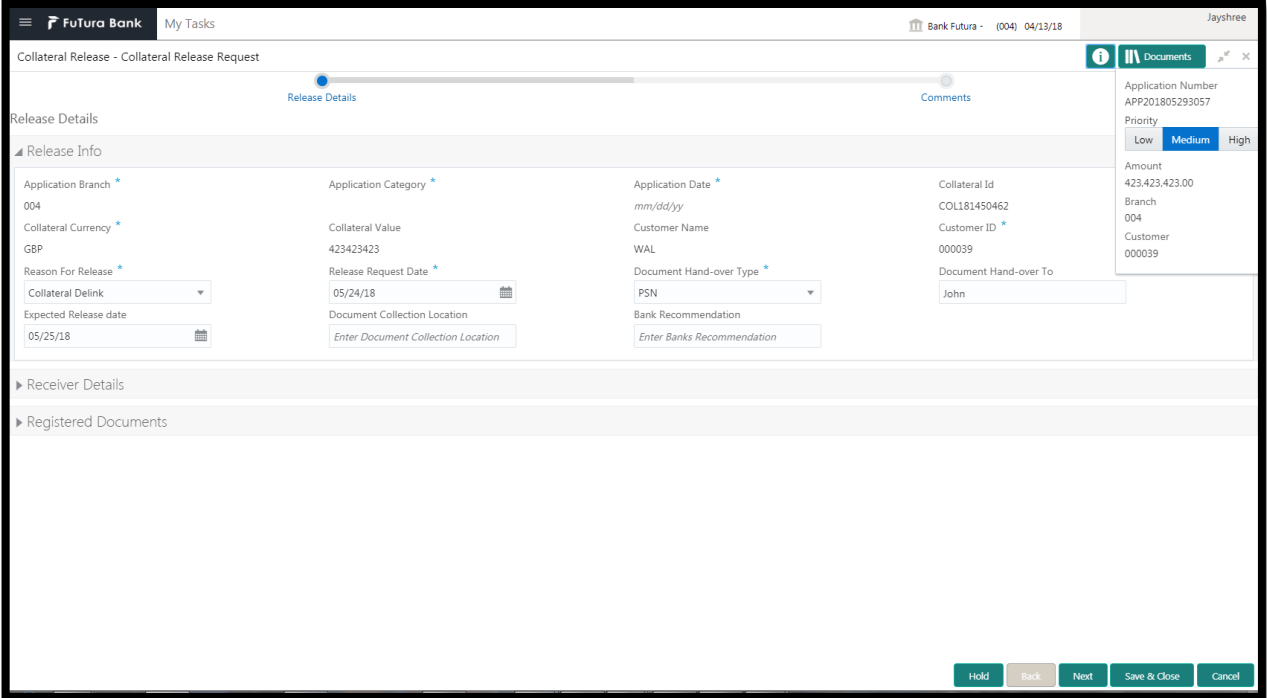

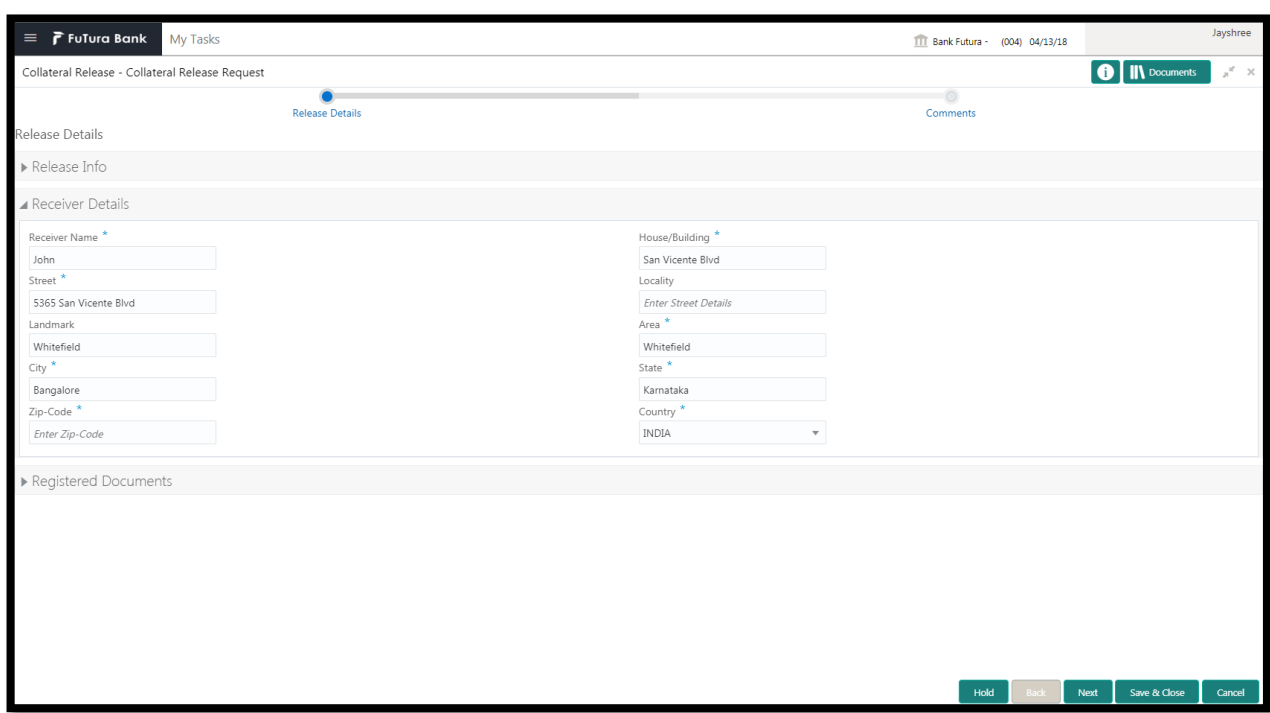

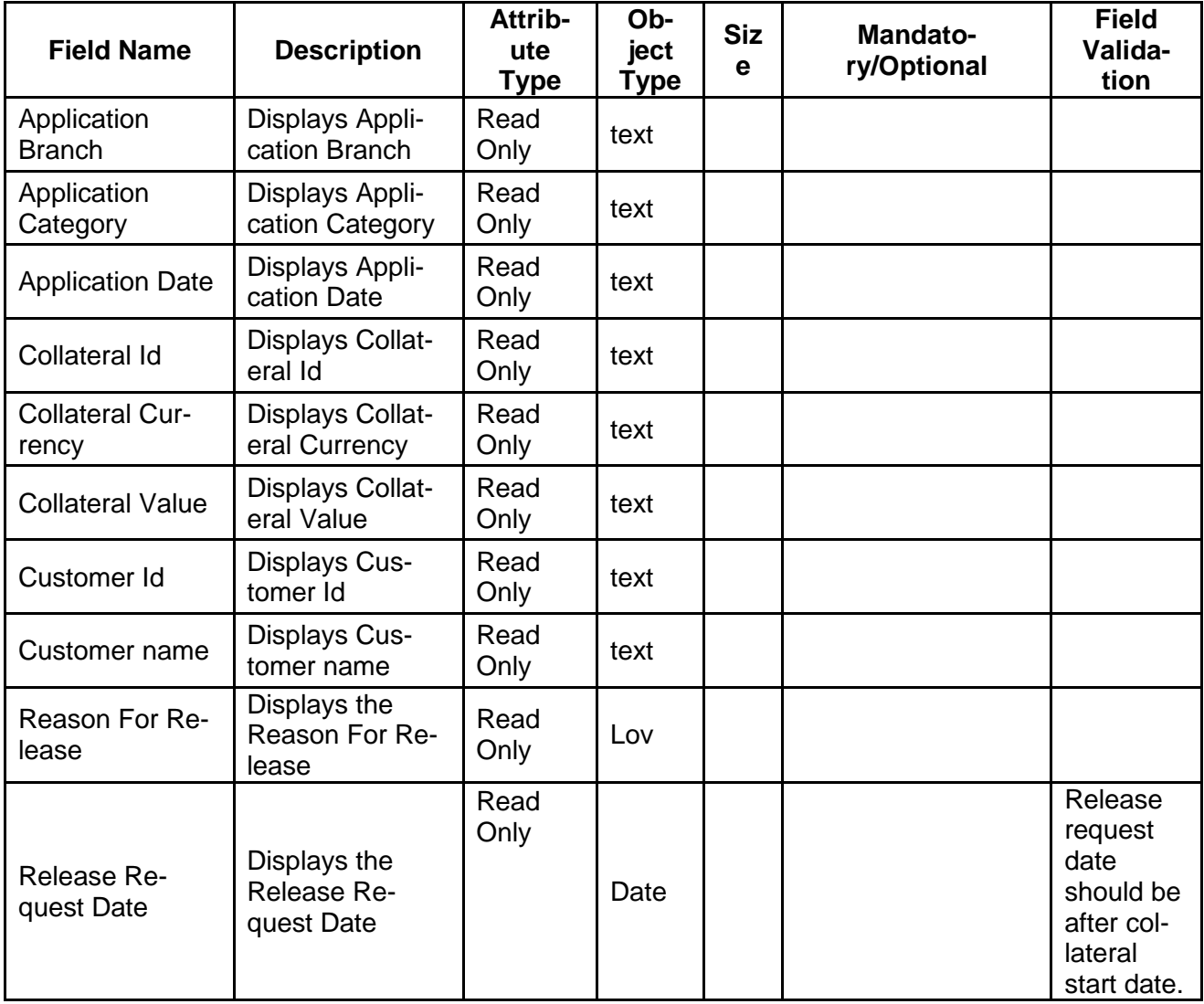

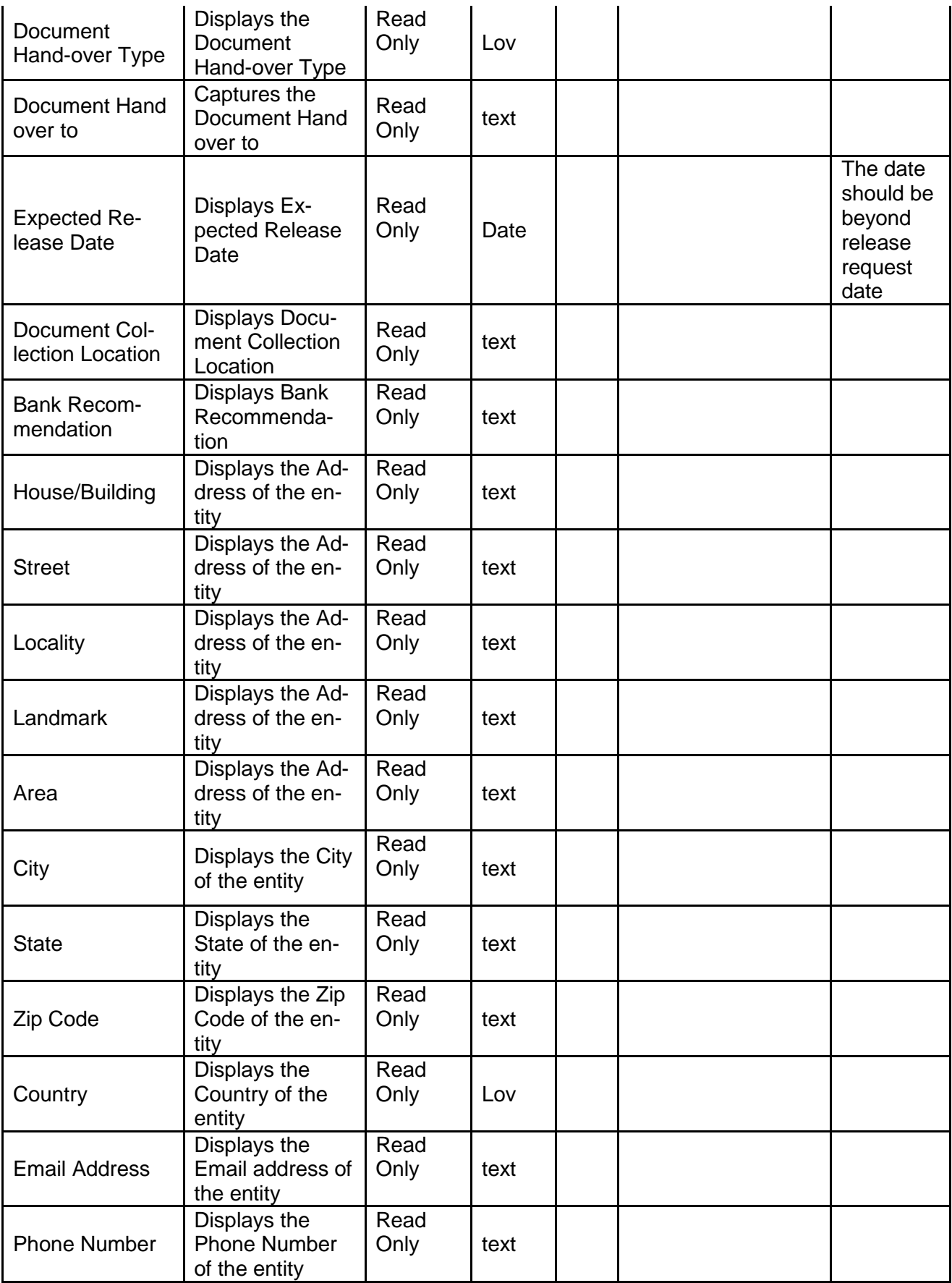

- a. **Save & Close** On click of Save & Close the screen gets closed.
- b. **Hold** On Click of Hold the task status will be suspended and the task will be available in the Hold queue.
	- a. If mandatory fields have not been captured, system will display error until the mandatory fields have been captured.

**c. Cancel** – On Click the system will ask for confirmation and on confirming the task will be closed without saving the data.

**d. Next** – On click of Next, the details of the captured will be saved and then system will move to the Next Screen.

- g. If mandatory fields have not been captured, system will display error until the mandatory fields have been captured.
- a.

## **2.9.2Customer Notification**

As a Credit Officer, the user will generate the customer notification and the send the notification to the customer with details of the document collection location.

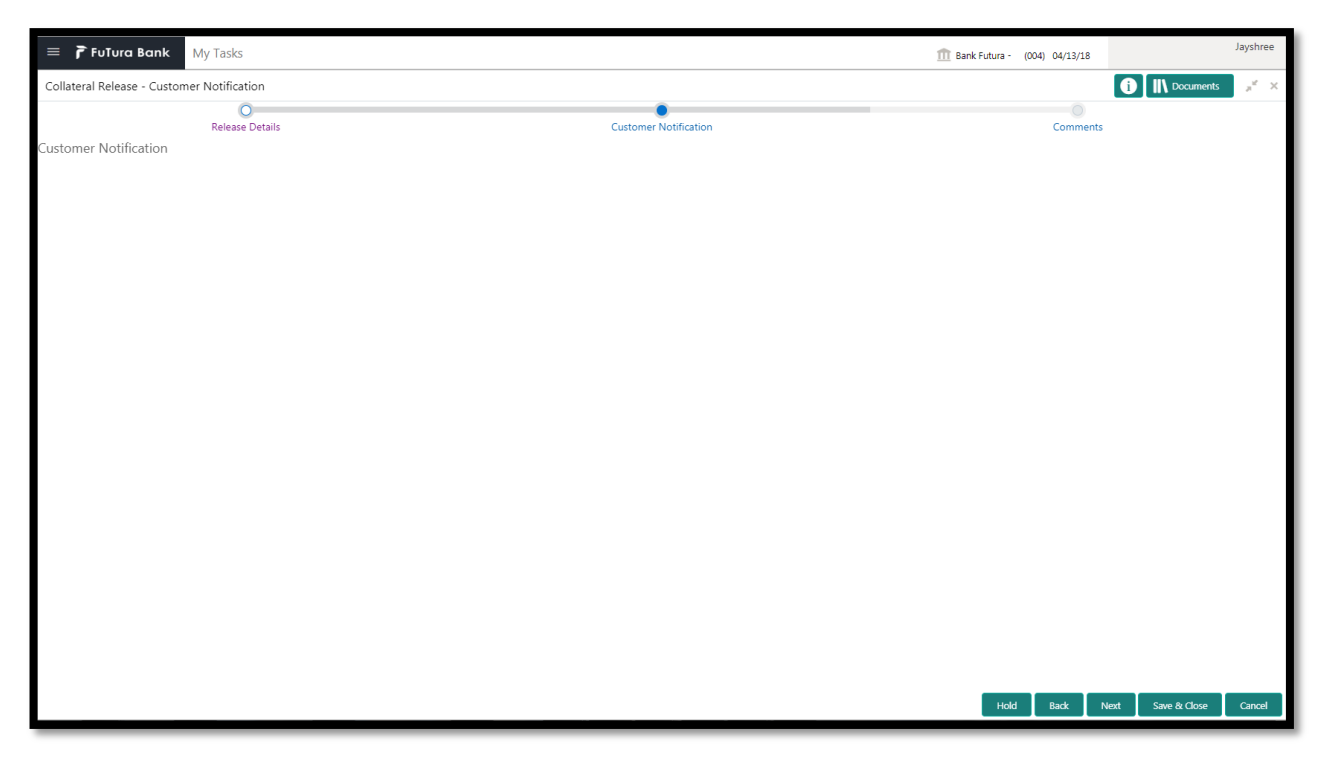

### **Action Buttons on the footer**

- a. **Save & Close** On click of Save & Close the screen gets closed.
- b. **Hold** On Click of Hold the task status will be suspended and the task will be available in the Hold queue.
	- a. If mandatory fields have not been captured, system will display error until the mandatory fields have been captured.

**c. Cancel** – On Click the system will ask for confirmation and on confirming the task will be closed without saving the data.

**d. Next** – On click of Next, the details of the captured will be saved and then system will move to the Next Screen.

b. If mandatory fields have not been captured, system will display error until the mandatory fields have been captured.

### **2.9.3Comments**

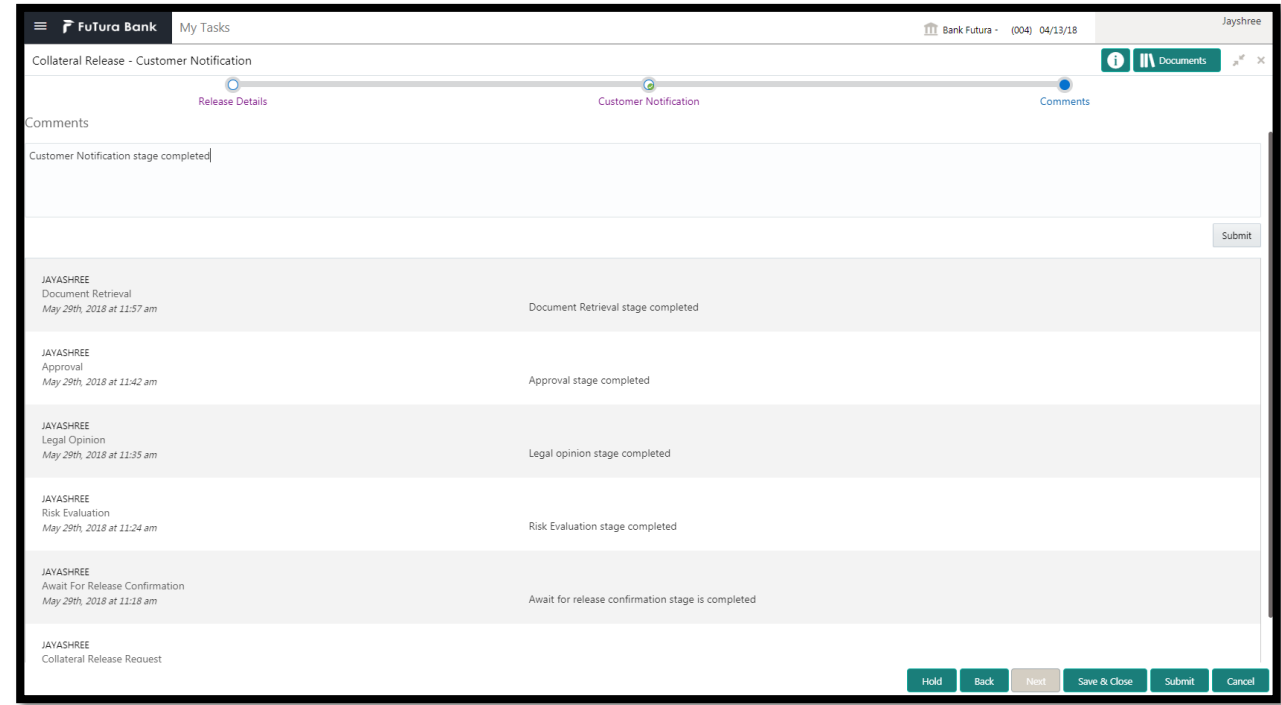

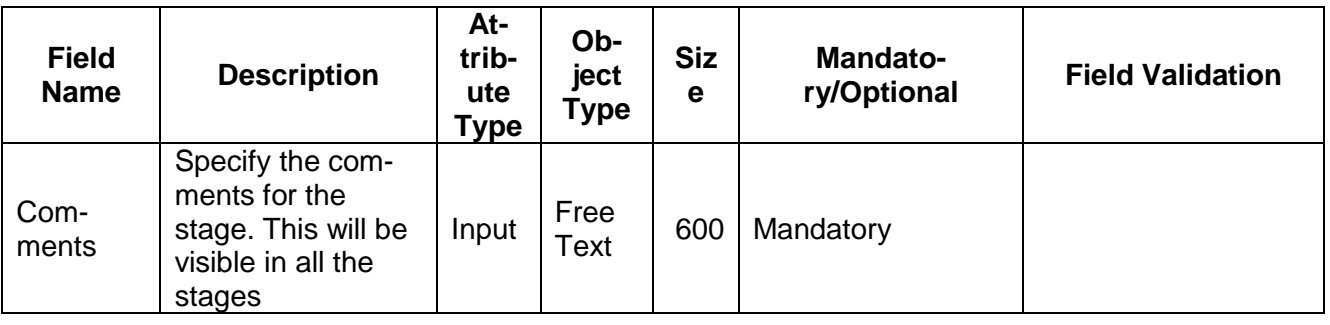

### **Action Buttons**

- a) **Submit –** On Submit, the checklists applicable for the stage will be defaulted based on the application category. On Verifying all the checklist and on selection of the Outcome of the task the task will be submitted.
- b) **Save & Close** On click of Save & Close, the details of the captured will be saved.
	- a. If mandatory fields have not been captured, system will display error until the mandatory fields have been captured.
- c) **Hold** On Click of Hold the task status will be suspended and the task will be available in the Hold queue.
- a. If mandatory fields have not been captured, system will display error until the mandatory fields have been captured.
- d) **Cancel** On Click the system will ask for confirmation and on confirming the task will be closed without saving the data.
- e) **Back** On Click of Back, the previous screen will be opened.

## **2.10Customer Acceptance**

The Customer would collect the collateral documents and would review the recommendations of bank. If the customer disagrees with the recommendations then the task would be sent back.

Following details will available for the user to review the collateral.

- Release Details
- Customer Acceptance
- [Checklist](https://confluence.oraclecorp.com/confluence/display/CAM/Check+List)
- [Comments](https://confluence.oraclecorp.com/confluence/display/CAM/Comments)

### **2.10.1 Release Details**

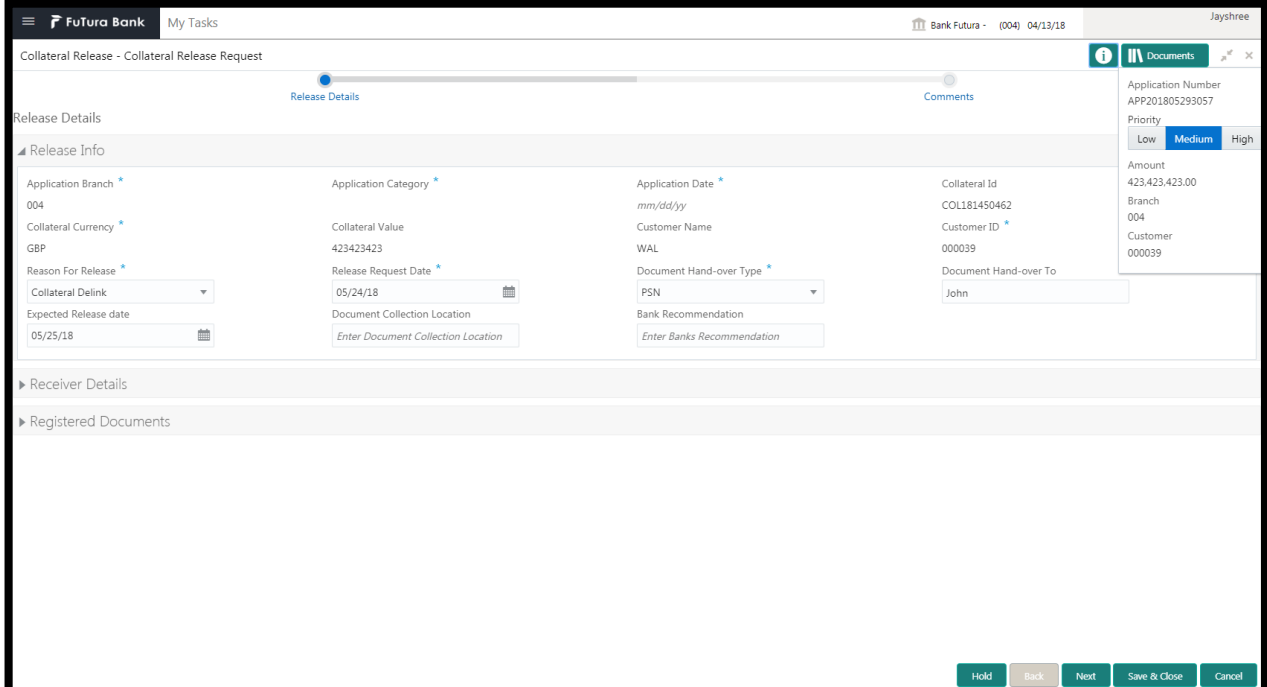

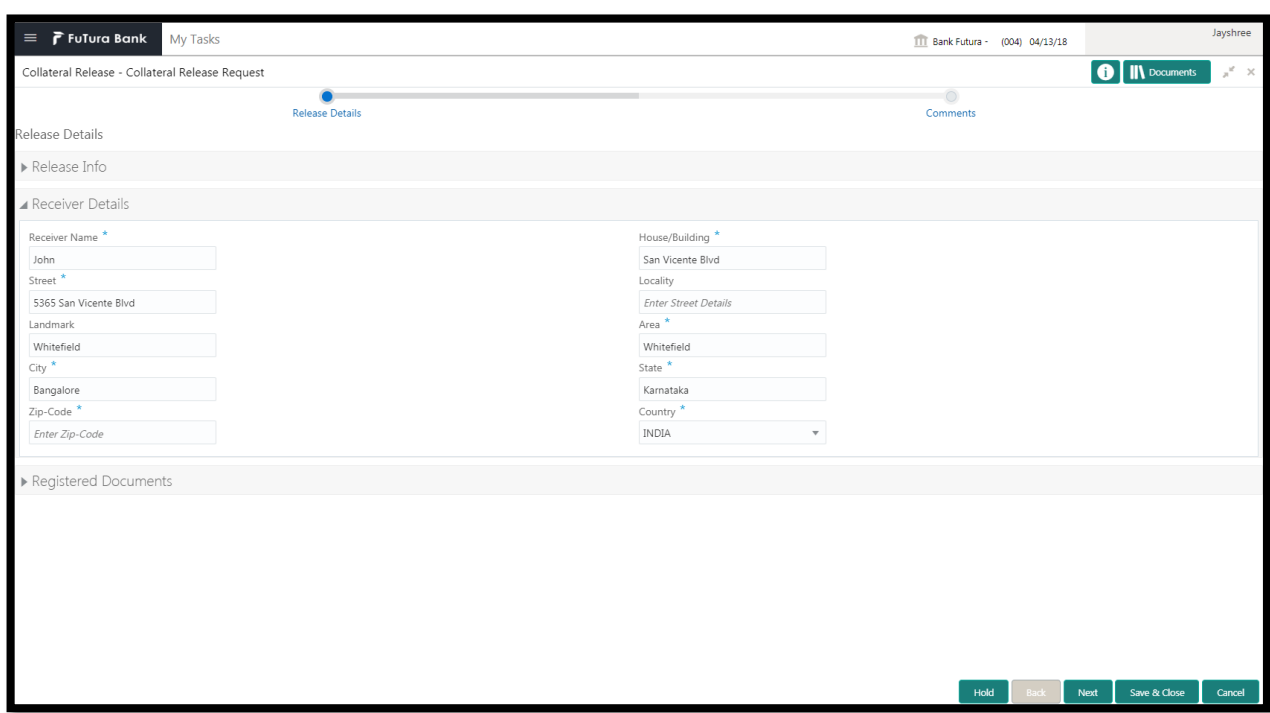

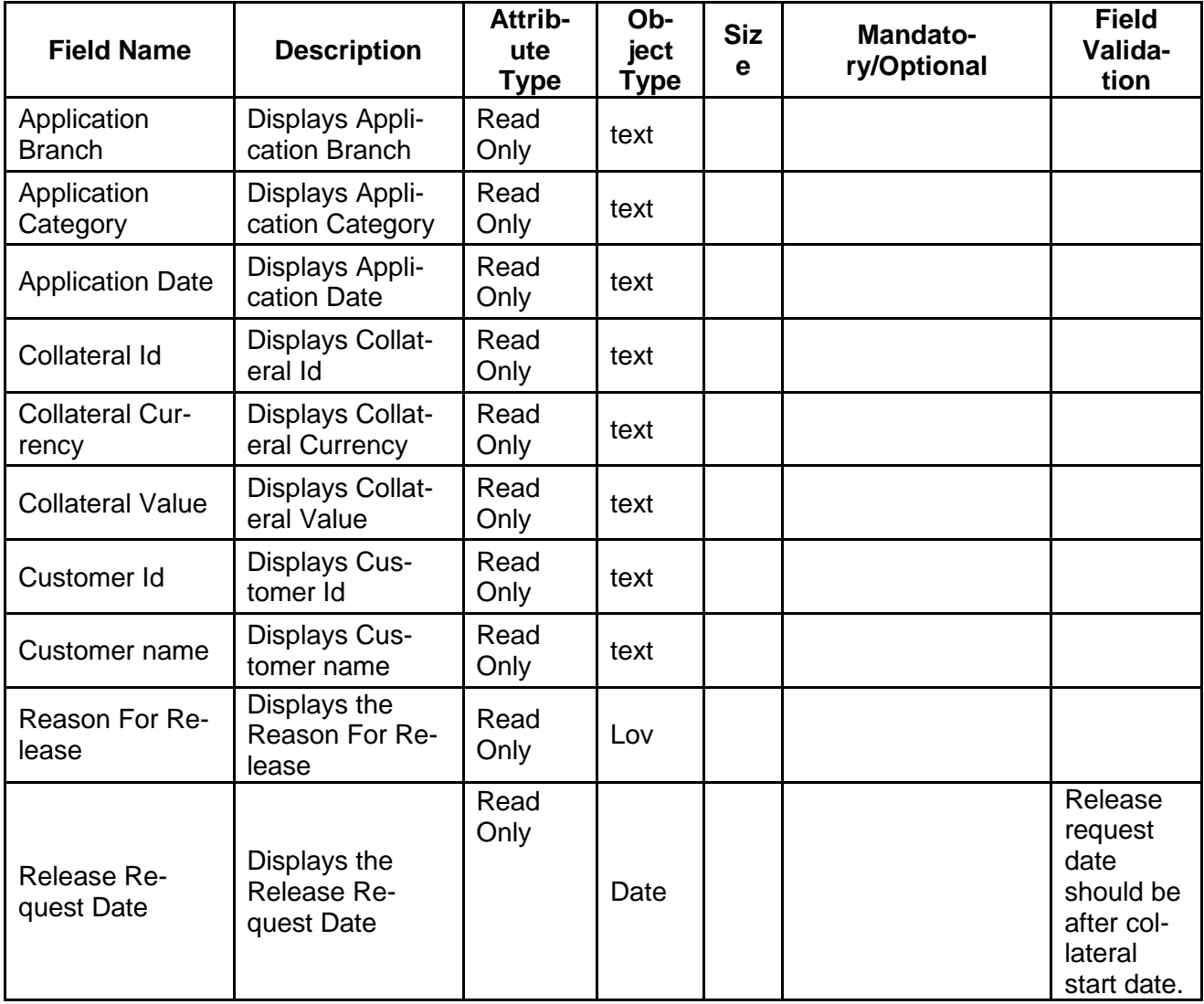

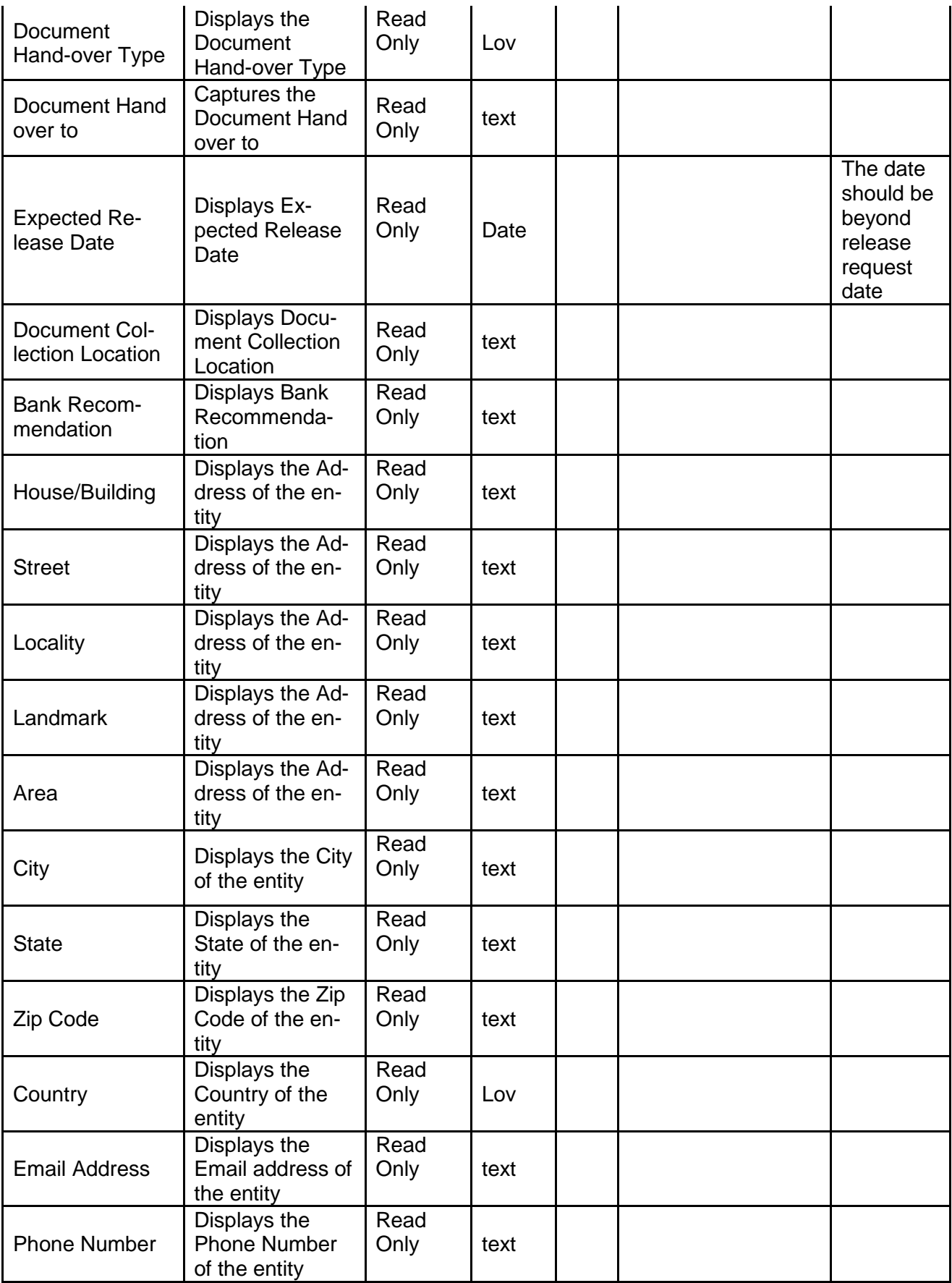

- a. **Save & Close** On click of Save & Close the screen gets closed.
- b. **Hold** On Click of Hold the task status will be suspended and the task will be available in the Hold queue.
	- a. If mandatory fields have not been captured, system will display error until the mandatory fields have been captured.

**c. Cancel** – On Click the system will ask for confirmation and on confirming the task will be closed without saving the data.

**d. Next** – On click of Next, the details of the captured will be saved and then system will move to the Next Screen.

- h. If mandatory fields have not been captured, system will display error until the mandatory fields have been captured.
- a.

## **2.10.2 Customer Acceptance**

![](_page_65_Picture_119.jpeg)

The Collateral Agreement will be reviewed by the customer and if changes are required then task will be sent to the Review and Recommendations stage else the collateral agreement will be accepted.

After checking the recommendation the customer can agree or disagree. If the customer has dis agreed then the user can select the customer recommendations. Following are the recommendation which the user can select

If the bank recommendations is Waive Additional Facility then the user can select the below recommendations

Additional Facility

If the bank recommendations is Additional Facility then the user can select the below recommendations

Waive Additional Facility

#### **Action Buttons on the footer**

- a. **Save & Close** On click of Save & Close the screen gets closed.
- b. **Hold** On Click of Hold the task status will be suspended and the task will be available in the Hold queue.
	- a. If mandatory fields have not been captured, system will display error until the mandatory fields have been captured.

**c. Cancel** – On Click the system will ask for confirmation and on confirming the task will be closed without saving the data.

**d. Next** – On click of Next, the details of the captured will be saved and then system will move to the Next Screen.

b. If mandatory fields have not been captured, system will display error until the mandatory fields have been captured.

## **2.10.3 Comments**

![](_page_66_Picture_161.jpeg)

![](_page_66_Picture_162.jpeg)

![](_page_67_Picture_102.jpeg)

### **Action Buttons**

- a) **Submit –** On Submit, the checklists applicable for the stage will be defaulted based on the application category. On Verifying all the checklist and on selection of the Outcome of the task the task will be submitted.
- b) **Save & Close** On click of Save & Close, the details of the captured will be saved.
	- a. If mandatory fields have not been captured, system will display error until the mandatory fields have been captured.
- c) **Hold** On Click of Hold the task status will be suspended and the task will be available in the Hold queue.
	- a. If mandatory fields have not been captured, system will display error until the mandatory fields have been captured.
- d) **Cancel** On Click the system will ask for confirmation and on confirming the task will be closed without saving the data.
- e) **Back** On Click of Back, the previous screen will be opened.

# **2.11Hand off to Back office System**

Once collateral release has been successfully completed the collateral release will be handed off to the back office system. If the handoff fails then the task will be moved to the Manual Retry Stage.

# **2.12Manual Retry**

As a Credit Officer, the user can retry the hand off after solving the handoff failure issues. The solving the handoff failure issue is a manual activity.

Collateral Summary

## **2.12.1 Collateral Summary**

The user can click on each of the tiles to view the detailed information of the Collateral.

![](_page_69_Figure_5.jpeg)

![](_page_69_Picture_192.jpeg)

![](_page_70_Picture_117.jpeg)

### **Action Buttons**

- a) **Submit –** On Submit, the checklists applicable for the stage will be defaulted based on the application category. On Verifying all the checklist and on selection of the Outcome of the task the task will be submitted and the collateral release will be handed off to the backoffice.
- b) **Save & Close** On click of Save & Close, the details of the captured will be saved.
	- a. If mandatory fields have not been captured, system will display error until the mandatory fields have been captured.
- c) **Hold** On Click of Hold the task status will be suspended and the task will be available in the Hold queue.
	- a. If mandatory fields have not been captured, system will display error until the mandatory fields have been captured.
- d) **Cancel** On Click the system will ask for confirmation and on confirming the task will be closed without saving the data.

## **3. Document Upload and Checklist**

### **3.1 Document Upload**

Documents to be uploaded and the checklist of verified for each stage of the process can be maintained. Click on the Documents button to view /upload the documents that has to be uploaded for the stage or to view/ upload the documents which are uploaded for the task.

![](_page_71_Picture_112.jpeg)

### **Action Buttons**

- a) **Upload –** On click of Upload, the Document upload screen will be opened and the user can specify the document title, description, remarks, expiry date and select the document to be uploaded. This button will be visible only for the documents which are not yet uploaded.
- b) **View** On click of View button the document will be either downloaded or opened based on the browser capability. This button will be visible only for the documents which are already uploaded.
- c) **Edit** On Click of Edit the Document upload screen will be opened and the user can specify the document title, description, remarks, expiry date and select the document to be re-uploaded. This button will be visible only for the documents which are already uploaded.
- d) **Download** On Click of Download the document will be downloaded. This button will be visible only for the documents which are already uploaded.
- e) **Delete**  This button will be visible only for the documents which are already uploaded. Click on the X button to delete the uploaded document.
#### User can click on the upload button to upload the documents

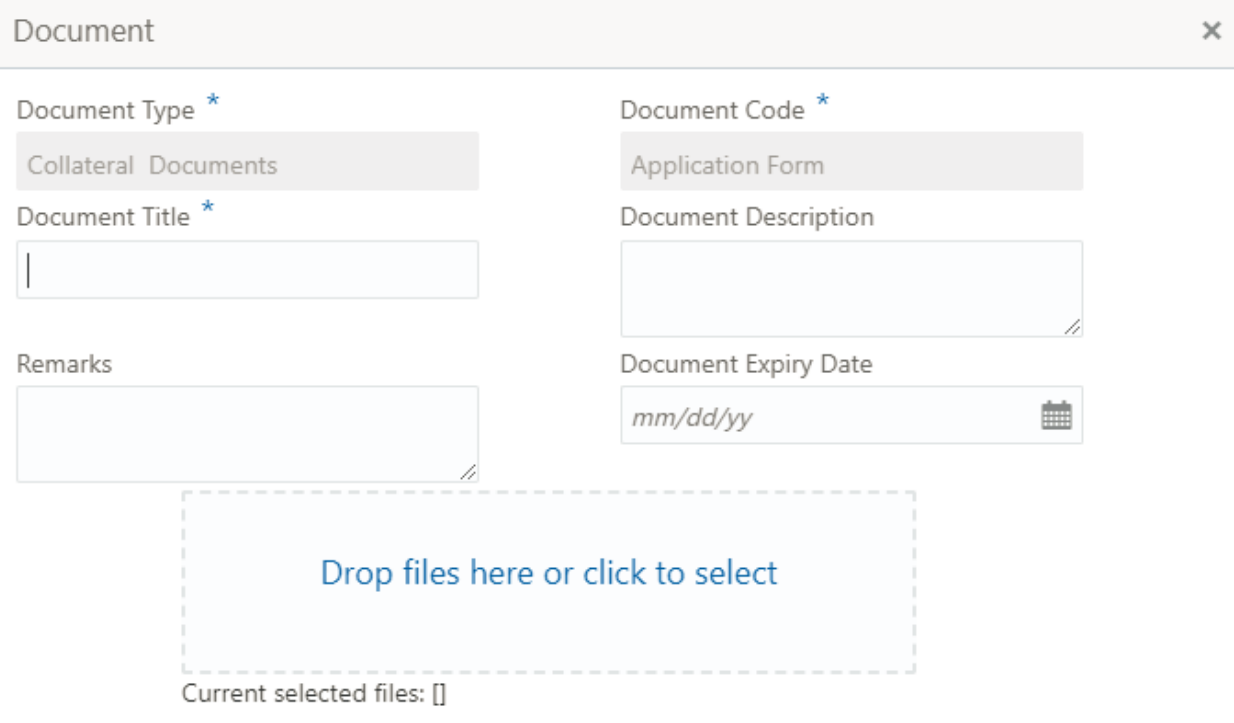

Upload

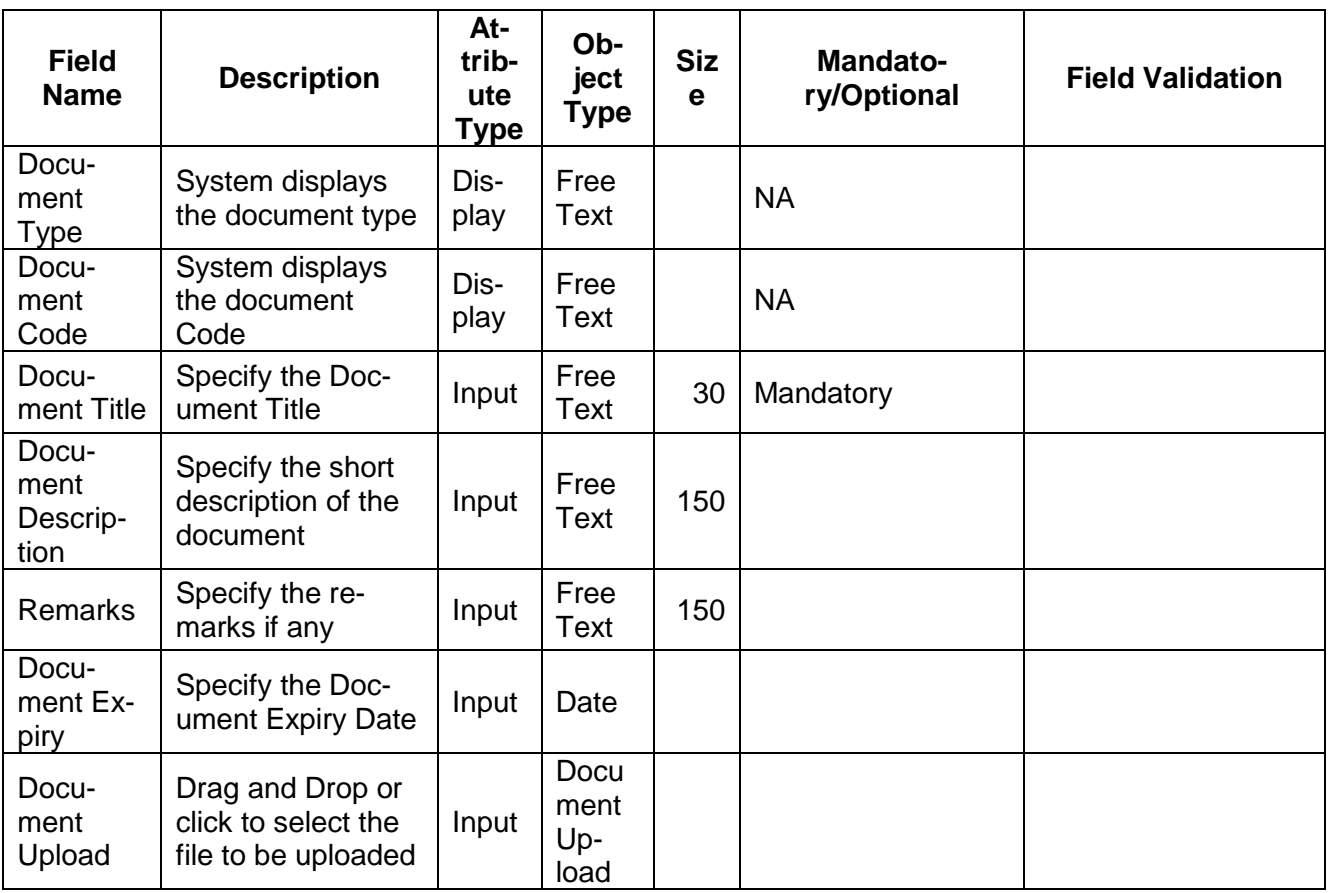

# **3.2 Checklist**

On click of the submit button the checklist for the stage of the process will be displayed. User can confirm each of the check list by clicking on the checkbox and can capture the remarks by clicking on the remarks button.

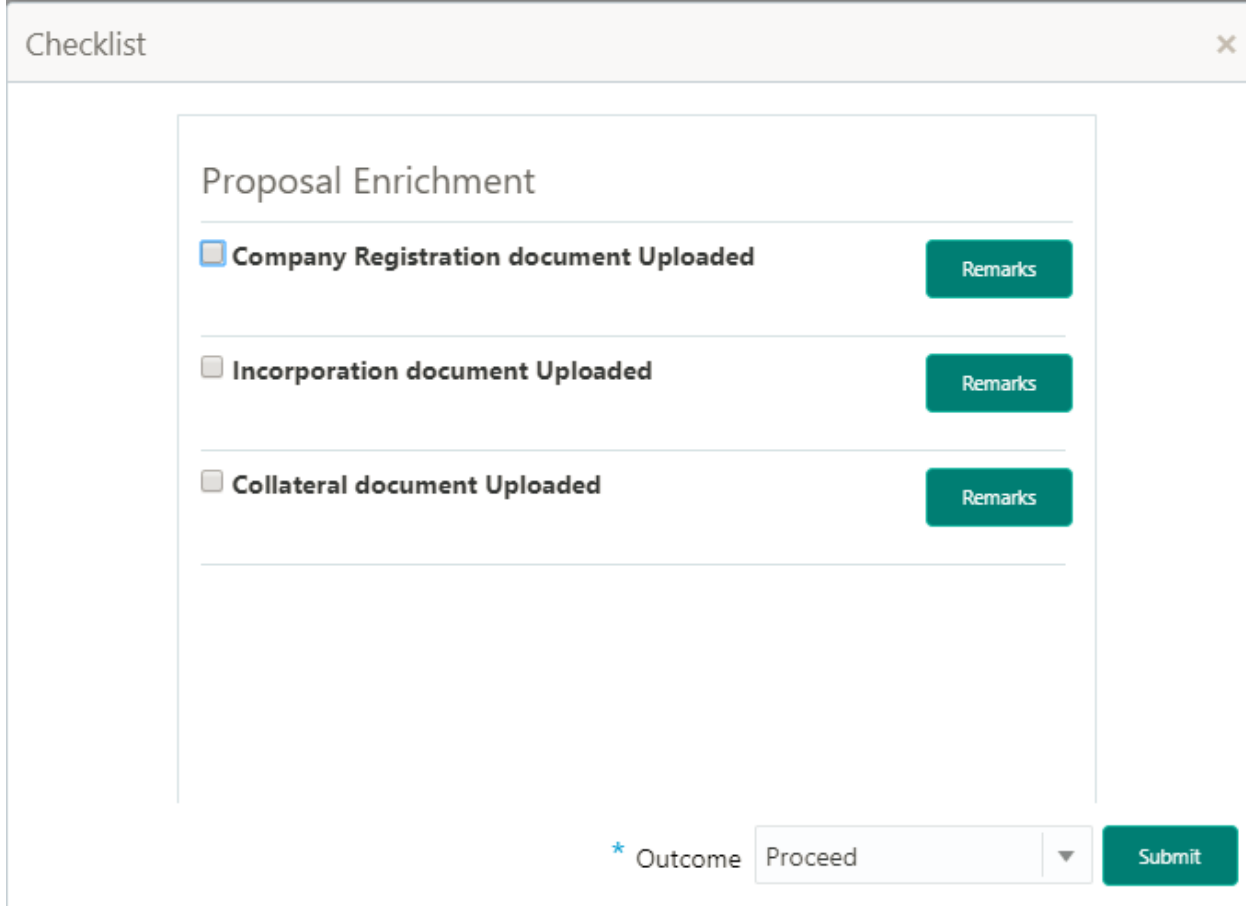

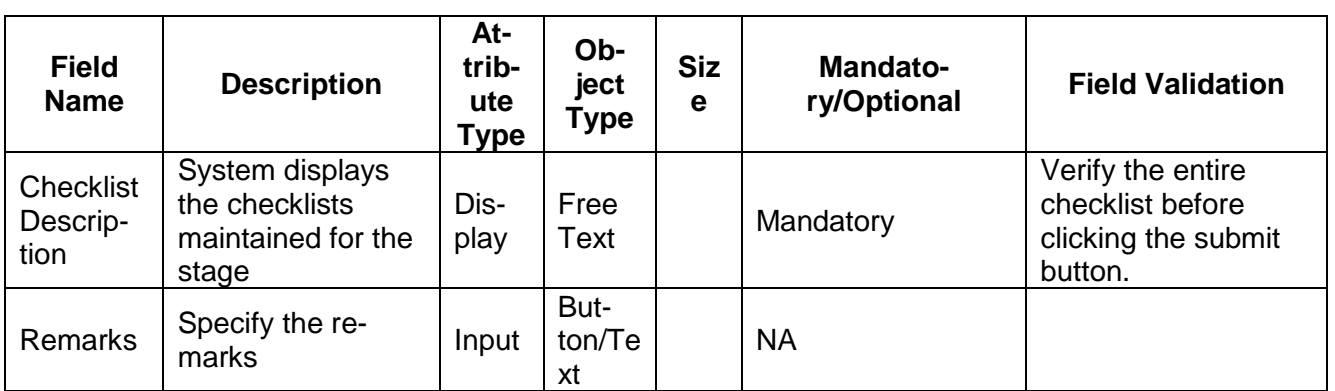

# **4. Reference and Feedback**

### **4.1 References**

For more information on any related features, you can refer to the following documents:

- **Oracle Banking Getting Started User Guide**
- **Security Management System User Guide**
- **Common Core User Guide**
- **Process Maintenance Worklist User Guide**
- Oracle Banking Credit Facilities Process Management Installation Guides

**Documentation Accessibility**

For information about Oracle's commitment to accessibility, visit the Oracle Accessibility Program website at http://www.oracle.com/pls/topic/lookup?ctx=acc&id=docacc.

# **4.2 Feedback and Support**

Oracle welcomes customers' comments and suggestions on the quality and usefulness of the document. Your feedback is important to us. If you have a query that is not covered in this user guide or if you still need assistance, please contact documentation team.